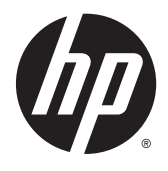

Pracovní stanice HP Z1 G2

Uživatelská příručka

#### **Informace o autorských právech**

© Copyright 2014–2015 HP Development Company, L.P.

Třetí vydání: srpen 2015

První vydání: leden 2014

Číslo dílu: 735574-223

#### **Záruka**

Informace uvedené v této příručce se mohou změnit bez předchozího upozornění. Jediné záruky na produkty a služby společnosti HP jsou výslovně uvedeny v prohlášení o záruce, které je každému z těchto produktů a služeb přiloženo. Žádná ze zde uvedených informací nezakládá další záruky. Společnost HP není zodpovědná za technické nebo redakční chyby ani za opomenutí vyskytující se v tomto dokumentu.

Ne všechny funkce jsou dostupné ve všech verzích systému Windows. Tento počítač může vyžadovat aktualizovaný a/nebo samostatně zakoupený hardware, ovladače anebo software, aby plně využil funkcí systému Windows. Podrobnosti naleznete pod následujícím odkazem

[http://www.microsoft.com.](http://www.microsoft.com)

#### **Ochranné známky**

Bluetooth je ochrannou známkou vlastněnou jejím majitelem, kterou společnost Hewlett-Packard používá na základě licence. Intel je ochranná známka společnosti Intel Corporation zapsaná v USA a dalších zemích. Linux® je ochranná známka Linuse Torvaldse zapsaná v USA a dalších zemích. Microsoft a Windows jsou buďto zapsané ochranné známky nebo ochranné známky společnosti Microsoft Corporation v USA a/nebo dalších zemích. NVIDIA je ochranná známka a/nebo zapsaná ochranná známka společnosti NVIDIA Corporation registrovaná v USA a dalších zemích. Red Hat® je ochranná známka společnosti Red Hat, Inc. registrovaná ve Spojených státech amerických a dalších zemích.

### **O této příručce**

Tato příručka poskytuje informace o instalaci a základní řešení potíží pro pracovní stanici HP Z1 G2. Obsahuje tato témata:

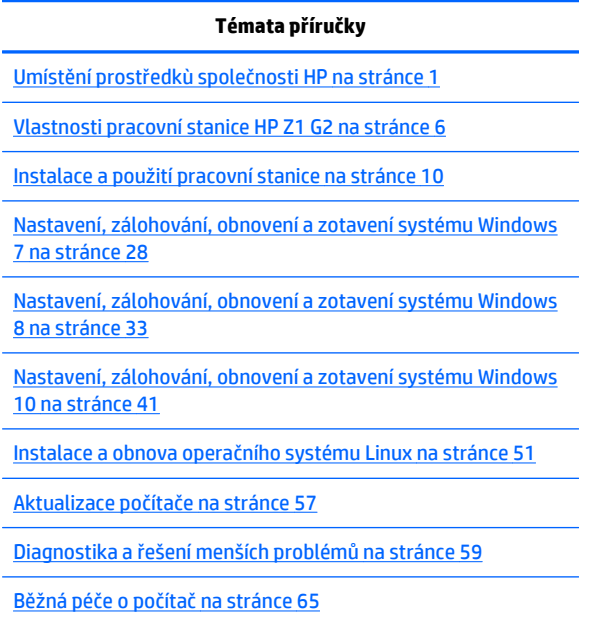

**TIP:** Pokud v této příručce nenaleznete to, co hledáte:

- Technické podrobnosti naleznete v *Maintenance and Service Guide* (Příručce pro údržbu a servis) na stránce [http://www.hp.com/support/workstation\\_manuals.](http://www.hp.com/support/workstation_manuals)
- Na adrese<http://www.hp.com/go/sml> sledujte videa popisující odstraňování a výměnu.
- Další informace o své pracovní stanici naleznete na stránkách [http://www.hp.com/go/workstations.](http://www.hp.com/go/workstations)

# **Obsah**

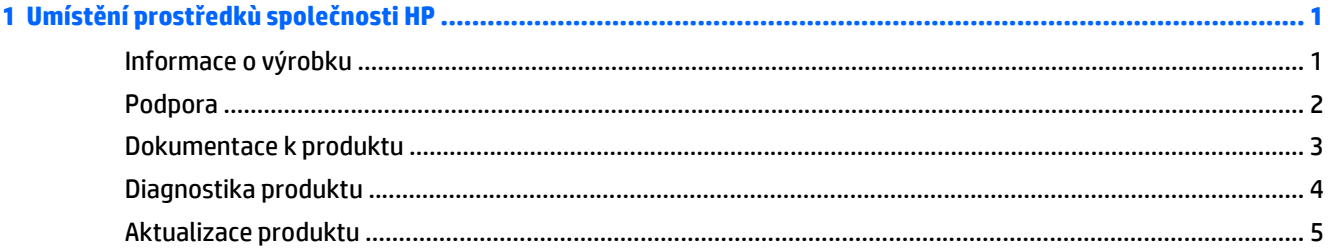

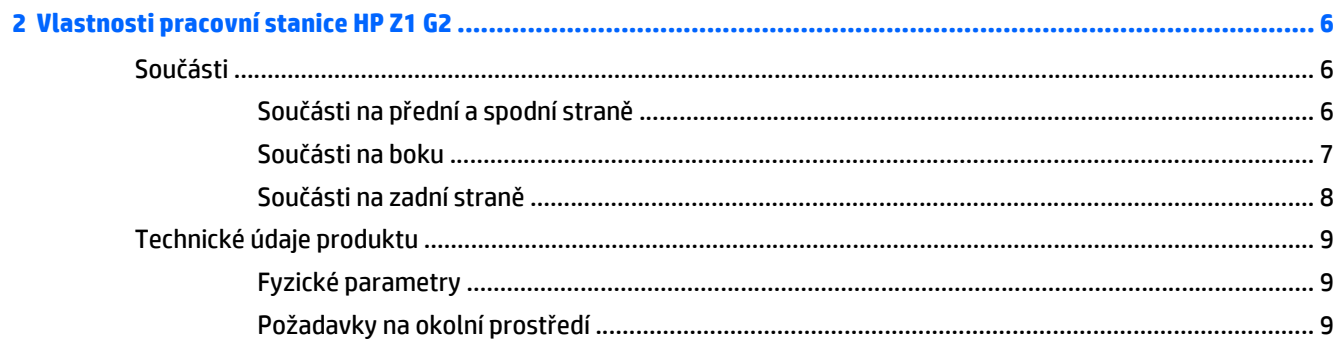

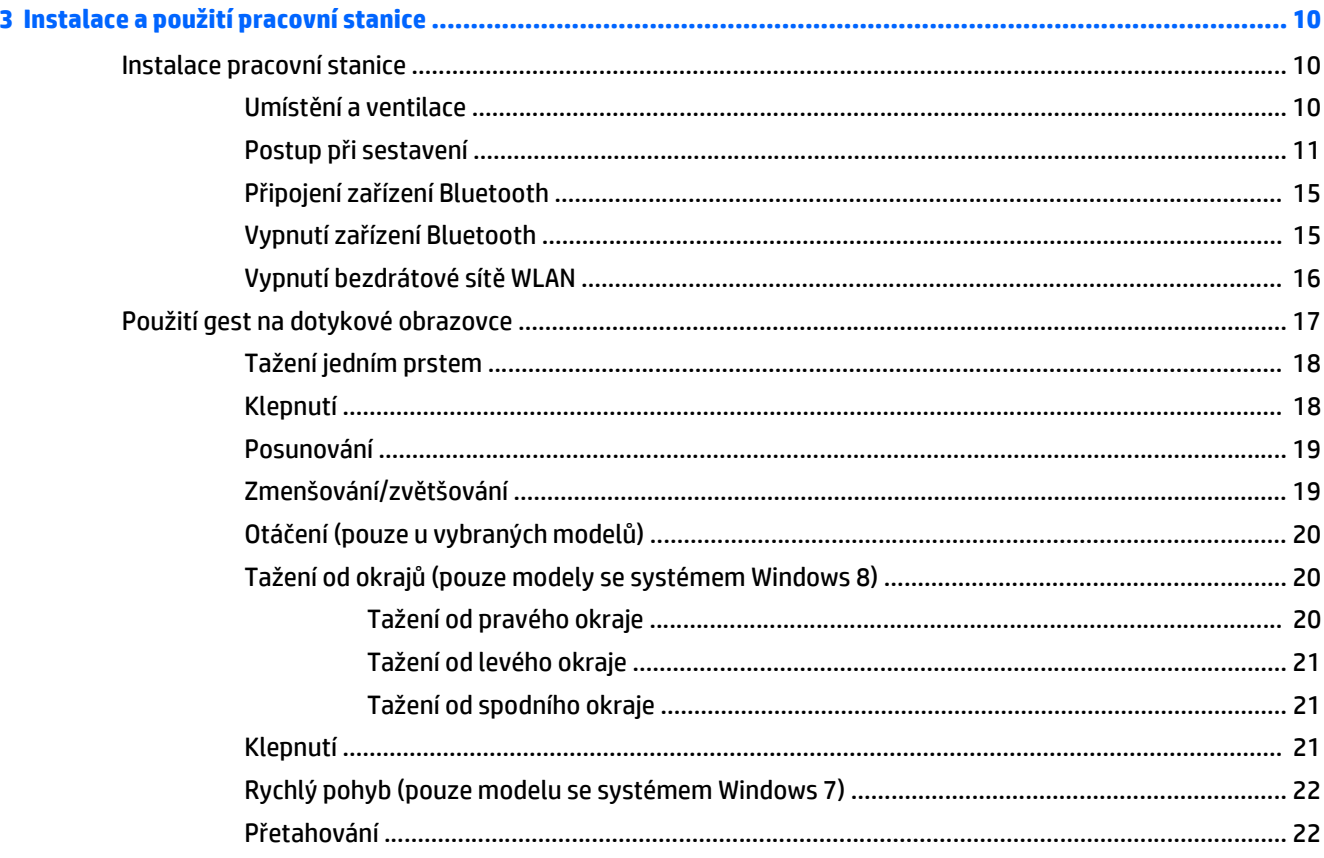

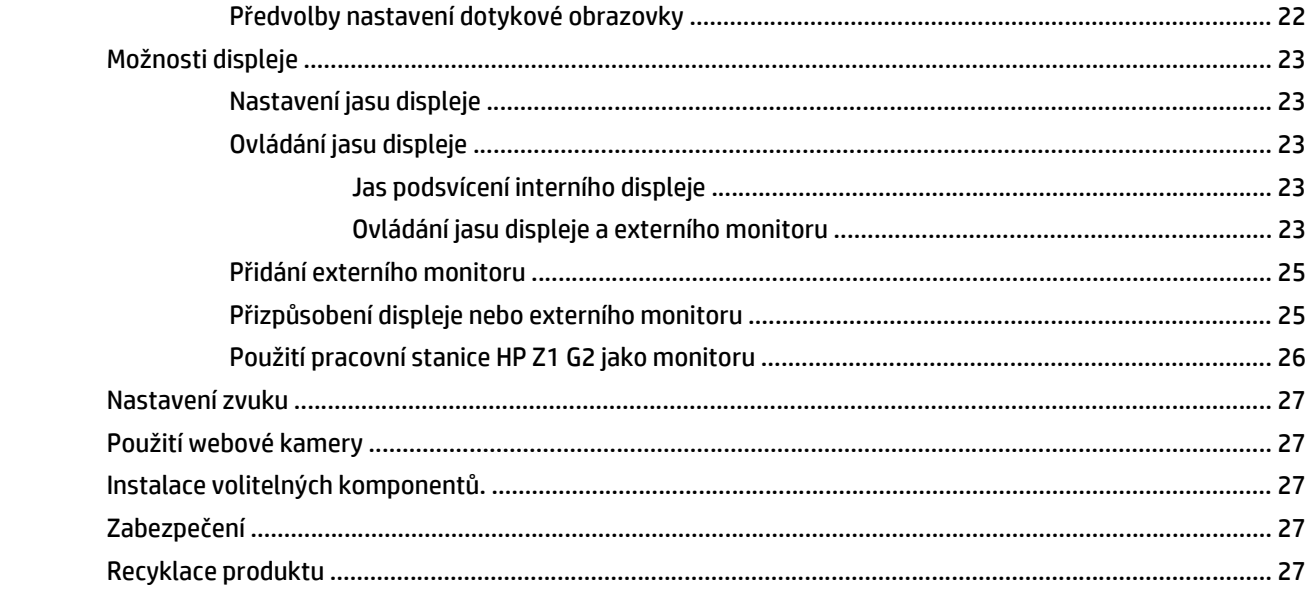

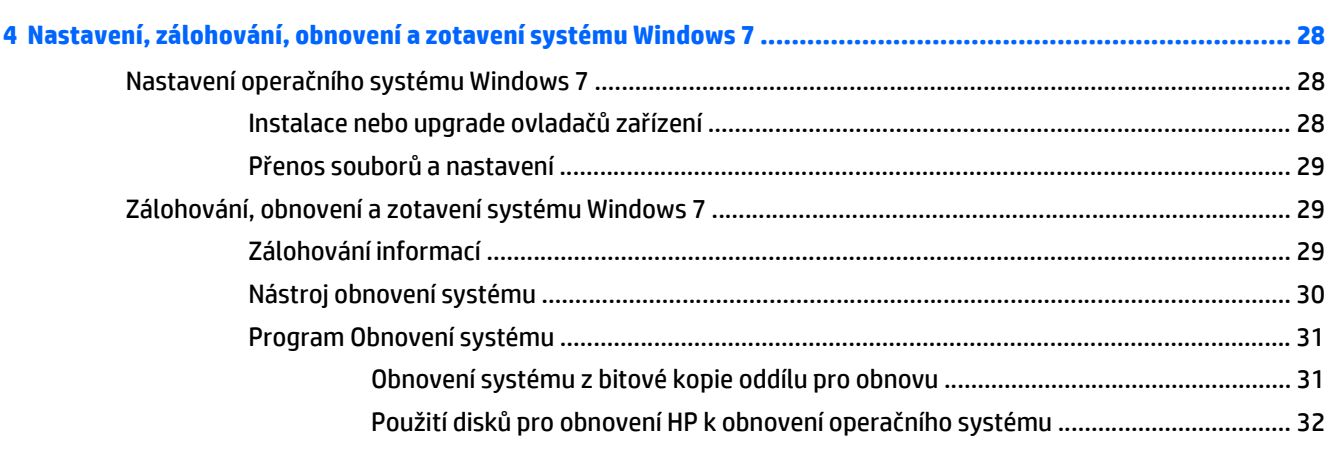

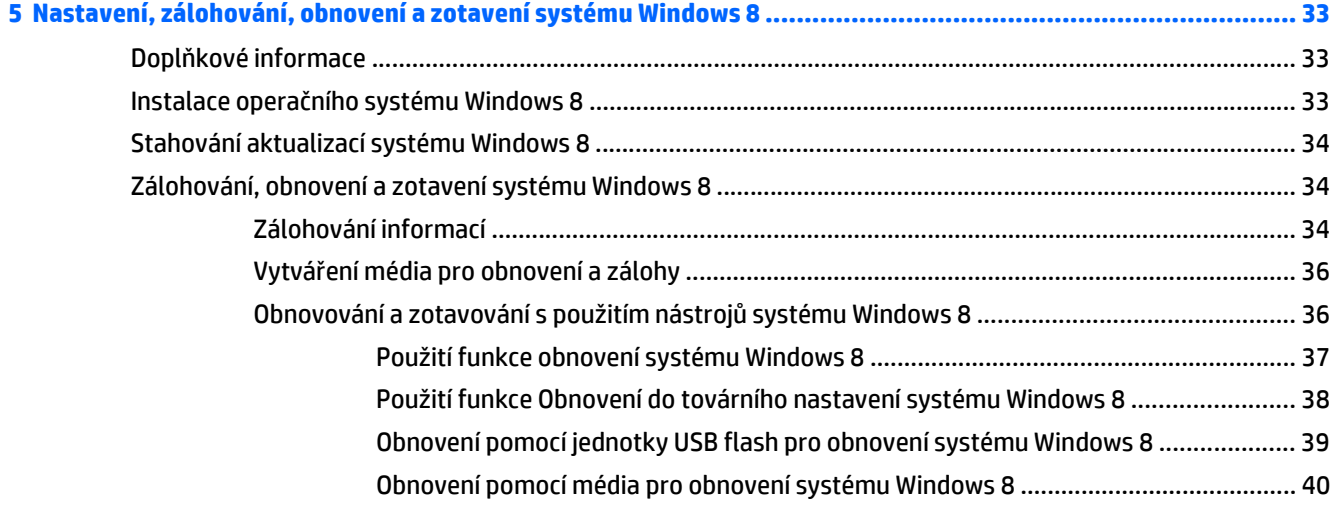

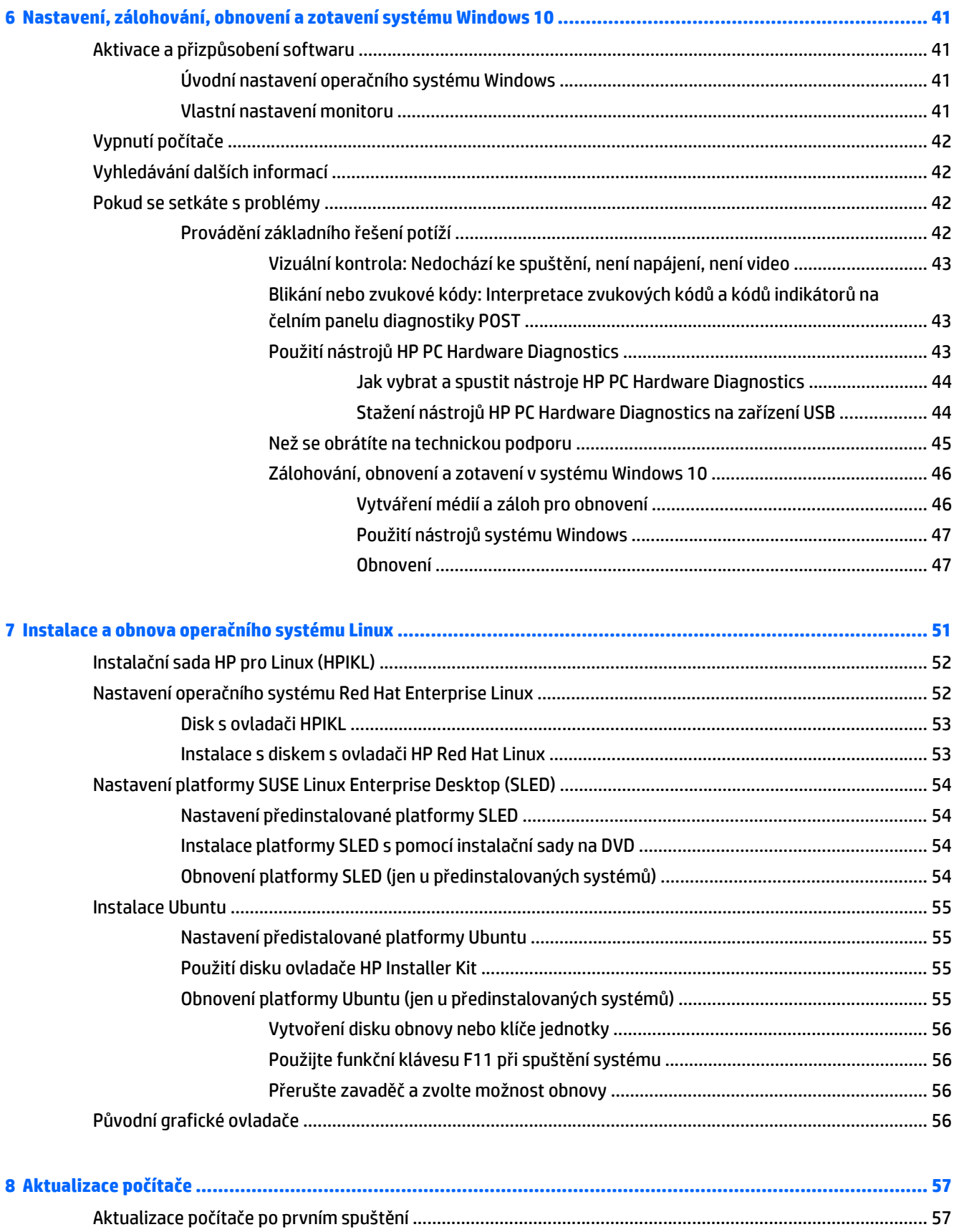

[Aktualizace systému BIOS ................................................................................................................................... 57](#page-64-0)

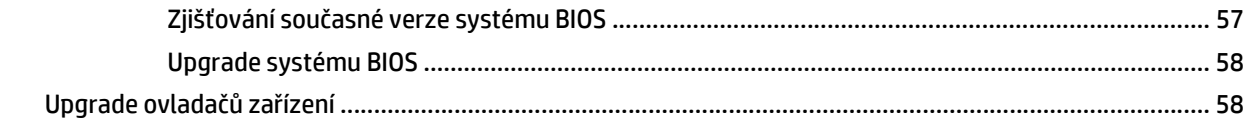

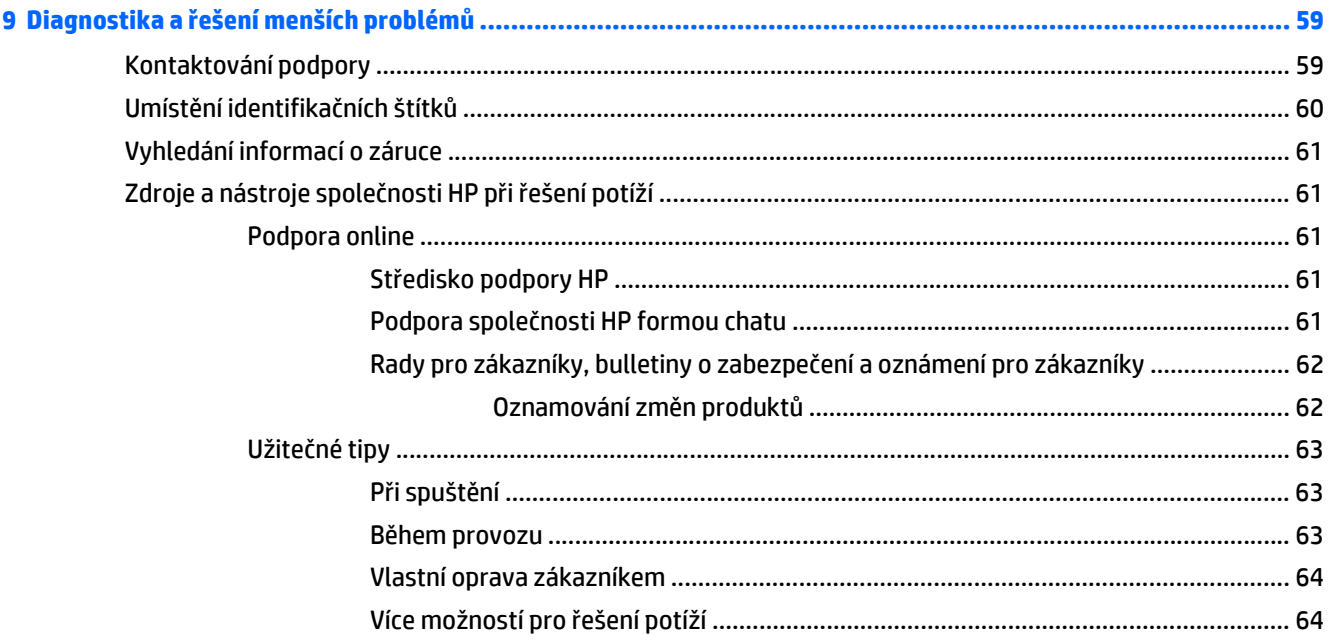

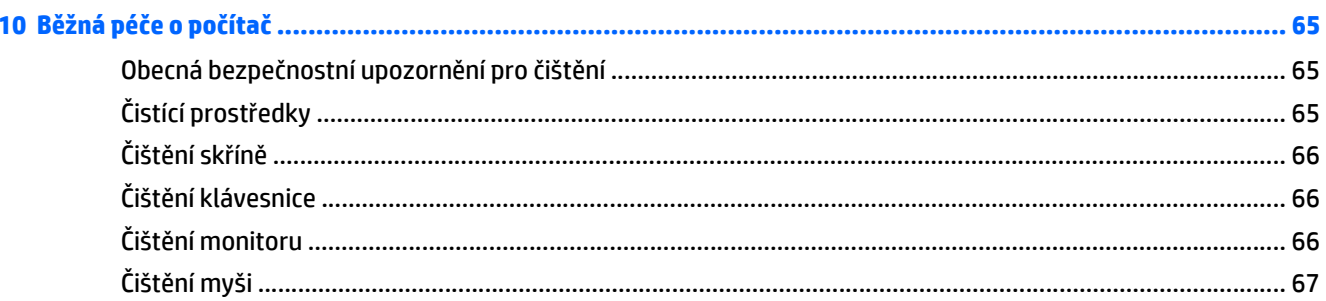

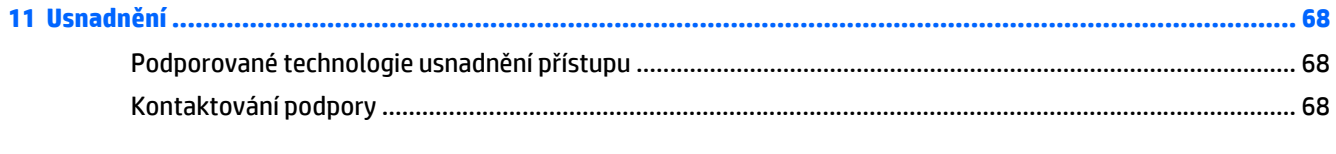

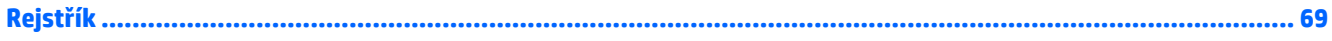

# <span id="page-8-0"></span>**1 Umístění prostředkù společnosti HP**

V této sekci jsou uvedeny informace o následujících zdrojích pro pracovní stanice HP:

- Informace o výrobku
- [Podpora](#page-9-0)
- [Dokumentace k produktu](#page-10-0)
- [Diagnostika produktu](#page-11-0)
- [Aktualizace produktu](#page-12-0)

# **Informace o výrobku**

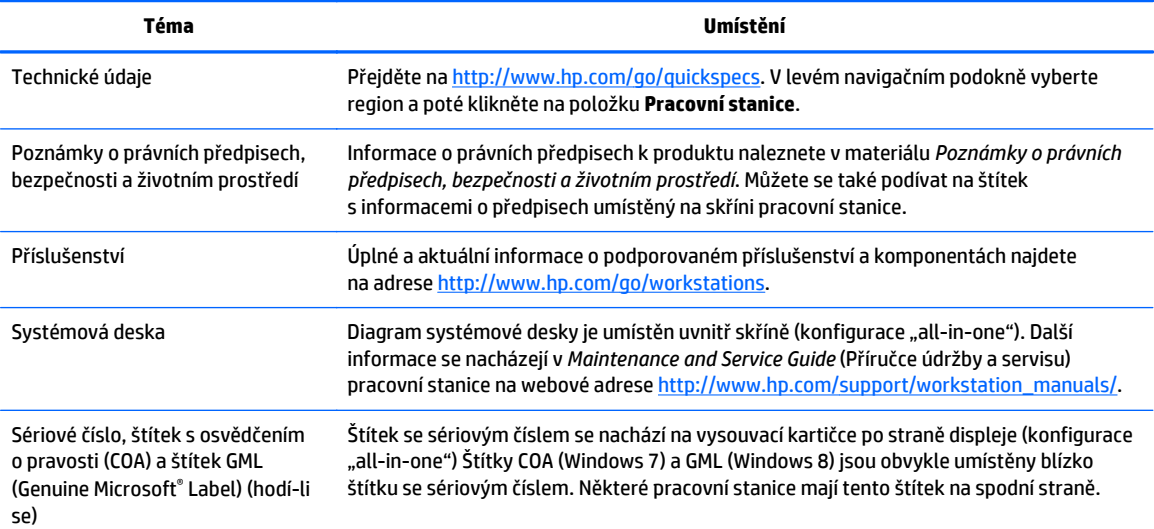

# <span id="page-9-0"></span>**Podpora**

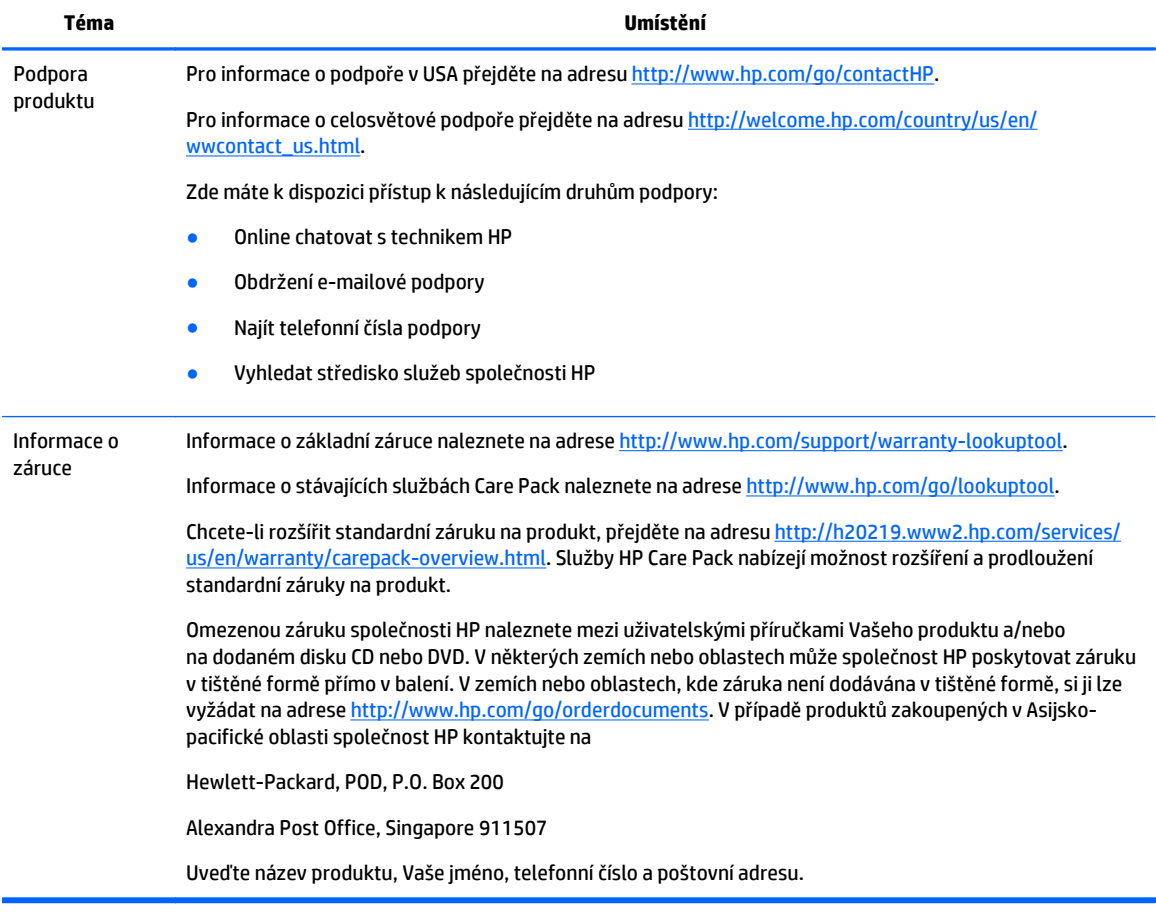

# <span id="page-10-0"></span>**Dokumentace k produktu**

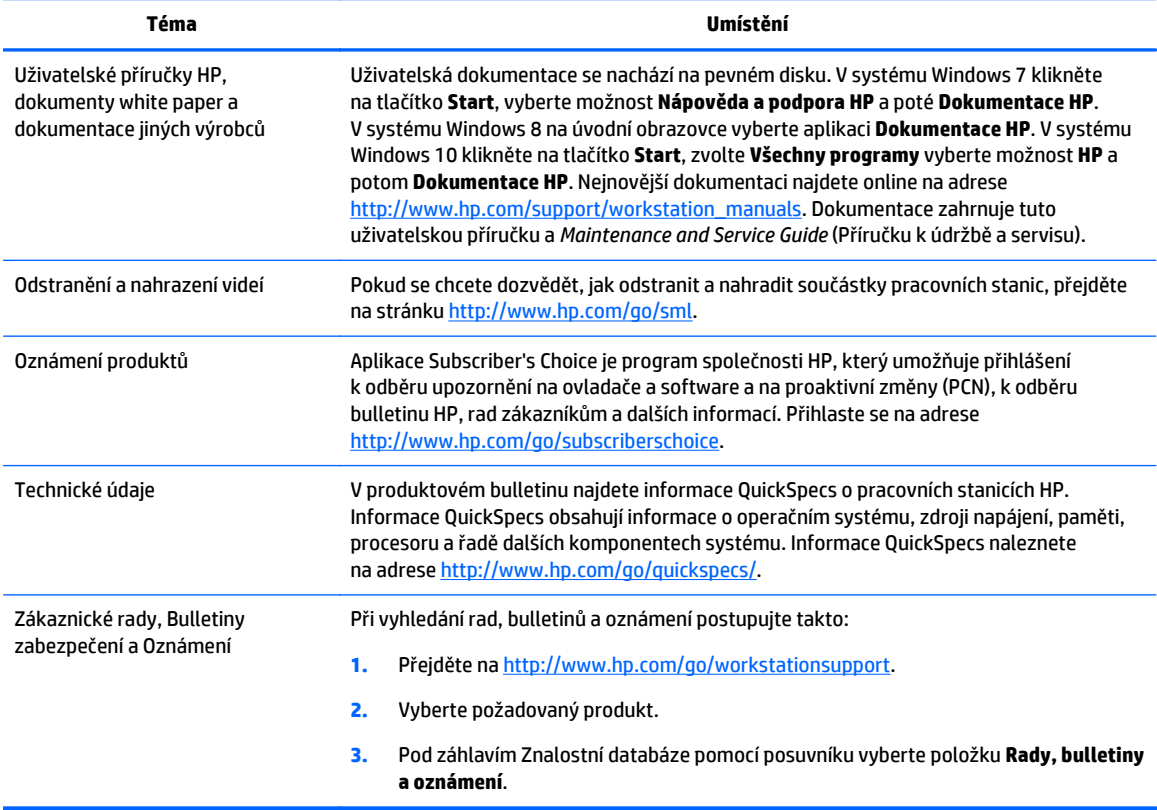

# <span id="page-11-0"></span>**Diagnostika produktu**

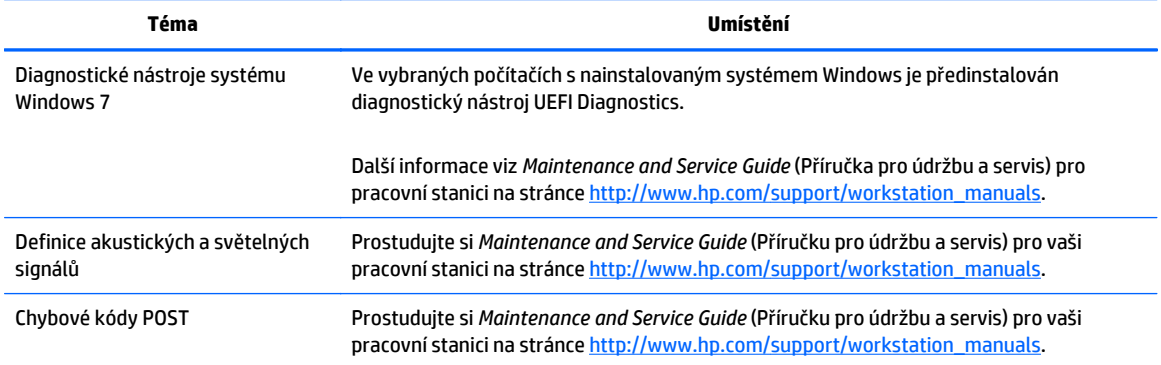

# <span id="page-12-0"></span>**Aktualizace produktu**

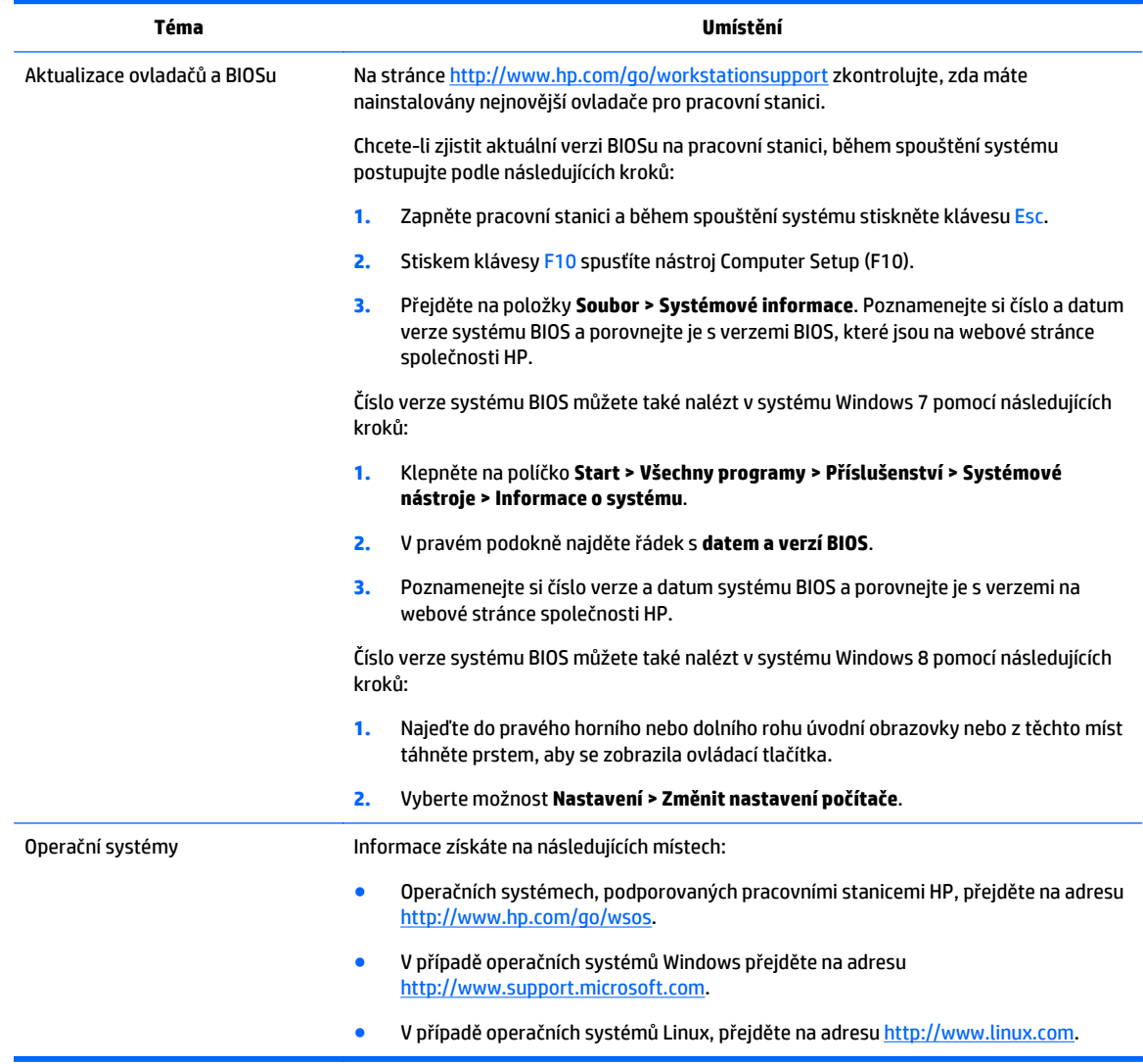

# <span id="page-13-0"></span>**2 Vlastnosti pracovní stanice HP Z1 G2**

Pracovní stanice HP Z1 G2 se dodává v dotykové i nedotykové verzi. Dotykový model má lesklý skleněný povrch, zatímco nedotykový model má povrch matný obklopený plastovým rámečkem.

Kompletní a aktuální informace o podporovaném příslušenství a součástech pracovní stanice naleznete na adrese [http://partsurfer.hp.com.](http://partsurfer.hp.com)

# **Součásti**

### **Součásti na přední a spodní straně**

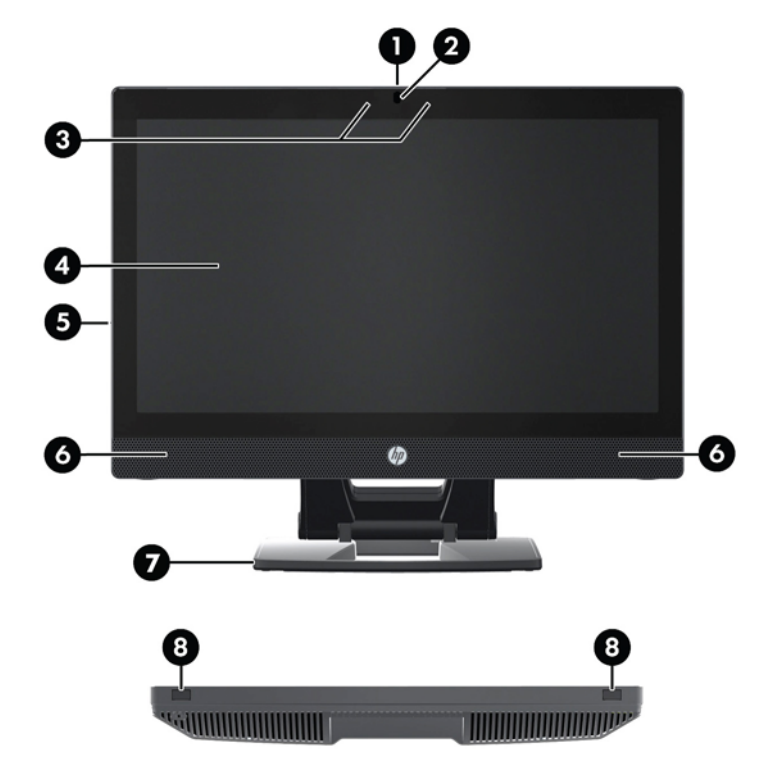

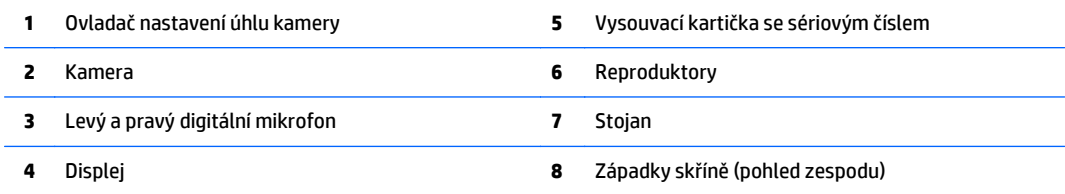

### <span id="page-14-0"></span>**Součásti na boku**

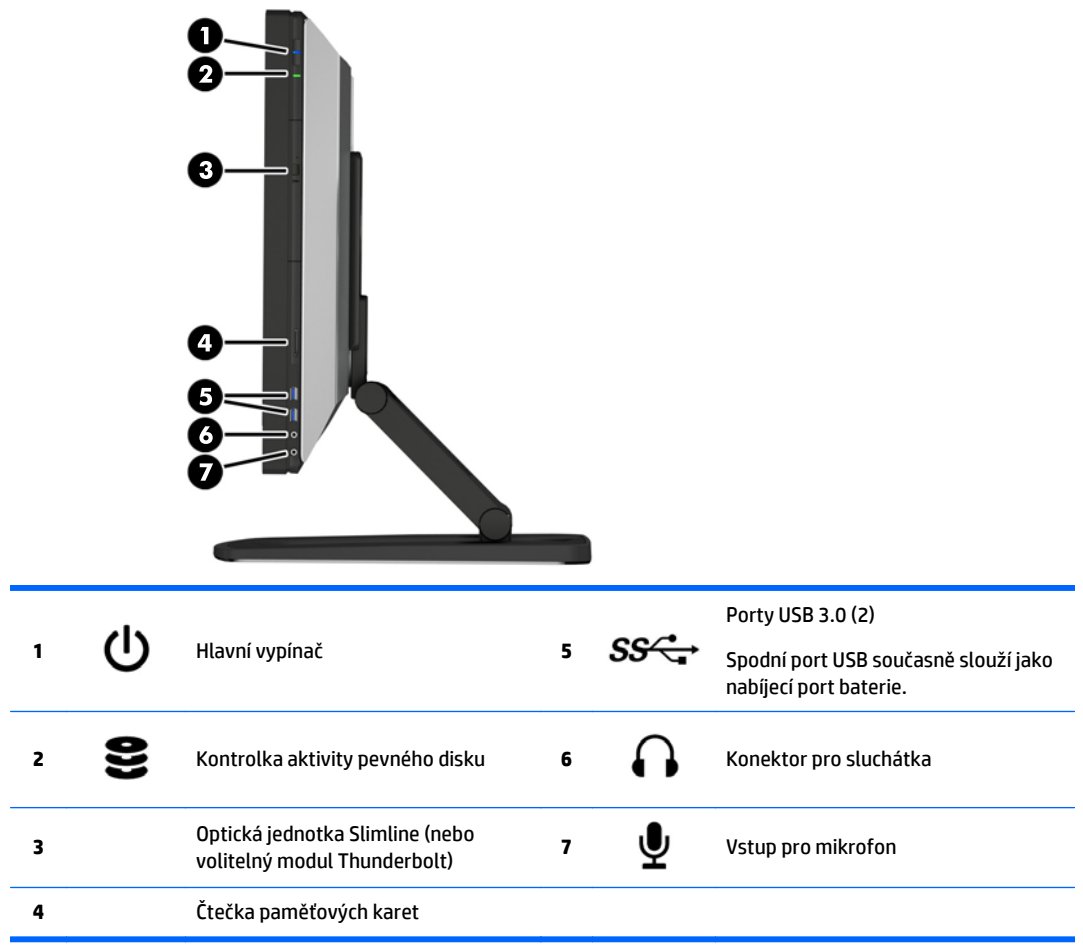

### <span id="page-15-0"></span>**Součásti na zadní straně**

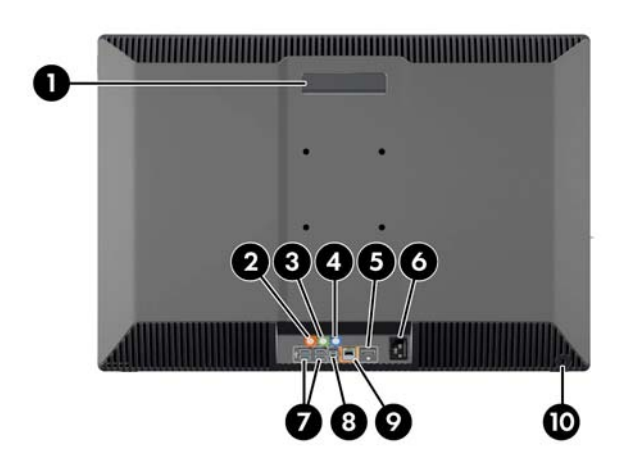

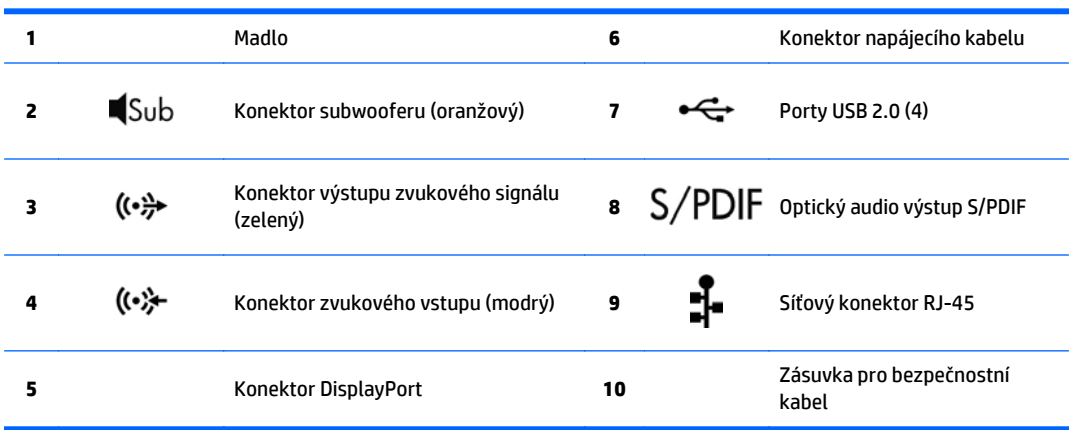

# <span id="page-16-0"></span>**Technické údaje produktu**

### **Fyzické parametry**

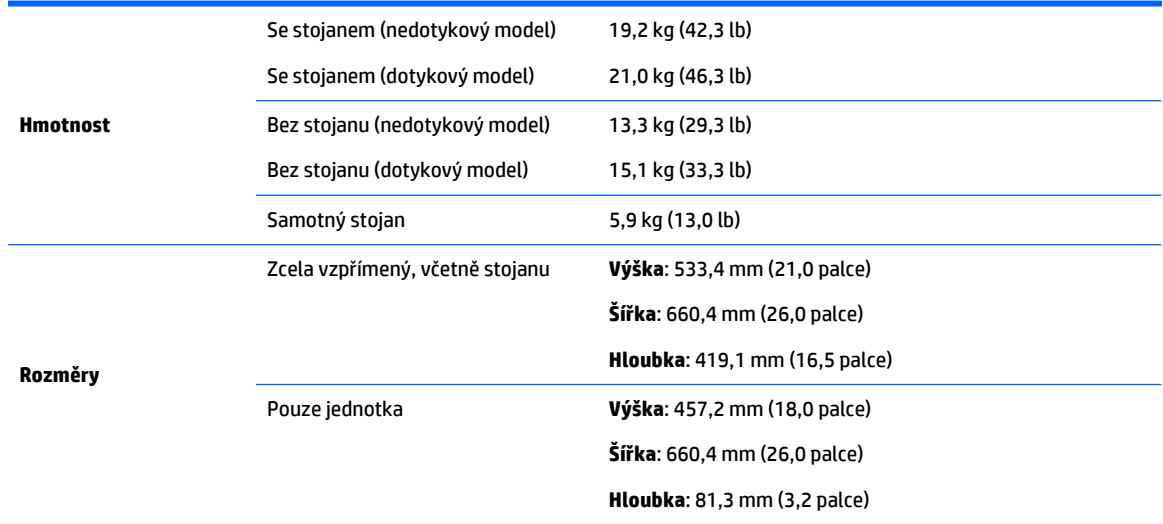

### **Požadavky na okolní prostředí**

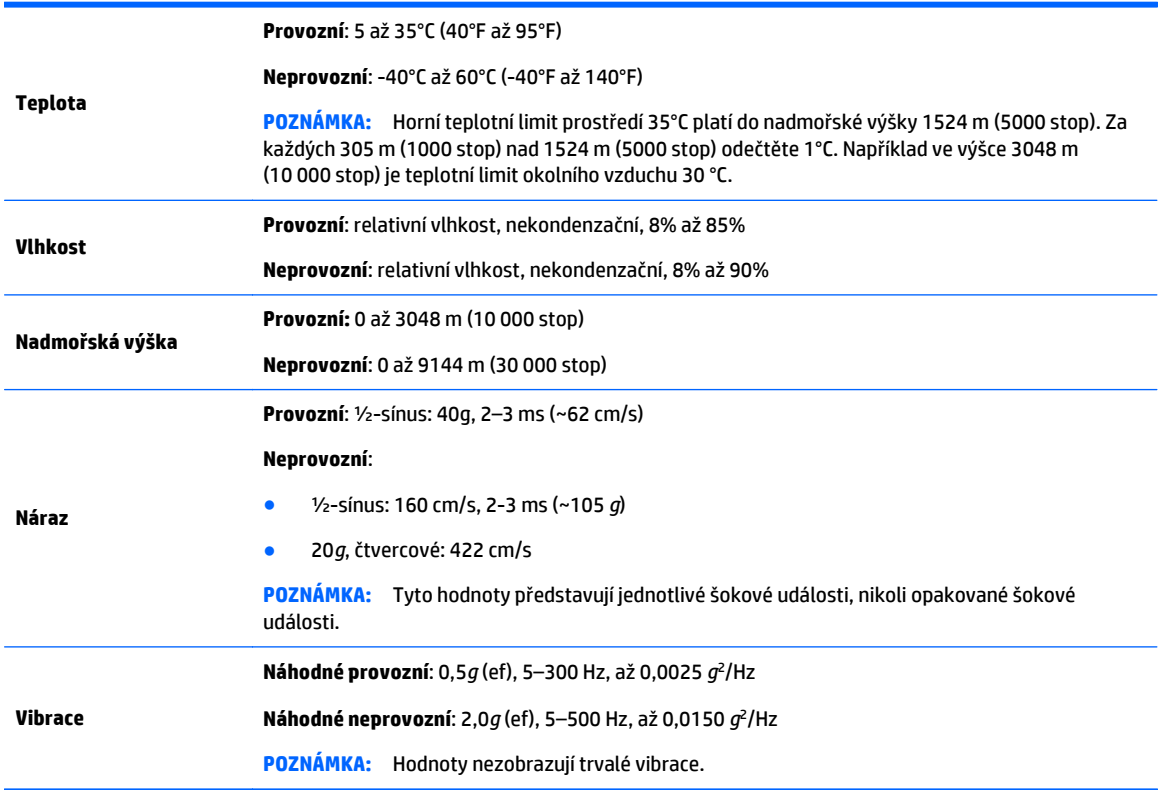

# <span id="page-17-0"></span>**3 Instalace a použití pracovní stanice**

- Instalace pracovní stanice
- [Použití gest na dotykové obrazovce](#page-24-0)
- [Možnosti displeje](#page-30-0)
- [Nastavení zvuku](#page-34-0)
- [Použití webové kamery](#page-34-0)
- [Instalace volitelných komponent](#page-34-0)ů.
- [Zabezpe](#page-34-0)čení
- [Recyklace produktu](#page-34-0)

### **Instalace pracovní stanice**

#### **Umístění a ventilace**

Pro řádnou funkci pracovní stanice je nezbytné správné větrání. Za účelem zajištění odpovídajícího větrání se řiďte následující body:

- **Pracovní stanici umístěte na pevný a rovný povrch.**
- Dodržujte nejméně následující odstupy:
	- 12 cm (4,7 in) volného prostoru před přední, zadní, horní i spodní částí pracovní stanice
	- 16 cm (6,3 in) na pravé straně pro obsluhu optické jednotky
- Dbejte, aby teplota okolního vzduchu v prostoru pracovní stanice zůstala v uvedených mezích (viz [Požadavky na okolní prost](#page-16-0)ředí na stránce 9).
- Nikdy neblokujte vstupní a výstupní vzduchové nebo ventilační otvory pracovní stanice.

### <span id="page-18-0"></span>**Postup při sestavení**

**1.** Hmotnost pracovní stanice HP Z1 G2 činí 19,2 kg (42,3 lb) u nedotykového modelu a 21,0 kg (46,3 lb) u dotykového modelu. Pracovní stanici musí z přepravního obalu vytahovat dvě osoby.

**A varování!** Pokud je produkt dodáván v balení označeném tímto symbolem , musí jej vždy zvedat dvě osoby, aby nedošlo k úrazu způsobenému hmotností produktu.

**VAROVÁNÍ!** Za účelem snížení rizika úrazu elektrickým proudem nebo poškození zařízení:

- Napájecí kabel zapojujte vždy do snadno přístupné zásuvky.
- Pracovní stanici od sítě odpojujte vytažením napájecího kabelu ze zásuvky (nikoli vytažením šňůry z pracovní stanice).
- Má-li napájecí kabel tříkolíkovou zástrčku, zapojujte kabel do uzemněné tříkolíkové zásuvky. Funkci zemnícího kolíku napájecího kabelu nevyřazujte – například připojením dvoukolíkového adaptéru. Zemnící kolík je důležitým bezpečnostním prvkem.

Další bezpečnostní informace a informace o právních předpisech naleznete v dokumentu *Poznámky o právních předpisech, bezpečnosti a životním prostředí*, který je dodáván spolu s uživatelskou příručkou ve Vašem počítači.

- **2.** Umístěte jednotku dolů do nejnižší vodorovné polohy.
	- **UPOZORNĚNÍ:** Jednotku nikdy neotevírejte, pokud není v nejnižší vodorovné poloze. Jinak může dojít k poškození součástí systému.

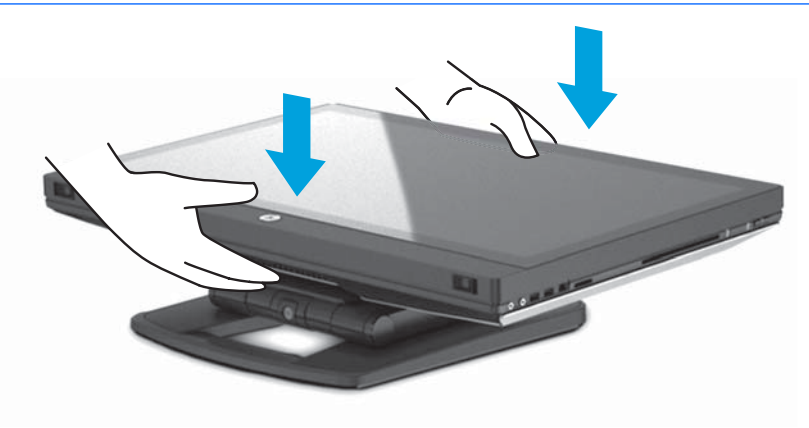

**3.** Západky na spodní straně pracovní stanice vysuňte směrem ven a otevřete skříň.

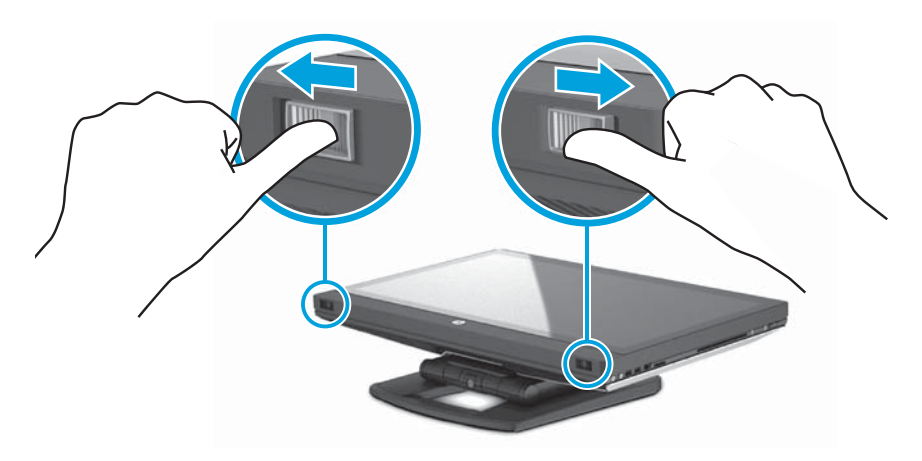

**4.** Do vnitřního portu USB zasuňte bezdrátový přenosový modul USB a zavřete skříň.

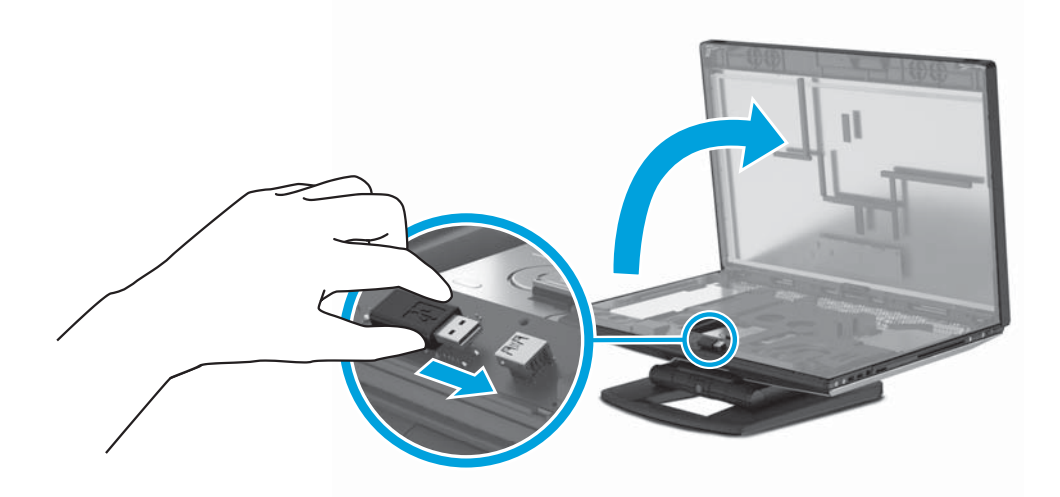

**POZNÁMKA:** Mějte na paměti následující body:

- Obrys naznačený okolo vnitřního portu USB označuje maximální prostor vyhrazený pro vnitřní zařízení USB. Rozměry bezdrátového přenosového modulu USB nesmí překročit hranice tohoto prostoru.
- Bezdrátový přenosový modul USB se nachází v pouzdru v klávesnici.
- Bezdrátový přenosový modul USB lze rovněž nainstalovat do bočního portu USB.
- Dbejte, aby byly myš a klávesnice umístěny ve vzdálenosti do 30 cm od pracovní stanice a mimo rušivé vlivy ostatních zařízení.

**5.** Zatlačte na přední stranu jednotky a poté stiskněte zelené tlačítko, dokud neuslyšíte cvaknutí.

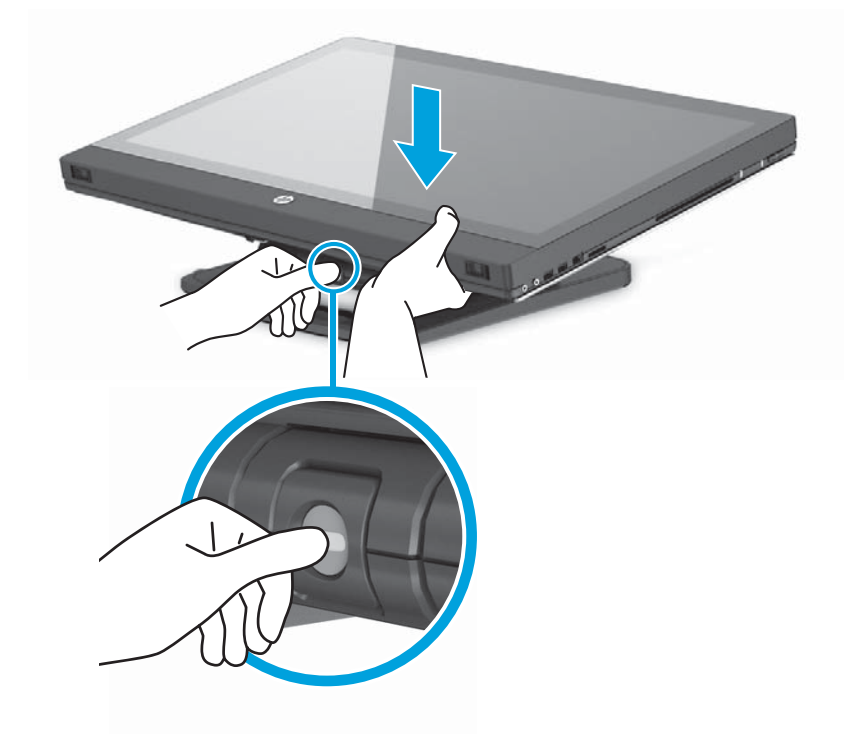

**6.** Zvedněte jednotku do nejvyšší vodorovné polohy.

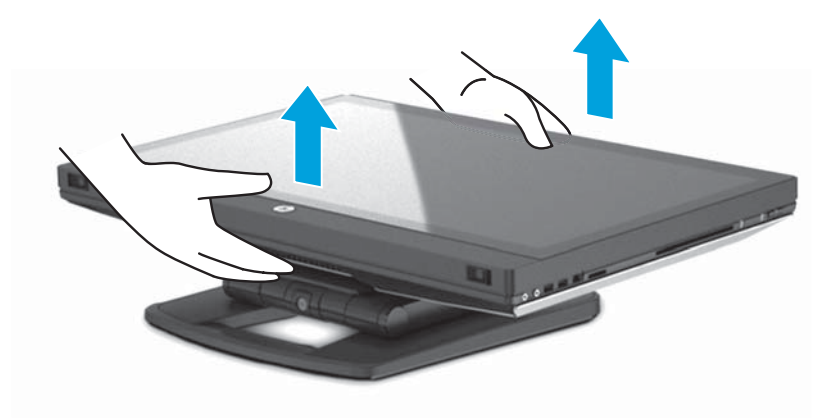

**7.** Otočte monitor do plně svislé vzpřímené polohy (tento postup vyžaduje vyvinutí určité síly).

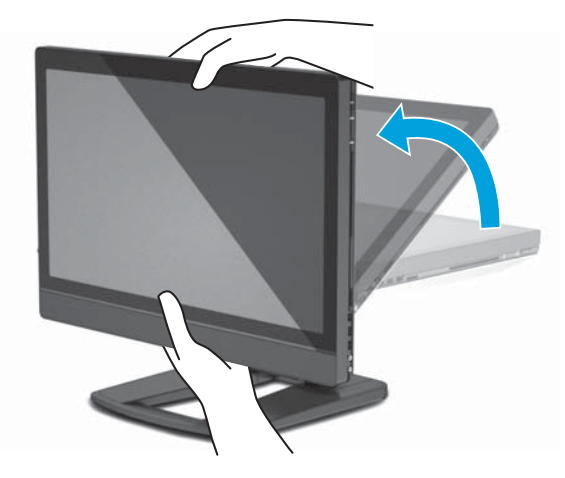

**8.** Připojte napájecí kabel a periferní zařízení.

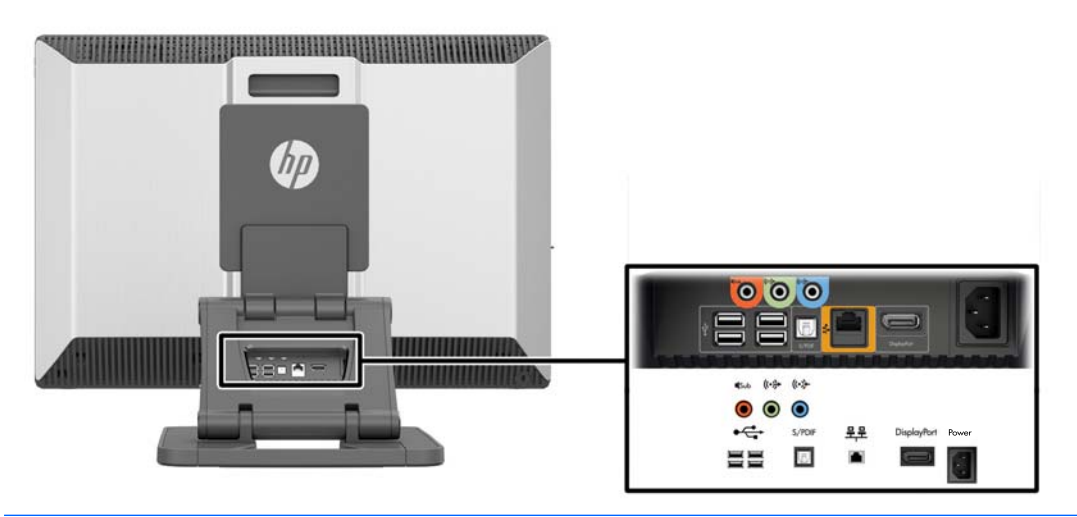

**DŮLEŽITÉ:** NEZASUNUJTE bezdrátový přenosový modul USB na toto místo. Pokyny viz kroky 3 a 4.

**9.** Připojte pracovní stanici k uzemněné síťové zásuvce (1) a zapněte jednotku (2).

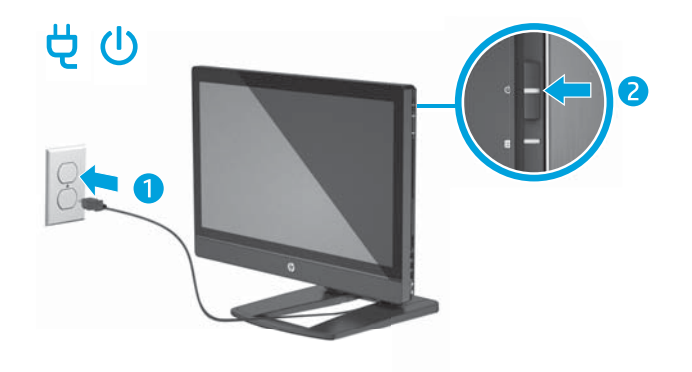

<span id="page-22-0"></span>**10.** Připojte jednotku k internetu pomocí funkce bezdrátového připojení nebo s použitím síťového kabelu RJ-45.

Chcete-li nastavit síť WLAN a připojit se k internetu, potřebujete širokopásmový modem (DSL nebo kabelový) (prodává se samostatně), službu vysokorychlostního internetového připojení pořízenou od poskytovatele internetových služeb a bezdrátový směrovač (prodává se samostatně).

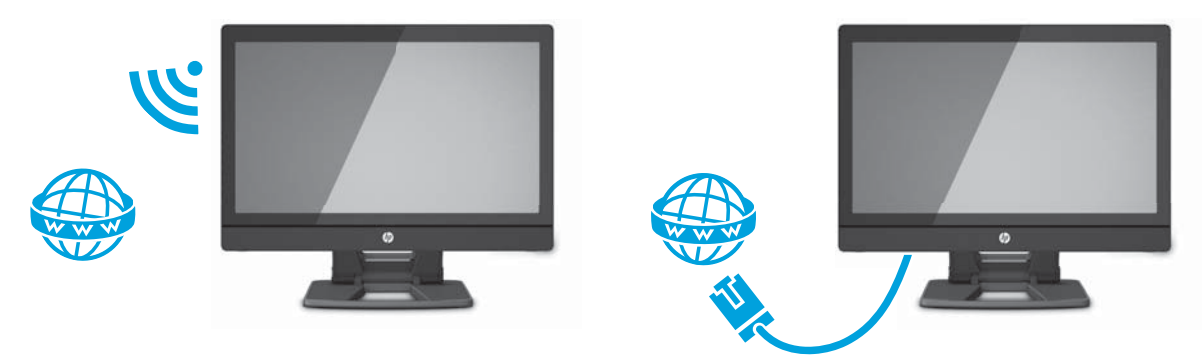

### **Připojení zařízení Bluetooth**

Pracovní stanice je kompatibilní s technologií Bluetooth®. Pro připojení bezdrátového zařízení Bluetooth:

- **1.** Zapněte zařízení Bluetooth tak, aby vysílalo rádiový signál, který pracovní stanice rozezná (postupujte podle dokumentace zařízení).
- **2.** V **ovládacích panelech** systému Windows přejděte na položku **Hardware a zvuk** a poté na **Zařízení a tiskárny**.
	- Je-li vaším zařízením Bluetooth tiskárna, vyberte možnost **Přidat tiskárnu**, zvolte **Přidat síťovou tiskárnu, bezdrátovou tiskárnu nebo tiskárnu s technologii Bluetooth** a postupujte podle pokynů na obrazovce.
	- U všech ostatních zařízení vyberte možnost **Přidat zařízení**, zvolte **Zařízení Bluetooth** a postupujte podle pokynů na obrazovce.

#### **Vypnutí zařízení Bluetooth**

Funkce Bluetooth lze vypnout prostřednictvím sytému BIOS, operačního systému nebo odpojením bezdrátových modulů ze systému.

**27 POZNÁMKA:** Vypnutím funkcí Bluetooth pomocí systému BIOS nebo odpojením bezdrátových modulů od systému bude rovněž deaktivována funkce bezdrátové sítě WLAN.

Chcete-li vypnout funkce Bluetooth pomocí systému BIOS, postupujte následovně:

- **1.** V průběhu spouštění systému stiskem klávesy **F10** přejděte do nastavení systému BIOS.
- **2.** V dostupných nabídkách, které se zobrazí v horní části obrazovky, vyhledejte a vyberte možnost **Security** (Zabezpečení).
- **3.** Klikněte na možnost **Slot Security** (Zabezpečení slotu).
- **4.** Vyberte možnost **Slot 1 mini PCIe / mSATA**.
- **5.** Pomocí kláves se šipkami změňte hodnotu **Enabled** (Zapnuto) na **Disabled** (Vypnuto) a poté stiskem klávesy **F10** změnu potvrďte.
- **6.** V nabídce vyberte položku **File** (Soubor) a zvolte možnost **Save Changes and Exit** (Uložit změny a ukončit).

<span id="page-23-0"></span>Chcete-li vypnout funkce Bluetooth v systému Windows 7, postupujte následovně:

- **1.** Změňte položku **Zobrazit podle** z hodnoty **Kategorie** buď na **Velké ikony** nebo **Malé ikony**.
- **2.** V **ovládacích panelech** přejděte na položku **Správce zařízení**.
- **3.** Rozbalte položku **Radiostanice Bluetooth**.
- **4.** Vyhledejte položku **Intel® Wireless Bluetooth® 4.0 Adapter**.
- **5.** Klikněte na tlačítko **Vypnout**.
- **6.** Klikněte na tlačítko **Ano**.
- **7.** Chcete-li zařízení opět zapnout, klikněte na tlačítko **Zapnout**.

Chcete-li v systému Windows 8 vypnout funkce Bluetooth, postupujte následovně:

- **1.** Změňte položku **Zobrazit podle** z hodnoty **Kategorie** buď na **Velké ikony** nebo **Malé ikony**.
- **2.** V **ovládacích panelech** přejděte na položku **Správce zařízení**.
- **3.** Rozbalte položku **Bluetooth**.
- **4.** Výběrem možnosti **Intel® Wireless Bluetooth® 4.0 + HS Adapter** otevřete nabídku.
- **5.** Přejděte do nabídky **Ovladač** a vyberte možnost **Zakázat**.
- **6.** Klikněte na tlačítko **Ano**.
- **7.** Chcete-li zařízení opět zapnout, klikněte na tlačítko **Zapnout**.

Chcete-li odebrat bezdrátové moduly, naleznete informace o odpojení a opětovném připojení součástí v následujících materiálech:

- *Maintenance and Service Guide* (Příručka pro údržbu a servis) pro pracovní stanici na stránce [http://www.hp.com/support/workstation\\_manuals](http://www.hp.com/support/workstation_manuals)
- Videa pro pracovní stanici na stránce <http://www.hp.com/go/sml>

#### **Vypnutí bezdrátové sítě WLAN**

- **<sup>2</sup> POZNÁMKA:** Ve výchozím nastavení je v pracovní stanici HP Z1 G2 bezdrátová síť WLAN zapnuta.
- **POZNÁMKA:** Vypnutím funkce bezdrátové sítě WLAN pomocí systému BIOS nebo odpojením bezdrátových modulů od systému budou rovněž deaktivovány funkce Bluetooth.

Funkce bezdrátové sítě WLAN lze vypnout prostřednictvím sytému BIOS, operačního systému nebo odpojením bezdrátových modulů ze systému.

Chcete-li vypnout funkce bezdrátové sítě WLAN pomocí systému BIOS, postupujte následovně:

- **1.** V průběhu spouštění systému stiskem klávesy **F10** přejděte do nastavení systému BIOS.
- **2.** V dostupných nabídkách, které se zobrazí v horní části obrazovky, vyhledejte a vyberte možnost **Security** (Zabezpečení).
- **3.** Klikněte na možnost **Slot Security** (Zabezpečení slotu).
- **4.** Vyberte možnost **Slot 1 mini PCIe / mSATA**.
- **5.** Pomocí kláves se šipkami změňte hodnotu **Enabled** (Zapnuto) na **Disabled** (Vypnuto) a poté stiskem klávesy **F10** změnu potvrďte.
- **6.** V nabídce vyberte položku **File** (Soubor) a zvolte možnost **Save Changes and Exit** (Uložit změny a ukončit).

<span id="page-24-0"></span>Chcete-li vypnout funkce bezdrátové sítě WLAN v systému Windows 7, postupujte následovně:

- **1.** Změňte položku **Zobrazit podle** z hodnoty **Kategorie** buď na **Velké ikony** nebo **Malé ikony**.
- **2.** V **ovládacích panelech** přejděte na položku **Správce zařízení**.
- **3.** Rozbalte položku **Síťové adaptéry**.
- **4.** Vyberte položku **Intel® Dual Band Wireless-AC 7260**.
- **5.** Klikněte na tlačítko **Vypnout**.
- **6.** Klikněte na tlačítko **Ano**.
- **7.** Chcete-li zařízení opět zapnout, klikněte na tlačítko **Zapnout**.

Chcete-li v systému Windows 8 vypnout funkce bezdrátové sítě WLAN, postupujte následovně:

- **1.** Změňte položku **Zobrazit podle** z hodnoty **Kategorie** buď na **Velké ikony** nebo **Malé ikony**.
- **2.** V **ovládacích panelech** přejděte na položku **Správce zařízení**.
- **3.** Rozbalte položku **Síťové adaptéry**.
- **4.** Vyberte položku **Intel® Dual Band Wireless-AC 7260**.
- **5.** Přejděte do nabídky **Ovladač**.
- **6.** Klikněte na tlačítko **Vypnout**.
- **7.** Klikněte na tlačítko **Ano**.
- **8.** Chcete-li zařízení opět zapnout, klikněte na tlačítko **Zapnout**.

Chcete-li odebrat bezdrátové moduly, naleznete informace o odpojení a opětovném připojení součástí v následujících materiálech:

- *Maintenance and Service Guide* (Příručka pro údržbu a servis) pro pracovní stanici na stránce [http://www.hp.com/support/workstation\\_manuals](http://www.hp.com/support/workstation_manuals)
- Videa pro pracovní stanici na stránce <http://www.hp.com/go/sml>

## **Použití gest na dotykové obrazovce**

Dotyková obrazovka umožňuje ovládání položek na obrazovce Vašimi prsty. Chcete-li použit dotyková gesta, musíte mít zakoupen dotykový model, na němž je nainstalován systém Microsoft Windows.

**TIP:** U počítačů s dotykovou obrazovkou můžete jak využít dotyková gesta na obrazovce, tak používat klávesnici a myš.

**POZNÁMKA:** Ne všechna gesta jsou podporována ve všech programech. Gesta jsou podporována v systémech Windows 7 a Windows 8, pokud není uvedeno jinak.

### <span id="page-25-0"></span>**Tažení jedním prstem**

Přejetí jedním prstem slouží nejčastěji k posunutí obsahu seznamu nebo stránky, ale může se hodit i k dalším operacím, například přemístění objektu.

● Obsah obrazovky posunete lehkým přejetím prstem po obrazovce v požadovaném směru.

**POZNÁMKA:** Pokud úvodní obrazovka systému Windows 8 zobrazuje mnoho aplikací, můžete přejetím prstem posunovat obsah obrazovky vlevo nebo vpravo.

Přetažení provedete tak, že stisknete a přidržíte objekt a poté jej přetáhnete.

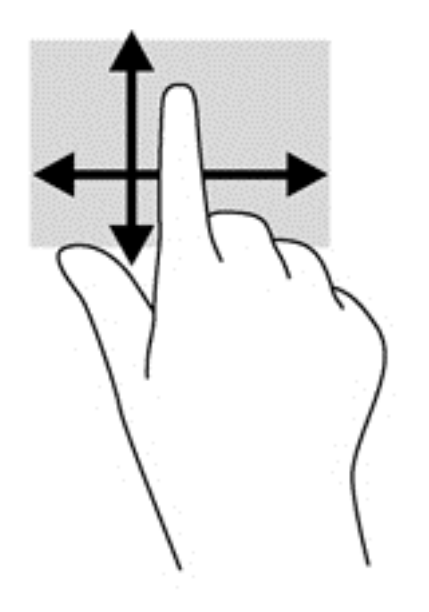

### **Klepnutí**

Obsah na obrazovce vyberete pomocí klepnutí.

Jedním klepnutím na obrazovku jedním prstem provedete výběr. Poklepáním položku otevřete.

### <span id="page-26-0"></span>**Posunování**

Posouvání je vhodné pro přesun ukazatele v rámci obrázku nebo stránky směrem nahoru, dolů, vlevo a vpravo.

● Dotkněte se obrazovky dvěma prsty a pak je posouvejte nahoru, dolů, vlevo nebo vpravo.

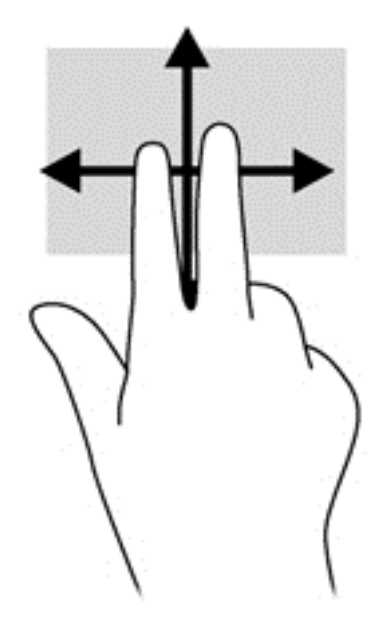

### **Zmenšování/zvětšování**

Roztažení nebo sevření a přibližování umožňují zvětšit, resp. zmenšit obrázky či text.

- Obraz přiblížíte tak, že položíte dva prsty na obrazovku a poté je posunete směrem od sebe.
- Obraz oddálíte tak, že položíte dva prsty na obrazovku a poté je posunete k sobě.

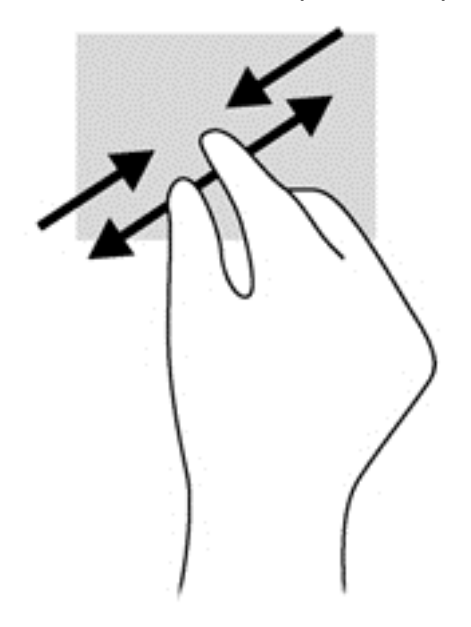

### <span id="page-27-0"></span>**Otáčení (pouze u vybraných modelů)**

Funkce otáčení umožňuje otáčet různé položky, například fotografie.

● Levým ukazováčkem položeným na objekt, který chcete otočit, vytvořte ukotvení. Pomocí pravé ruky posuňte ukazováček klouzavým pohybem od dvanáctky ke trojce. Chcete-li položku otočit zpět, posuňte ukazováček v opačném směru, od trojky ke dvanáctce.

**POZNÁMKA:** Otáčení lze použít v určitých aplikacích, ve kterých můžete manipulovat s objektem nebo obrázkem. Otáčení nemusí fungovat ve všech aplikacích.

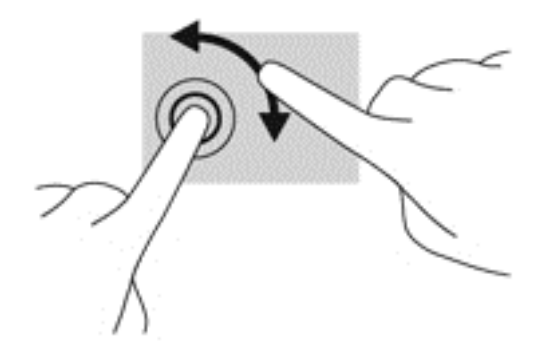

### **Tažení od okrajů (pouze modely se systémem Windows 8)**

Přejetí od okraje umožňuje například změnu nastavení, vyhledání a použití aplikací.

#### **Tažení od pravého okraje**

Přejetí po pravém okraji odkryje symboly, které vám umožňují vyhledávat, sdílet, spouštět aplikace, přistupovat k zařízením nebo měnit nastavení.

Jemným posunutím prstu od pravého okraje obrazovky směrem ke středu zobrazte ovládací tlačítka.

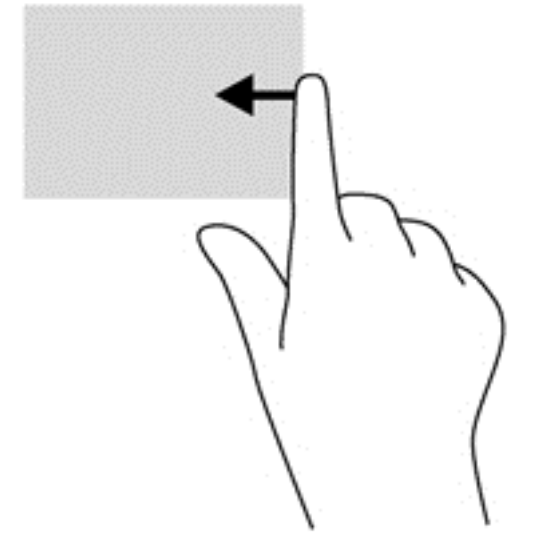

#### <span id="page-28-0"></span>**Tažení od levého okraje**

Přejetí po levém okraji zobrazí otevřené aplikace, takže mezi nimi můžete rychle přepínat.

● Jemným posunutím prstu od levého okraje obrazovky směrem ke středu přepněte mezi aplikacemi. Aniž byste prst zvedli, přejetím zpět k levému okraji zobrazte seznam všech spuštěných aplikací.

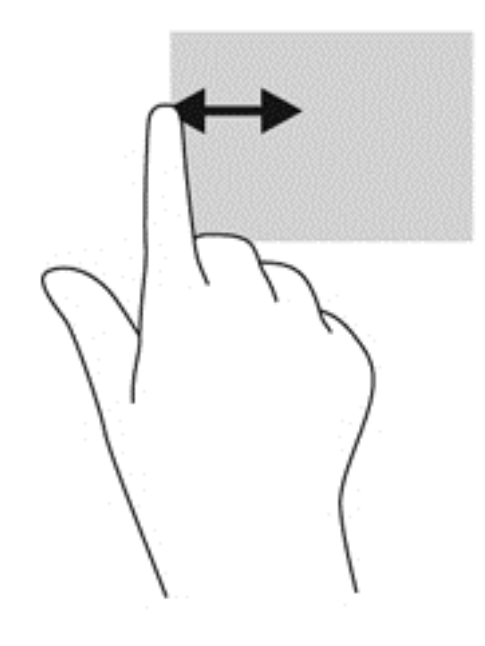

#### **Tažení od spodního okraje**

Tažením od spodního okraje lze otevřít seznam aplikací dostupných ve Vašem počítači.

**▲** Na úvodní obrazovce systému Windows jemně přejeďte prstem od spodního okraje displeje na obrazovku. Otevře se seznam dostupných aplikací.

### **Klepnutí**

Klepnutí a dvojité klepnutí na obrazovku má stejný účinek jako kliknutí nebo dvojité kliknutí pomocí externí myši. Klepnutím na položku a přidržením se zobrazí kontextová nabídka.

**POZNÁMKA:** Je třeba klepnout prstem a pak jej podržet, dokud se kolem příslušné oblasti nezobrazí kroužek. Poté se zobrazí kontextová nabídka.

### <span id="page-29-0"></span>**Rychlý pohyb (pouze modelu se systémem Windows 7)**

Jemným klepnutím na obrazovku a rychlým pohybem směrem nahoru, dolů, vlevo nebo vpravo se lze přesunovat mezi obrazovkami nebo rychle pohybovat v dokumentech.

**POZNÁMKA:** Cvrnknutí funguje pouze v případě, že je v aktivním okně zobrazen posuvník.

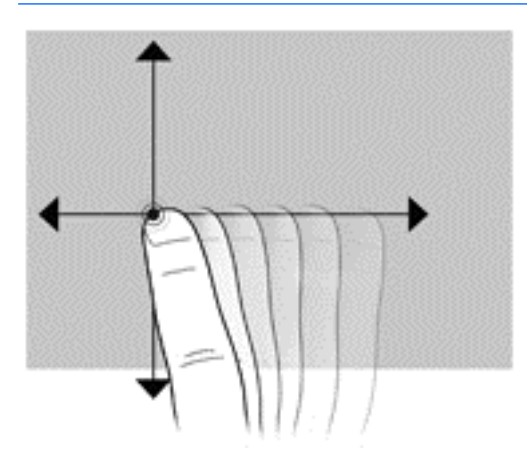

#### **Přetahování**

Přidržte prst na položce na obrazovce a poté tažením prstu položku přesuňte na nové místo. Tento pohyb lze rovněž použít k pomalému procházení dokumenty.

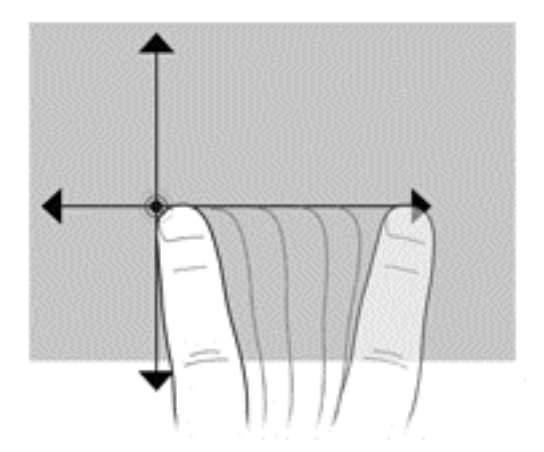

#### **Předvolby nastavení dotykové obrazovky**

- **1.** Chcete-li upravit před volby, použijte jeden z následujících postupů:
	- (Windows 7) Přejděte do nabídky **Ovládací panely > Hardware a zvuk > Pero a dotykové ovládání**.
	- (Windows 8) Na **úvodní** obrazovce zvolte možnost **Ovládací panely**, **Hardware a zvuk** a poté vyberte položku **Pero a dotykové ovládání**.

Tyto předvolby jsou charakteristické pro dotykovou obrazovku a počítač.

**2.** Chcete-li nastavit předvolby pro levoruké nebo pravoruké uživatele, přejděte do nabídky **Ovládací panely**, vyberte **Hardware a zvuk**, poté **Nastavení Tablet PC** a **Další**.

Tyto předvolby jsou charakteristické pro dotykovou obrazovku a počítač.

# <span id="page-30-0"></span>**Možnosti displeje**

### **Nastavení jasu displeje**

Pracovní stanice HP Z1 G2 používá dva způsoby ovládání jasu displeje.

- Nastavení jasu podsvícení ovládá pouze celkový jas vnitřního displeje.
- Nastavení jasu barvy pixelů ovládají intenzitu barvy jednotlivých pixelů pro interní displej i externí monitor. Změna jasu barvy pixelů ovlivní barvu pixelů i barvy displeje.

### **Ovládání jasu displeje**

#### **Jas podsvícení interního displeje**

Systémy Windows 7 a Windows 8 nabízí dva způsoby ovládání jasu podsvícení interního displeje. Pomocí těchto dvou způsobů lze nastavit jas podsvícení v rozmezí od 100 % do 30 %.

#### **Windows 7 a Windows 10**

- **1.** Vyberte položku **Ovládací panely**.
- **2.** Změňte položku **Zobrazit podle** z hodnoty **Kategorie** buď na **Velké ikony** nebo **Malé ikony**.
- **3.** Zvolte **Možnosti napájení**.
- **4.** Nastavení změníte posuvníkem ovládajícím jas obrazu ve spodní části obrazovky.
- **5.** Ve spodní části okna kliknutím na tlačítko **Použít** nebo **OK** uložte změny.

#### – nebo –

- **1.** Klikněte na tlačítko **Start > Programy > Produktivita a nástroje > HP My Display**.
- **2.** Vyberte možnost **Upravit**.
- **3.** Pohněte posuvníkem, abyste provedli nastavení.
- **4.** Ve spodní části okna kliknutím na tlačítko **Použít** nebo **OK** uložte změny.

#### **Windows 8**

- **1.** Změňte položku **Zobrazit podle** z hodnoty **Kategorie** buď na **Velké ikony** nebo **Malé ikony**.
- **2.** Přesuňte se do pravého horního rohu úvodní obrazovky. Zobrazí se ovládací tlačítka.
- **3.** Vyberte položku **Nastavení**.
- **4.** Ve spodním pravém rohu vyberte možnost **Jas**.
- **5.** Pohněte posuvníkem, abyste provedli nastavení.

#### **Ovládání jasu displeje a externího monitoru**

Intenzita barvy pixelů se ovládá prostřednicím rozhraní grafické karty Intel® iGFx nebo NVIDIA MXM. Obě grafické karty mohou nastavovat interní displej i externí monitor. Toto nastavení ovlivňuje úroveň jasu jednotlivých pixelů systému RGB a ovlivňuje barvy pixelů.

#### **Nastavení karty Intel iGFx pro interní displej**

- **1.** Klikněte pravým tlačítkem do prázdné oblasti na ploše displeje. Otevře se okno ovládání zobrazení systému. Klikněte na možnost **Vlastnosti grafiky**.
- **2.** Vyberte možnost **Rozšířené** a klikněte na tlačítko **OK**. Otevře se ovládací panel Intel Graphics and Media.
- **3.** Na levé straně ovládacího panelu Intel Graphics and Media vyberte možnost **Display > Color Enhancement** (Displej > Vylepšení barev).
- **4.** Klikněte na rozevírací nabídku **Display** (Displej) a vyberte možnost **Built-In Display** (Interní displej).
- **5.** Posuvník jasu je nastaven na hodnotu 0 %. Posuvníkem lze upravit hodnotu jasu v rozmezí od 100 % až po –60 %.
- **6.** Ve spodní části okna kliknutím na tlačítko **Použít** nebo **OK** uložte změny.

#### **Nastavení barvy pixelů na kartě Intel iGFx pro externí monitor**

- **1.** Klikněte pravým tlačítkem do prázdné oblasti na ploše displeje. Otevře se okno ovládání zobrazení systému. Klikněte na možnost **Vlastnosti grafiky**.
- **2.** Vyberte možnost **Rozšířené** a poté klikněte na tlačítko **OK**. Otevře se ovládací panel Intel Graphics and Media.
- **3.** Na levé straně ovládacího panelu vyberte možnost **Display > Color Enhancement** (Displej > Vylepšení barev).
- **4.** Otevřete rozevírací nabídku **Display** (Displej) a v položce **External Monitor** (Externí monitor) vyberte svůj monitor. Je-li například připojen monitor ZR2740w, vyberte možnost **Digital Display ZR2740w**.
- **5.** Posuvník jasu je nastaven na hodnotu 50 %. Posunutím posuvníku nahoru nebo dolů upravte hodnotu jasu.
- **6.** Ve spodní části okna kliknutím na tlačítko **Použít** nebo **OK** uložte změny.

#### **Nastavení barvy pixelů u grafické karty NVIDIA MXM pro interní displej**

- **1.** Klikněte pravým tlačítkem do prázdné oblasti na ploše displeje. Otevře se okno ovládání zobrazení systému. Otevřete ovládací panel **NVIDIA**.
- **2.** Klikněte na ikonu displeje **HP Z1 G2**. Ikonu ohraničí zelený rámeček.
- **3.** Na levé straně ovládacího panelu NVIDIA zvolte příkaz **Adjust desktop color settings** (Upravit nastavení barev plochy) a vyberte interní displej, jehož nastavení chcete upravit.
- **4.** Klikněte na možnost **Use NVIDIA Settings** (Použít nastavení NVIDIA).
- **5.** Posuvník jasu je nastaven na hodnotu 50 %. Posunutím posuvníku nahoru nebo dolů upravte hodnotu jasu.
- **6.** Ve spodní části okna kliknutím na tlačítko **Použít** nebo **OK** uložte změny.

#### **Nastavení barvy pixelů u grafické karty NVIDIA MXM pro externí monitor**

- **1.** Klikněte pravým tlačítkem do prázdné oblasti na ploše displeje. Otevře se okno ovládání zobrazení systému. Otevřete ovládací panel **NVIDIA**.
- **2.** Klikněte na ikonu externího monitoru. Ikonu ohraničí zelený rámeček.
- **3.** Na levé straně ovládacího panelu NVIDIA zvolte příkaz **Adjust desktop color settings** (Upravit nastavení barev plochy) a vyberte externí monitor, jehož nastavení chcete upravit.
- **4.** Klikněte na možnost **Use NVIDIA Settings** (Použít nastavení NVIDIA).
- **5.** Posuvník jasu je nastaven na hodnotu 50 %. Posunutím posuvníku nahoru nebo dolů upravte hodnotu jasu.
- **6.** Ve spodní části okna kliknutím na tlačítko **Použít** nebo **OK** uložte změny.

### <span id="page-32-0"></span>**Přidání externího monitoru**

Připojení monitoru k pracovní stanici:

**1.** Určete správné požadavky na kabel a/nebo adaptér monitoru.

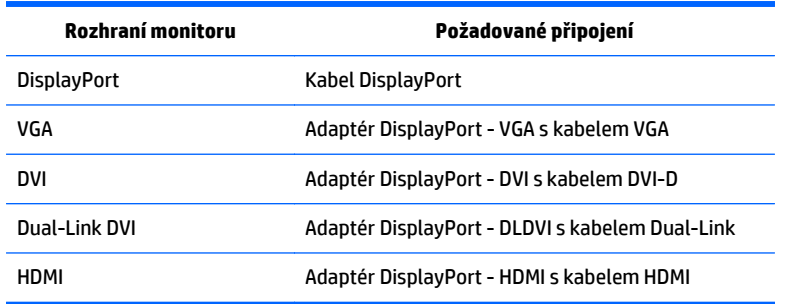

- **2.** Konec kabelu/adaptéru DisplayPort zapojte do konektoru DisplayPort na zadní straně pracovní stanice.
- **3.** Druhý konec kabelu připojte k externímu monitoru.
- **4.** Zapněte monitor. Pokud pracovní stanice funguje v systému Windows a je nainstalován ovladač grafické karty, pracovní stanice externí monitor automaticky detektuje a použije jej jako displej.

#### **Přizpůsobení displeje nebo externího monitoru**

Můžete ručně zvolit nebo změnit obnovovací frekvenci monitoru, rozlišení obrazovky, nastavení barev, velikost písma a řízení spotřeby displeje nebo externího monitoru pracovní stanice. Použijte ovládací panel jednotky pro zpracování grafiky (kartu MXM nebo integrovanou grafickou kartu) nebo vyberte možnosti **Ovládací panely > Zobrazení** systému Windows.

Další informace o přizpůsobení externího monitoru vyhledejte v dokumentaci dodané s monitorem.

### <span id="page-33-0"></span>**Použití pracovní stanice HP Z1 G2 jako monitoru**

Konektor DisplayPort na pracovní stanici HP Z1 G2 je obousměrný a umožňuje stanici používat jako displej pro další počítač, například laptop. Tento další počítač (označovaný termínem *externí grafický zdroj*) musí mít výstupní konektor DisplayPort.

Stiskem několika kláves na klávesnici pracovní stanice přepnete port ze vstupního na výstupní a zase zpět. Pokud je ve výstupním režimu, port ovládá externí monitor. Pokud je ve vstupním režimu, displej pracovní stanice ovládá externí grafický zdroj.

**<sup>2</sup> POZNÁMKA:** Tato vlastnost, která je popisována v tomto dokumentu, je podporována jen v operačním systému Windows. Podobná funkce je k dispozici u některých distribucí operačního systému Linux. Balíček pro operační systém Linux lze stáhnout na adrese<http://www.hp.com/linux> nebo může být součástí předinstalovaného operačního systému Linux.

Použití pracovní stanice jako monitoru:

**1.** Jeden konec kabelu DisplayPort připojte ke konektoru DisplayPort externího grafického zdroje. Druhý konec připojte ke konektoru DisplayPort na zadní straně pracovní stanice HP Z1 G2.

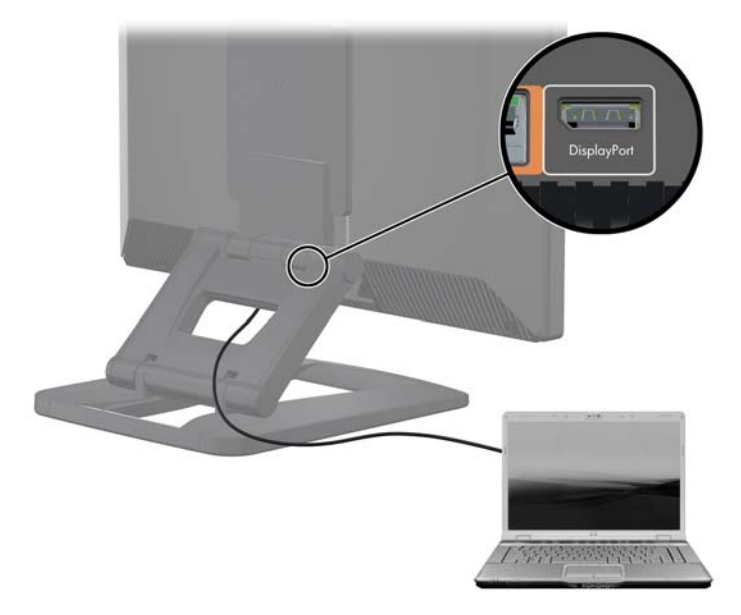

- **2.** Na klávesnici pracovní stanice HP Z1 G2 současně stiskněte klávesy **Ctrl+Shift+S+D** (*přepnutí displeje*), čímž pracovní stanici umožníte zobrazovat výstup z externího grafického zdroje.
- **3.** Chcete-li přepnout zpět, stiskněte na klávesnici pracovní stanice HP Z1 G2 současně klávesy **Ctrl+Shift +S+D**, čímž obnovíte interní grafický zdroj a přepnete displej pracovní stanice do pohotovostního režimu. Chcete-li probudit displej, pohněte na pracovní stanici HP Z1 G2 myší nebo stiskněte mezerník.

**POZNÁMKA:** Tato funkce závisí na utilitě **Můj displej**, která se může měnit v závislosti na vydání nového softwaru a ovladačů. Pro stažení nejnovějšího software a ovladače přejděte na stránku [http://www.portrait.com/dtune/hpw/enu/upgrade\\_instructions.html.](http://www.portrait.com/dtune/hpw/enu/upgrade_instructions.html)

# <span id="page-34-0"></span>**Nastavení zvuku**

- Na pracovní stanici HP Z1 G2 nejsou k dispozici hardwarové prvky pro ovládání hlasitosti. (Některé klávesnice jsou však vybaveny tlačítky hlasitosti, obvykle v pravém horním rohu.)
- Hlasitost lze nastavit pomocí ovládacího prvku v operačním systému (OS) nebo softwarového (SW) ovládacího prvku zvukového přehrávače.
- Ovládací prvek OS a SW zvukového přehrávače jsou nezávislé. Jsou ale současně aktivní a ovlivňují celkovou hlasitost zvukového signálu.
- Pokud není zvukový signál slyšitelný, zkontrolujte ovládací prvek OS i SW zvukového přehrávače, abyste se ujistili, že žádný z nich není nastaven na příliš nízkou hodnotu.

## **Použití webové kamery**

Webkamera pracuje automaticky s každým softwarem pro webové kamery.

Je-li aktivní webová kamera, svítí bílý indikátor LED aktivity. Čočky pevného objektivu podávají optimální výkon ve vzdálenosti 50 centimetrů.

Ovladač v horní části pracovní stanice umožňuje provádět následující činnosti:

- Nastavit úhel kamery.
- Kameru odpojte otočením ovladače zcela k přední části pracovní stanice. Červený proužek ve výřezu kamery naznačuje, že objektiv míří přímo dolů na skříň. Uživatele není vidět.

# **Instalace volitelných komponentů.**

Na pracovní stanici můžete instalovat volitelné komponenty, jako je paměť, pevné disky a bezdrátové moduly.

- Videa o instalaci komponentů sledujte na adrese<http://www.hp.com/go/sml>.
- Pokyny k instalaci a technické informace naleznete v *Maintenance and Service Guide* (Příručce pro údržbu a servis) na adrese [http://www.hp.com/support/workstation\\_manuals](http://www.hp.com/support/workstation_manuals).

## **Zabezpečení**

Pracovní stanici můžete zabezpečit připevněním zámku ke štěrbině bezpečnostního kabelu. Pro snížení rizika krádeže a upozornění na vniknutí do skříně nabízí pracovní stanice několik funkcí zabezpečení. Informace o dalších funkcích hardwarového a softwarového zabezpečení, dostupných pro váš systém, naleznete v *Maintenance and Service Guide* (Příručce pro servis a údržbu).

## **Recyklace produktu**

Společnost HP podporuje recyklaci použité elektroniky, originálních tiskových kazet HP a dobíjecích baterií.

Informace o recyklaci komponent HP naleznete na adrese [http://www.hp.com/go/recycle.](http://www.hp.com/go/recycle)

# <span id="page-35-0"></span>**4 Nastavení, zálohování, obnovení a zotavení systému Windows 7**

V této kapitole jsou uvedeny informace o instalaci a aktualizaci operačního systému Windows 7. Obsahuje tato témata:

- Nastavení operačního systému Windows 7
- [Zálohování, obnovení a zotavení systému Windows 7](#page-36-0)
- **UPOZORNĚNÍ:** Dokud není úspěšně nainstalován operační systém, nepřidávejte k pracovní stanici žádný volitelný hardware ani zařízení jiných výrobců. Přidání hardwaru může způsobit chyby a zabránit úspěšné instalaci operačního systému.
- **POZNÁMKA:** Po nastavení operačního systému se ujistěte, zda máte na pracovní stanici nainstalován nejnovější systém BIOS, ovladače a aktualizace softwaru. Viz Aktualizace počítač[e na stránce 57](#page-64-0).

### **Nastavení operačního systému Windows 7**

**UPOZORNĚNÍ:** Po spuštění automatické instalace *nevypínejte* pracovní stanici, dokud není proces dokončen. Vypnutí pracovní stanice během instalace může vést k poškození instalace a softwaru operačního systému.

Podrobné pokyny pro instalaci a konfiguraci naleznete na adrese [http://windows.microsoft.com/en-US/](http://windows.microsoft.com/en-US/windows7/help) [windows7/help.](http://windows.microsoft.com/en-US/windows7/help) Další informace jsou po úspěšné instalaci operačního systému k dispozici v online nápovědě systému Windows 7.

#### **Instalace nebo upgrade ovladačů zařízení**

Před instalací hardwarových zařízení je nutné nainstalovat příslušné ovladače zařízení. Dodržujte instalační pokyny dodané s každým zařízením. K dosažení optimálního výkonu musí mít operační systém pro nainstalovány nejnovější aktualizace, záplaty a aktualizace Service pack. Ovladače, schválené společností HP, naleznete na adrese [http://www.hp.com.](http://www.hp.com) Další informace o aktualizaci ovladače a softwaru naleznete v části Aktualizace počítač[e na stránce 57.](#page-64-0)
# **Přenos souborů a nastavení**

Operační systém Windows nabízí nástroje pro přenos dat, které pomáhají vybrat a přenášet soubory a data z jedné pracovní stanice se systémem Windows na druhou.

Informace o použití těchto nástrojů naleznete na adrese [http://www.microsoft.com.](http://www.microsoft.com)

# **Zálohování, obnovení a zotavení systému Windows 7**

Pracovní stanice je vybavena nástroji operačního systému Windows a nástroji společnosti HP, které chrání vaše data a umožňují je v případě potřeby kdykoli obnovit. Tyto nástroje vám prostřednictvím jednoduchých kroků pomohou vrátit pracovní stanici do řádného funkčního stavu, nebo dokonce zpět do původního stavu od výrobce.

Tato část obsahuje informace o následujících postupech:

- Vytváření záloh
- Zotavení a obnovení systému

**<sup>2</sup> POZNÁMKA:** Další informace o nástrojích pro zálohování a obnovení systému Windows naleznete v aplikaci Nápověda a podpora. Otevření aplikace Nápověda a podpora: klikněte na tlačítko **Start** a vyberte možnost **Nápověda a podpora**.

Zotavení po selhání systému je jen tak dobré, jaká byla vaše poslední záloha.

- **1.** Pro vytvoření médií pro obnovení po úspěšném nastavení pracovní stanice použijte nástroje systému Windows. V systému Windows 7 vyberte položky **Start > Ovládací panely > Systém a zabezpečení > Zálohování a obnovení > Vytvořit bitovou kopii systému**.
- **2.** Kdykoli přidáváte hardware a softwarové programy, vytvářejte body obnovení systému. Bod obnovení systému je snímkem obsahu určitého pevného disku, který byl uložen Nástrojem pro obnovení systému Windows v určitém čase. Bod obnovení systému obsahuje informace, které používá systém Windows, jako je například nastavení registru. Systém Windows automaticky vytváří bod obnovení systému při aktualizacích systému Windows a během dalších úkonů údržby systému (jako je aktualizace softwaru, bezpečnostní skenování nebo diagnostika systému). Bod obnovení můžete také kdykoli vytvořit manuálně. Více informací a postupy, jak vytvořit konkrétní body obnovení systému, najdete v Nápovědě a podpoře. Otevření aplikace Nápověda a podpora: klikněte na tlačítko **Start** a vyberte možnost **Nápověda a podpora**.
- **3.** Kdykoli přidáváte fotografie, video, hudbu a další osobní soubory, vytvářejte také zálohu svých osobních údajů. Funkce Historie souborů je užitečná zejména v případě, že jste z pevného disku omylem odstranili soubory, které ještě potřebujete, a tyto soubory už není možné obnovit z koše, případně pokud došlo k jejich poškození. V případě selhání systému můžete tyto soubory zálohy použít k obnovení obsahu pracovní stanice. Přejděte na adresu Zálohování informací na stránce 29.
- **2 POZNÁMKA:** Pro případ nestability systému společnost HP doporučuje, abyste si postupy obnovení vytiskli a uložili si je k pozdějšímu použití.

# **Zálohování informací**

**2 POZNÁMKA:** Pro zvýšení zabezpečení pracovní stanice je systém Windows vybaven funkcí Řízení uživatelských účtů. Funkcí řízení uživatelských účtů můžete být v případě provádění určitých úloh vyzváni k zadání svého oprávnění nebo hesla. Chcete-li pokračovat v úloze, vyberte příslušnou možnost. Více informací o funkci Řízení uživatelských účtů viz Nápověda a podpora: klikněte na tlačítko **Start** a vyberte možnost **Nápověda a podpora**.

<span id="page-37-0"></span>První zálohu byste měli vytvořit ihned po nastavení úvodním nastavení systému. Při přidávání nového softwaru a datových souborů byste měli pokračovat v pravidelném zálohování systému, aby byla k dispozici aktuální záloha. Pokud dojde k selhání, můžete pomocí první a následných záloh obnovit svá data a nastavení.

**POZNÁMKA:** Chcete-li získat podrobné pokyny o různých možnostech zálohování a obnovení, vyhledejte si tato témata v aplikaci Nápověda a podpora. Otevření aplikace Nápověda a podpora: klikněte na tlačítko **Start** a vyberte možnost **Nápověda a podpora**.

Data můžete zálohovat na volitelný externí pevný disk, síťovou jednotku nebo disky.

Při zálohování si dejte pozor na následující:

- Osobní soubory ukládejte do knihovny dokumentů a pravidelně ji zálohujte.
- Zálohujte šablony, které jsou uložené v souvisejících adresářích.
- Uložte vlastní nastavení, která se zobrazí v okně, v panelu nástrojů nebo nabídce sejmutím obrázku příslušného nastavení. Snímek obrazovky může ušetřit čas, pokud je třeba předvolby resetovat.
- Při zálohování na disky si každý po vyjmutí z jednotky očíslujte.

Vytvoření zálohy pomocí nástroje Zálohování a obnovení systému Windows:

**POZNÁMKA:** V závislosti na velikosti souboru a rychlosti pracovní stanice může proces zálohování trvat více než hodinu.

- **1.** Vyberte položky **Start** > **Všechny programy** > **Údržba** > **Zálohování a obnovení dat**.
- **2.** Podle pokynů na obrazovce nastavte zálohování.

### **Nástroj obnovení systému**

Máte-li problém, který mohl způsobit software, nainstalovaným v pracovní stanici, pro návrat pracovní stanice počítače do předchozího bodu obnovení použijte nástroj Obnovení systému. Body obnovení můžete také nastavit ručně.

**2 POZNÁMKA:** Vždy použijte nejprve proceduru Obnovení systému (Microsoft), a případně až poté funkci Obnovení systému.

Postup spuštění nástroje Obnovení systému:

- **1.** Ukončete všechny spuštěné programy.
- **2.** Klikněte na tlačítko **Start**, vyberte možnost **Počítač** a poté na **Vlastnosti**.
- **3.** Klikněte na **Ochrana systému > Obnovení systému > Další** a postupujte podle pokynů na obrazovce.

# **Program Obnovení systému**

**UPOZORNĚNÍ:** Tato procedura odstraní všechny informace o uživateli. Abyste zabránili ztrátě informací, nezapomeňte provést zálohu všech uživatelských informací, které bude následně možné obnovit po zotavení.

Vždy použijte nejprve funkci Obnovení systému (Microsoft) a případně až poté program Obnovení systému. Viz [Nástroj obnovení systému na stránce 30.](#page-37-0)

Program Obnovení systému zcela vymaže a přeformátuje pevný disk a odstraní veškeré datové soubory, které jste vytvořili a potom přeinstaluje operační systém, programy a ovladače. Budete však muset znovu nainstalovat veškerý software, který v pracovní stanici nebyl nainstalován z výroby. To se týká softwaru, který byl dodán na médiích v krabici s příslušenstvím pracovní stanice i všech softwarových programů, který jste si nainstalovali sami.

Sadu médií pro obnovení si můžete objednat od podpory. Informace o podpoře v USA naleznete na stránce <http://www.hp.com/support>. Pro celosvětovou podporu přejděte na stránku [http://www8.hp.com/us/en/](http://www8.hp.com/us/en/contact-hp/ww-contact-us.html) [contact-hp/ww-contact-us.html](http://www8.hp.com/us/en/contact-hp/ww-contact-us.html). Sadu médií pro obnovení si u podpory můžete objednat také telefonicky.

**POZNÁMKA:** Některé funkce nemusí být přístupné na systémech dodávaných bez operačního systému Windows.

Obnovení systému lze provést následujícími metodami a vy se musíte rozhodnout pro jednu z nich:

- Bitová kopie pro obnovení Systém obnovíte pomocí bitové kopie pro obnovení uložené na pevném disku. Tato bitová kopie pro obnovení je soubor, který obsahuje kopii původního softwaru dodaného z výroby. Postup použití programu Obnovení systému společně s bitovou kopií pro obnovení viz Obnovení systému z bitové kopie oddílu pro obnovu na stránce 31.
- Médium pro obnovení Obnovení systému z spusťte média pro obnovení, které jste zakoupili samostatně.

#### **Obnovení systému z bitové kopie oddílu pro obnovu**

**UPOZORNĚNÍ:** Při obnovení systému dojde k odstranění všech dat a programů, které jste vytvořili a nainstalovali.

Systém Windows z výroby společnosti HP se dodává s oddílem pro obnovu. Oddíl pro obnovu lze použít k obnovení operačního systému z výroby.

- **1.** Vypněte pracovní stanici. Je-li to nutné, stiskněte a podržte tlačítko napájení, dokud se pracovní stanice nevypne.
- **2.** Odpojte od pracovní stanice všechna periferní zařízení kromě monitoru, klávesnice a myši.
- **3.** Pro zapnutí pracovní stanice stiskněte tlačítko napájení.
- **4.** Ihned po zobrazení první obrazovky s logem HP opakovaně stiskněte klávesu F11, dokud se na displeji nezobrazí zpráva *"Systém Windows načítá soubory"*.
- **5.** Na obrazovce aplikace HP Recovery Manager pokračujte podle pokynů na obrazovce.
- **6.** Po načtení systému Windows pracovní stanici vypněte, připojte všechna periferní zařízení a pracovní stanici znovu zapněte.

### **Použití disků pro obnovení HP k obnovení operačního systému**

**UPOZORNĚNÍ:** Pokud použijete disk DVD s operačním systémem Windows 7, celý obsah pevného disku bude vymazán a pevný disk naformátován. Všechny vytvořené soubory a veškerý software, nainstalovaný v pracovní stanici, bude trvale odstraněn. Po dokončení formátování vám proces obnovy pomůže obnovit operační systém i původní ovladače. Software, dodávaný se systém, lze stáhnout na adrese <http://www.hp.com>.

Pokud jste si objednali DVD disk s operačním systémem Windows 7 a DVD disk s ovladači, proveďte kroky, uvedené v této části.

Chcete-li si objednat disk DVD s operačním systémem Windows 7 a disk DVD s ovladači, přejděte na web společnosti HP. Informace o podpoře v USA naleznete na stránce [http://www.hp.com/cgi-bin/hpsupport/](http://www.hp.com/cgi-bin/hpsupport/index.pl) [index.pl.](http://www.hp.com/cgi-bin/hpsupport/index.pl) Pro celosvětovou podporu přejděte na stránku [http://www8.hp.com/us/en/contact-hp/ww-contact](http://www8.hp.com/us/en/contact-hp/ww-contact-us.html)[us.html.](http://www8.hp.com/us/en/contact-hp/ww-contact-us.html) Disky DVD si můžete také objednat telefonicky u podpory.

Postup zahájení obnovení pomocí disku DVD s operačním systémem Windows 7:

- **POZNÁMKA:** Tento proces obnovy zabere několik minut.
	- **1.** Proveďte zálohu všech osobních souborů.
	- **2.** Restartujte pracovní stanici a do optické jednotky vložte disk DVD s operačním systémem Windows 7.
	- **POZNÁMKA:** Pokud se pracovní stanice z disku DVD nespustí, restartujte ji a pro zobrazení nabídky pro spuštění stiskněte během spouštění pracovní stanice klávesu Esc. Pomocí kláves se šipkami vyberte spouštěcí nabídku a stiskněte klávesu Enter. Pomocí kláves se šipkami vyberte místo, kde je vložen disk DVD pro obnovení, abyste z něj spustili počítač. Spuštění z disku DVD ze zdrojů spouštění UEFI bude mít za následek vytvoření spouštěcího oddílu se spouštěcím záznamem GPT. Spuštění ze starších zdrojů spouštění bude mít za následek vytvoření spouštěcího oddílu se spouštěcím záznamem MBR.
	- **3.** Po výzvě stiskněte jakoukoli klávesu na klávesnici.
	- **4.** Postupujte podle pokynů na obrazovce.

Po dokončení instalace operačního systému:

- **1.** po prvním spuštění operačního systému vysuňte disk DVD s operačním systémem Windows 7 a vložte disk DVD s ovladači.
- **POZNÁMKA:** Disk DVD s ovladači načte nezbytný software a potom vám umožní ovladače načíst.
- **2.** Nainstalujte Ovladače pro zpřístupnění hardwaru. Společnost HP doporučuje nainstalovat všechny dostupné ovladače.
- **3.** Aplikace, které byly s pracovní stanicí dodány, můžete stáhnout na adrese [http://www.hp.com.](http://www.hp.com)

**POZNÁMKA:** Další informace o použití médií pro obnovení naleznete v dokumentu white paper "Obnovení systému Windows 7 na stanicích HP Z420, Z620 a Z820: použití disku DVD HP s operačním systémem a disku DVD s ovladači." Tento dokument white paper lze nalézt na adrese <http://www.hp.com/support>.

# **5 Nastavení, zálohování, obnovení a zotavení systému Windows 8**

V této kapitole jsou uvedeny informace o instalaci a aktualizaci operačního systému Windows 8. Obsahuje tato témata:

- Doplňkové informace
- Instalace operačního systému Windows 8
- [Stahování aktualizací systému Windows 8](#page-41-0)
- [Zálohování, obnovení a zotavení systému Windows 8](#page-41-0)
- **UPOZORNĚNÍ:** Dokud není úspěšně nainstalován operační systém, nepřidávejte k pracovní stanici žádný volitelný hardware ani zařízení jiných výrobců. Přidání hardwaru může způsobit chyby a zabránit úspěšné instalaci operačního systému.
- **POZNÁMKA:** Po nastavení operačního systému se ujistěte, zda máte na pracovní stanici nainstalován nejnovější systém BIOS, ovladače a aktualizace softwaru. Postupujte podle kapitoly o aktualizaci pracovní stanice.

# **Doplňkové informace**

Další informace jsou k dispozici v aplikaci Nápověda a podpora po přizpůsobení operačního systému. Další informace o systému Windows 8 naleznete v příručce *Základy práce s operačním systémem Windows*, která je součástí Vašeho počítače. Tato příručka obsahuje informace o běžných úkonech prováděných pomocí dotykové obrazovky nebo klávesnice.

# **Instalace operačního systému Windows 8**

Po prvním zapnutí pracovní stanice si můžete operační systém přizpůsobit. Pokud jste připojeni k internetu, společnost Microsoft aktivuje váš operační systém. Tento proces trvá 15 až 30 minut. Důkladně si přečtěte pokyny na obrazovce a postupujte podle nich.

Doporučujeme vám pracovní stanici u společnosti HP zaregistrovat, abyste mohli přijímat důležité softwarové aktualizace, vyžádat si podporu a přihlásit se k příjmu zvláštních nabídek.

**UPOZORNĚNÍ:** Po spuštění úvodního procesu instalace POČÍTAČ NEVYPÍNEJTE, DOKUD NENÍ CELÝ PROCES DOKONČEN. Vypnutí pracovní stanice během procesu instalace může vést k poškození softwaru pracovní stanice nebo zabránit jeho správné instalaci.

**POZNÁMKA:** Pro zvýšení zabezpečení pracovní stanice je systém Windows vybaven funkcí Řízení uživatelských účtů. Funkcí řízení uživatelských účtů můžete být v případě provádění určitých úloh vyzváni k zadání svého oprávnění nebo hesla. Chcete-li pokračovat v úloze, vyberte příslušnou možnost. Více informací o funkci Řízení uživatelských účtů viz Nápověda a podpora: na úvodní obrazovce napište heslo nápověda a vyberte položku **Nápověda a podpora**.

# <span id="page-41-0"></span>**Stahování aktualizací systému Windows 8**

Společnost Microsoft může uvést aktualizace operačního systému. Společnost HP pro udržení optimální funkce pracovní stanice doporučuje ověřit dostupnost nejnovějších aktualizací během prvotní instalace a pravidelné ověřování v průběhu životnosti počítače.

Po nastavení pracovní stanice co nejdříve spusťte službu Windows Update.

- **1.** Najeďte do pravého horního nebo dolního rohu úvodní obrazovky, aby se zobrazila ovládací tlačítka.
- **2.** Vyberte možnost **Nastavení** > **Změnit nastavení počítače** > **Aktualizace a zotavení** > **Windows Update**.

# **Zálohování, obnovení a zotavení systému Windows 8**

Pracovní stanice je vybavena nástroji operačního systému Windows a nástroji společnosti HP, které chrání vaše data a umožňují je v případě potřeby kdykoli obnovit. Tyto nástroje vám prostřednictvím jednoduchých kroků pomohou vrátit pracovní stanici do řádného funkčního stavu, nebo dokonce zpět do původního stavu od výrobce.

Tato část obsahuje informace o následujících postupech:

- Vytváření média pro obnovení a zálohy
- Zotavení a obnovení systému
- **POZNÁMKA:** Další informace o poskytnutých nástrojích naleznete v kapitole Nápověda a podpora. Na úvodní obrazovce napište heslo nápověda a vyberte položku **Nápověda a podpora**.

Pro případ nestability systému společnost HP doporučuje, abyste si postupy obnovení vytiskli a uložili si je k pozdějšímu použití.

### **Zálohování informací**

**2 POZNÁMKA:** Pro zvýšení zabezpečení pracovní stanice je systém Windows vybaven funkcí Řízení uživatelských účtů. Funkcí řízení uživatelských účtů můžete být v případě provádění určitých úloh vyzváni k zadání svého oprávnění nebo hesla. Chcete-li pokračovat v úloze, vyberte příslušnou možnost. Chcete-li získat informace o funkci řízení uživatelských účtů, na úvodní obrazovce napište heslo nápověda a vyberte položku **Nápověda a podpora**.

Obnovení po selhání systému je shodné s nejaktuálnější zálohou. Okamžitě po nastavení úvodního systému byste si měli vytvořit médium pro opravu systému a úvodní zálohu. Při přidávání nového softwaru a datových souborů byste měli pokračovat v pravidelném zálohování systému, aby byla k dispozici aktuální záloha. Médium pro opravu systému se používá pro spuštění pracovní stanice a k opravě operačního systému v případě nestability nebo selhání. Pokud dojde k selhání, můžete pomocí první a následných záloh obnovit svá data a nastavení.

**<sup>2</sup> POZNÁMKA:** Chcete-li získat podrobné pokyny o různých možnostech zálohování a obnovení, vyhledejte si tato témata v aplikaci Nápověda a podpora. Otevření aplikace Nápověda a podpora: na úvodní obrazovce napište heslo nápověda a vyberte položku **Nápověda a podpora**.

Na úvodní obrazovce napište heslo záloha a poté vyberte příkaz **Ukládat záložní kopie souborů pomocí služby Historie souborů**.

Data můžete zálohovat na volitelný externí pevný disk nebo síťovou jednotku.

Při zálohování si dejte pozor na následující:

- Osobní soubory ukládejte do knihovny dokumentů a pravidelně ji zálohujte.
- Zálohujte šablony, které jsou uložené v souvisejících programech.
- Uložte vlastní nastavení, která se zobrazí v okně, v panelu nástrojů nebo nabídce sejmutím obrázku příslušného nastavení. Snímek obrazovky může ušetřit čas, pokud je třeba předvolby resetovat.

Vytvoření zálohy pomocí nástroje Zálohování a obnovení systému Windows:

<sup>2</sup> POZNÁMKA: V závislosti na velikosti souboru a rychlosti pracovní stanice může proces zálohování trvat více než hodinu.

- **1.** Na úvodní obrazovce napište heslo záloha a poté proveďte výběr v seznamu zobrazených možností.
- **2.** Při nastavení zálohování, vytvoření obrazu s bitovou kopií systému nebo média pro opravu systému postupujte dle pokynů na obrazovce.

# **Vytváření média pro obnovení a zálohy**

Zotavení po selhání systému je jen tak dobré, jaká byla vaše poslední záloha.

- **UPOZORNĚNÍ:** Použijte paměťové zařízení flash o kapacitě nejméně 8 GB. Všechny informace na paměťovém zařízení USB flash budou před vytvořením média pro obnovení smazány.
	- **1.** Po úspěšném nastavení pracovní stanice vytvořte média pro obnovení. Díky tomuto kroku můžete v pracovní stanici vytvořit zálohu oddílu pro obnovení. Tuto zálohu lze použít k přeinstalaci původního operačního systému v případě, že došlo k poškození nebo výměně pevného disku.

Při řešení problémů počítače se systémem Windows 8, který není schopen se spustit, použijte k vytvoření spouštěcí jednotky pro obnovení jednotku USB flash. Jednotku USB flash lze použít k přeinstalování původního operačního systému a programů, které byly nainstalovány ve výrobě.

**UPOZORNĚNÍ:** Vyberete-li možnost **Kopírovat obsah z oddílu pro obnovu na jednotku pro obnovení**, budete mít po dokončení vytvoření média pro obnovu možnost odstranit oddíl pro obnovu. U většiny systémů činí velikost tohoto oddílu 10 GB. Společnost HP doporučuje oddíl pro obnovu neodstraňovat. Dojde-li k odstranění tohoto oddílu, nebudete schopni obnovit výrobní oddíl pro obnovu systému Windows 8 na pevný disk s použitím jednotky USB pro obnovení. Místo na disku můžete uvolnit smazáním oddílu pro obnovení, nebudete však moci aktualizovat ani resetovat počítač.

Chcete-li vytvořit médium pro obnovení, na úvodní obrazovce napište termín vytvořit jednotku pro obnovení a klikněte na možnost **Vytvořit jednotku pro obnovení**. Postupujte podle pokynů na obrazovce.

- **2.** Kdykoli přidáváte hardware a softwarové programy, vytvářejte body obnovení systému. Bod obnovení systému je snímkem obsahu určitého pevného disku, který byl uložen Nástrojem pro obnovení systému Windows v určitém čase. Bod obnovení systému obsahuje informace, které používá systém Windows, jako je například nastavení registru. Systém Windows vytváří bod obnovení systému při aktualizacích systému Windows a během dalších úkonů údržby systému (jako je aktualizace softwaru, bezpečnostní skenování nebo diagnostika systému). Bod obnovení můžete také kdykoli vytvořit manuálně. Více informací a postupy, jak vytvořit konkrétní body obnovení systému, najdete v aplikaci Nápověda a podpora systému Windows. Na úvodní obrazovce napište heslo nápověda a vyberte položku **Nápověda a podpora**.
- **3.** Kdykoli přidáváte fotografie, video, hudbu a další osobní soubory, vytvářejte také zálohu svých osobních údajů. Funkci Historie souborů systému Windows lze nastavit tak, aby pravidelně automaticky prováděla zálohu knihoven, obsahu pracovní plochy, kontaktů a oblíbených položek. Funkci Historie souborů je možné použít k obnovení zálohovaných souborů v případě, že jste z pevného disku omylem odstranili soubory, které ještě potřebujete, a tyto soubory už není možné obnovit z koše, případně došlo k jejich poškození. Obnovení souborů je také užitečné, pokud se někdy rozhodnete resetovat počítač přeinstalací systému Windows.

#### **POZNÁMKA:** Funkce Historie souborů není ve výchozím nastavení povolena a je třeba ji manuálně zapnout.

Další informace a postup pro povolení funkce Historie souborů systému Windows naleznete v Nápovědě a podpoře systému Windows. Na úvodní obrazovce napište heslo nápověda a vyberte položku **Nápověda a podpora**.

## **Obnovování a zotavování s použitím nástrojů systému Windows 8**

Nástroje pro obnovu systému Windows poskytují přístup k několika možnostem pro obnovení systému. Zvolte si metodu, která nejlépe odpovídá vaší situaci a odborným schopnostem:

- Pokud potřebujete obnovit osobní soubory a data, můžete použít funkci Historie souborů a obnovit data ze zálohy, kterou jste si vytvořili. Další informace a postup pro použití funkce Historie souborů naleznete v Nápovědě a podpoře systému Windows. Na úvodní obrazovce napište heslo nápověda a vyberte položku **Nápověda a podpora**.
- Pokud chcete vrátit systém do předchozího stavu bez ztráty osobních informací, můžete použít možnost Obnovení systému Windows. Obnovení systému vám umožní provést obnovení bez nutnosti použití možnosti Aktualizace nebo přeinstalace systému Windows. Systém Windows automaticky vytváří bod obnovení systému při aktualizacích systému Windows a během dalších úkonů údržby. Přestože jste bod obnovení nevytvořili ručně, můžete zvolit možnost obnovení do některého z automaticky vytvořených bodů obnovení. Podrobnější informace a postup, jak použít funkci Obnova systému Windows, naleznete v aplikaci Nápověda a podpora systému Windows. Na úvodní obrazovce napište heslo nápověda a vyberte položku **Nápověda a podpora**.
- Pokud hledáte rychlý a snadný způsob obnovení systému bez ztráty osobních dat, nastavení a aplikací, které byly v počítači předinstalovány nebo byly zakoupeny v obchodu Windows Store, je možností Obnova systému Windows. Tato metoda nevyžaduje zálohování dat na jiný disk. Viz Použití funkce obnovení systému Windows 8 na stránce 37.
- Pokud chcete resetovat počítač do původního stavu, funkce Obnovení systému Windows do továrních nastavení poskytuje snadný způsob, jak odstranit osobní data, aplikace a nastavení, a přeinstalovat systém Windows. Nástroj Obnovení do továrních nastavení znovu nainstaluje operační systém a ty, programy a ovladače HP, které byly nainstalovány při výrobě. Software, který není instalován při výrobě je třeba nainstalovat znovu. Všechny osobní soubory musí být obnoveny ze záloh, které jste provedli. Přejděte na adresu [Použití funkce Obnovení do továrního nastavení systému Windows 8](#page-45-0) [na stránce 38.](#page-45-0)
- Pokud nelze počítač spustit, můžete pro obnovení systému použít jednotku USB flash pro obnovení systému Windows, kterou jste si vytvořili. Přejděte na adresu [Obnovení pomocí jednotky USB flash pro](#page-46-0) [obnovení systému Windows 8 na stránce 39](#page-46-0).
- Pokud počítač nelze spustit a nevytvořili jste si jednotku USB flash pro obnovení, nebo pokud vytvořená jednotka nefunguje, přečtěte si část [Obnovení pomocí média pro obnovení systému Windows 8](#page-47-0) [na stránce 40.](#page-47-0)

### **Použití funkce obnovení systému Windows 8**

**<u>DŮLEŽITÉ:</u>** Obnova odebere všechny tradiční aplikace, které nebyly do systému nainstalovány ve výrobním závodě.

POZNÁMKA: Funkcí řízení uživatelských účtů můžete být v případě provádění určitých úloh vyzváni k zadání svého oprávnění nebo hesla. Chcete-li pokračovat v úloze, vyberte příslušnou možnost. Více informací o funkci Řízení uživatelských účtů viz Nápověda a podpora: na úvodní obrazovce napište heslo nápověda a vyberte položku **Nápověda a podpora**.

Pokud systém Windows reaguje, použijte tyto kroky ke spuštění obnovy:

- **POZNÁMKA:** Během obnovy bude uložen seznam odstraněných tradičních aplikací, abyste měli rychlý přehled o tom, které aplikace možná musíte nainstalovat znovu. Pokyny pro přeinstalaci tradičních aplikací naleznete v kapitole Nápověda a podpora. Na úvodní obrazovce napište heslo nápověda a vyberte položku **Nápověda a podpora**.
	- **1.** Na úvodní obrazovce ukažte do pravého horního nebo pravého spodního rohu pro zobrazení panelu symbolů.
	- **2.** Vyberte položku **Nastavení**.
- <span id="page-45-0"></span>**3.** Vyberte položku **Změnit nastavení počítače** v pravém dolním rohu obrazovky a na obrazovce Nastavení počítače vyberte možnost **Aktualizace a obnovení** > **Obnovení**.
- **4.** V nabídce **Obnovit počítač bez ovlivnění vašich souborů** zvolte položku **Spustit** a postupujte podle pokynů na obrazovce.

Pokud systém Windows nereaguje, použijte tyto kroky ke spuštění obnovy:

- **1.** Je-li to možné, proveďte zálohu všech osobních souborů.
- **2.** Je-li to možné, zkontrolujte, zda existuje oddíl pro obnovu HP: na úvodní obrazovce napište heslo Tento počítač a vyberte položku **Tento počítač**.
- **<sup>2</sup> POZNÁMKA:** Není-li oddíl HP Recovery uveden, nebo pokud nemůžete zkontrolovat jeho existenci, musíte provést obnovu s použitím média pro obnovení, které jste vytvořili. Viz [Obnovení pomocí](#page-46-0) [jednotky USB flash pro obnovení systému Windows 8 na stránce 39.](#page-46-0) Pokud jste nevytvořili médium pro obnovení, musíte použít médium pro obnovu systému Windows 8 (k dispozici samostatně). Viz [Obnovení pomocí média pro obnovení systému Windows 8 na stránce 40](#page-47-0).
- **3.** Je-li oddíl HP Recovery uveden v seznamu, restartujte počítač a poté v průběhu zobrazení loga společnosti stiskněte klávesu esc. Otevře se nabídka spuštění počítače.
- **4.** Stiskem klávesy f11 vyberte možnost **Obnovení systému**.
- **5.** Zvolte si rozložení klávesnice.
- **6.** Vyberte možnost **Řešení problémů**.
- **7.** Vyberte možnost **Obnovit**.
- **8.** Pro pokračování postupujte podle pokynů na obrazovce.

#### **Použití funkce Obnovení do továrního nastavení systému Windows 8**

**Z**<sup>DŮLEŽITÉ: Obnovení Windows do továrního nastavení nevytváří zálohy vašich informací. Před použitím</sup> funkce Obnovení do továrního nastavení zálohujte veškeré osobní informace, které si přejete zachovat.

Pokud systém Windows reaguje, použijte tyto kroky ke spuštění možnosti Obnovení do továrního nastavení:

- **POZNÁMKA:** Funkcí řízení uživatelských účtů můžete být v případě provádění určitých úloh vyzváni k zadání svého oprávnění nebo hesla. Chcete-li pokračovat v úloze, vyberte příslušnou možnost. Více informací o funkci Řízení uživatelských účtů viz Nápověda a podpora: na úvodní obrazovce napište heslo nápověda a vyberte položku **Nápověda a podpora**.
	- **1.** Na úvodní obrazovce ukažte do pravého horního nebo pravého spodního rohu pro zobrazení panelu symbolů.
	- **2.** Vyberte položku **Nastavení**.
	- **3.** Vyberte položku **Změnit nastavení počítače** v pravém dolním rohu obrazovky, vyberte možnost **Aktualizace a obnovení** a poté **Obnovení**.
	- **4.** V nabídce **Odstranit vše a přeinstalovat systém Windows** zvolte položku **Spustit** a postupujte podle pokynů na obrazovce.

Pokud systém Windows nereaguje, použijte tyto kroky ke spuštění možnosti Obnovení do továrního nastavení:

- <span id="page-46-0"></span>**1.** Je-li to možné, proveďte zálohu všech osobních souborů.
- **2.** Je-li to možné, zkontrolujte, zda existuje oddíl pro obnovu HP: na úvodní obrazovce napište heslo Tento počítač a vyberte položku **Tento počítač**.
- **POZNÁMKA:** Není-li oddíl HP Recovery uveden, nebo pokud nemůžete zkontrolovat jeho existenci, musíte provést obnovu s použitím média pro obnovení, které jste vytvořili. Viz Obnovení pomocí jednotky USB flash pro obnovení systému Windows 8 na stránce 39. Pokud jste nevytvořili médium pro obnovení, musíte použít médium pro obnovu systému Windows 8 (k dispozici samostatně). Viz [Obnovení pomocí média pro obnovení systému Windows 8 na stránce 40](#page-47-0).
- **3.** Je-li oddíl HP Recovery uveden v seznamu, restartujte počítač a poté v průběhu zobrazení loga společnosti stiskněte klávesu esc. Otevře se nabídka spuštění počítače.
- **4.** Stiskem klávesy f11 vyberte možnost **Obnovení systému**.
- **5.** Zvolte si rozložení klávesnice.
- **6.** Vyberte možnost **Řešení problémů**.
- **7.** Vyberte možnost **Obnovit do továrního nastavení**.
- **8.** Pro pokračování postupujte podle pokynů na obrazovce.

### **Obnovení pomocí jednotky USB flash pro obnovení systému Windows 8**

**UPOZORNĚNÍ:** Použitím klávesy f11 se úplně smaže obsah pevného disku a zformátuje pevný disk. Všechny vytvořené soubory a veškerý software, nainstalovaný v pracovní stanici, bude trvale odstraněn. Nástroj pro obnovení F11 přeinstaluje operační systém a výrobcem nainstalované programy a ovladače HP. Veškerý ostatní software musíte přeinstalovat.

Postup obnovy systému s použitím jednotky USB flash pro obnovení, kterou jste si předem vytvořili:

- **POZNÁMKA:** Pokud jste si nevytvořili jednotku USB flash pro obnovení, nebo pokud vytvořená jednotka nefunguje, přečtěte si část [Obnovení pomocí média pro obnovení systému Windows 8 na stránce 40](#page-47-0).
	- **1.** Je-li to možné, proveďte zálohu všech osobních souborů.
	- **2.** Vložte jednotku USB flash pro obnovení do portu USB na pracovní stanici.
	- **3.** Pro zobrazení seznamu zařízení pro spuštění restartujte počítač a po zobrazení obrazovky s logem HP, stiskněte klávesu F9. Použijte klávesy se šipkami k výběru jednotky USB flash ze seznamu zdrojů spouštění UEFI. Stiskněte klávesu enter.
	- **4.** Zvolte si rozložení klávesnice.
	- **5.** Vyberte možnost **Řešení problémů**.
	- **6.** Vyberte možnost **Obnovit počítač**.
	- **7.** Postupujte podle pokynů na obrazovce.

### <span id="page-47-0"></span>**Obnovení pomocí média pro obnovení systému Windows 8**

Tento postup obnovy vyžaduje disky pro obnovení systému Windows 8, které si lze objednat na webu podpory. Média pro obnovení systému Windows 8 obsahují disk s operačním systémem Windows 8 a disk s ovladači pro systém Windows 8.

Informace o podpoře v USA naleznete na stránce <http://www.hp.com/support>. Pro celosvětovou podporu přejděte na stránku <http://www8.hp.com/us/en/contact-hp/ww-contact-us.html>. Médium si můžete také objednat telefonicky u podpory.

**UPOZORNĚNÍ:** Pokud použijete disk operačního systému Windows 8, celý obsah pevného disku bude vymazán a pevný disk naformátován. Všechny vytvořené soubory a veškerý software, nainstalovaný v pracovní stanici, bude trvale odstraněn. Po dokončení formátování Vám proces obnovy pomůže obnovit operační systém, stejně tak ovladače, software a nástroje.

Postup zahájení obnovení pomocí disku operačního systému Windows 8:

**<sup>2</sup> POZNÁMKA:** Načtení disku s operačním systémem může trvat několik minut.

- **1.** Proveďte zálohu všech osobních souborů.
- **2.** Pro instalaci operačního systému pracovní stanici restartujte a postupujte podle pokynů, dodaných s diskem operačního systému Windows 8.
- **3.** Po výzvě stiskněte jakoukoli klávesu na klávesnici.
- **POZNÁMKA:** Pokud se počítač z disku DVD nespustí, restartujte jej a během spouštění stiskněte klávesu Esc. Zobrazí se Nabídka pro spuštění. Pomocí kláves se šipkami vyberte spouštěcí nabídku a stiskněte klávesu Enter. Pomocí kláves se šipkami vyberte místo, kde je vložen disk DVD pro obnovení, abyste z něj spustili počítač. Spuštění z disku DVD ze zdrojů spouštění UEFI bude mít za následek vytvoření spouštěcího oddílu se spouštěcím záznamem GPT. Spuštění ze starších zdrojů spouštění bude mít za následek vytvoření spouštěcího oddílu se spouštěcím záznamem MBR. Systém Windows 8 se doporučuje spouštět ze zdrojů spouštění UEFI, abyste plně využili výhod funkcí, které jsou k dispozici ve Windows 8.
- **4.** Postupujte podle pokynů na obrazovce.

Po dokončení opravy a zobrazení plochy systému Windows 8:

- **1.** Vysuňte disk s operačním systémem Windows 8 a vložte disk s ovladači.
- **<sup>2</sup> POZNÁMKA:** Disk s ovladači načte nezbytný software a poté umožní načíst ovladače a aplikace.
- **2.** Nejdříve nainstalujte ovladače hardwaru a poté doporučené aplikace.
- **3.** Nainstalujte doporučené aplikace podle svého výběru. Na disku s ovladači jsou zahrnuty pouze ty aplikace, které nejsou k dispozici ke stažení ze stránky [http://www.hp.com.](http://www.hp.com)

# **6 Nastavení, zálohování, obnovení a zotavení systému Windows 10**

V této kapitole jsou uvedeny informace o instalaci a aktualizaci operačního systému Windows 10. Obsahuje tato témata:

- Aktivace a přizpůsobení softwaru
- [Vypnutí po](#page-49-0)čítače
- [Vyhledávání dalších informací](#page-49-0)
- [Pokud se setkáte s problémy](#page-49-0)

# **Aktivace a přizpůsobení softwaru**

Další informace jsou k dispozici v elektronické nápovědě po aktivaci operačního systému.

**POZNÁMKA:** Na zadní straně počítače a nad monitorem ponechejte nejméně 10 cm volného prostoru, aby bylo zajištěno dostatečné proudění vzduchu.

# **Úvodní nastavení operačního systému Windows**

Při prvním zapnutí počítače je operační systém automaticky nastaven a aktivován. Tento proces trvá 5 až 10 minut. Pro dokončení prvotního nastavení systému Windows si pečlivě přečtěte a dodržujte pokyny na obrazovce.

Doporučujeme, abyste svůj počítač při nastavování operačního systému registrovali u společnosti HP, která Vám bude zasílat důležité aktualizace softwaru, pomůže Vám s technickými dotazy a bude Vás informovat o zvýhodněných nabídkách.

**UPOZORNĚNÍ:** Po spuštění úvodního procesu instalace POČÍTAČ NEVYPÍNEJTE, DOKUD NENÍ INSTALAČNÍ PROCES DOKONČEN. Vypnutí počítače během instalačního procesu může vést k poškození operačního systému počítače nebo může zabránit jeho náležité instalaci.

### **Vlastní nastavení monitoru**

Dle Vašeho přání si můžete zvolit nebo změnit obnovovací frekvence monitoru, rozlišení obrazovky, nastavení barev, velikost písma a nastavení řízení spotřeby.

Další informace vyhledejte v online dokumentaci k nástroji pro nastavení grafické karty nebo v dokumentaci dodané s monitorem.

**▲** Chcete-li změnit nastavení displeje, klikněte pravým tlačítkem na plochu systému Windows a potom na příkaz **Přizpůsobit** nebo **Rozlišení obrazovky**.

– nebo –

Klikněte na ikonu **Start**, poté na položku **Nastavení** a na položku **Přizpůsobení**.

# <span id="page-49-0"></span>**Vypnutí počítače**

Pro náležité vypnutí počítače ukončete činnost softwaru operačního systému.

**▲** Klikněte na ikonu **Start**, potom na ikonu **Napájení** a vyberte možnost **Vypnout**.

– nebo –

Na hlavním panelu zadejte nastavení, vyberte **Nastavení**, zadejte vypnout a klikněte na položku **Vypnout počítač**.

# **Vyhledávání dalších informací**

**POZNÁMKA:** Na pevném disku počítače se nacházejí některé nebo všechny následující dokumenty.

- *Getting Started* (Začínáme) Pomáhá s připojením počítače a periferních zařízení a s nastavením softwaru poskytnutého z výroby. jsou zde také uvedeny postupy pro řešení potíží, ke kterým může dojít během prvního spuštění počítače.
- *Hardware Reference Guide* (Referenční příručka k hardwaru) Podává přehled hardwaru produktu a zároveň pokyny k upgradu této řady počítačů; zahrnuje informace o baterii hodin reálného času (RTC), paměti a napájecím zdroji.
- *Maintenance and Service Guide* (Příručka údržby a servisu) (k dispozici pouze v angličtině) Poskytuje informace o vyjmutí a výměně dílů, řešení problémů, správě stolního počítače, instalačních nástrojích, zabezpečení, rutinní péči, významu jednotlivých pinů konektorů, chybových zprávách POST, sekvencích blikání kontrolek a chybových kódech.
- Příručka *Poznámky o předpisech, bezpečnosti a životním prostředí* Obsahuje informace o bezpečnosti a směrnice zajišťující shodu se směrnicemi platnými ve Spojených státech, Kanadě a dalších zemích.

# **Pokud se setkáte s problémy**

Existuje několik způsobů, jak diagnostikovat a vyřešit potenciální problémy. Společnost HP poskytuje několik speciálních diagnostických nástrojů, ale doporučuje postupný přístup k řešení problémů, který řeší příčiny od nejzákladnějších ke složitějším. Mezi kroky patří:

- Vizuální kontrola
- Blikání nebo zvukové kódy
- Nástroje HP PC Hardware Diagnostics
- HP Support (Podpora DDC/CI)
- Nástroj obnovení systému
- Obnovení systému

# **Provádění základního řešení potíží**

Informace o řešení problémů naleznete v příručce *Maintenance and Service Guide* (Příručka údržby a servisu) (pouze v angličtině), která je k dispozici v referenční knihovně na adrese [http://www.hp.com/support.](http://www.hp.com/support) Vyberte zemi/oblast a jazyk, poté zvolte **Podpora produktů a řešení potíží**, zadejte číslo modelu počítače a klikněte na příkaz Hledat.

### **Vizuální kontrola: Nedochází ke spuštění, není napájení, není video**

Pokud dojde k potížím s počítačem, monitorem nebo softwarem, přečtěte si před provedením jakýchkoli kroků následující seznam všeobecných rad:

- Zkontrolujte, zda je počítač a monitor zapojen do funkční elektrické zásuvky.
- Zkontrolujte, zda je přepínač napětí (některé modely) nastaven na správné napětí pro vaši oblast (115 V nebo 230 V).
- Zkontrolujte, zda je počítač zapnutý a zda svítí kontrolka napájení.
- Zkontrolujte, zda je monitor zapnutý a zda svítí kontrolka monitoru.
- Pokud je obrazovka monitoru tmavá, zvyšte její jas a kontrast.
- Pokud se systém nespouští, stiskněte a přidržte libovolnou klávesu. Pokud uslyšíte pípnutí, měla by být klávesnice v pořádku.
- Zkontrolujte všechny kabely, zda nejsou uvolníné nebo nesprávní připojené.
- Probuďte pracovní stanici stisknutím kterékoli klávesy nebo tlačítka napájení. Pokud počítač zůstane v režimu spánku, vypněte jej stisknutím a podržením tlačítka napájení nejméně po dobu alespoň čtyř sekund. Opětovným stiskem tlačítka napájení potom počítač znovu zapněte. Pokud se systém nevypne, vytáhněte napájecí kabel ze zásuvky, počkejte několik sekund a poté napájecí kabel do zásuvky opět zapojte. Bylo-li pomocí nástroje Computer Setup nastaveno automatické spuštění po přerušení napájení, počítač se spustí. Pokud se počítač nerestartuje, stiskněte tlačítko napájení.
- Po instalaci rozšiřující desky nebo jiného zařízení nepodporujícího technologii Plug and Play počítač znovu nakonfigurujte.
- Ujistěte se, že byly nainstalovány všechny nezbytné ovladače. Pokud například používáte tiskárnu, je třeba nainstalovat ovladač pro daný model tiskárny.
- Před zapnutím systému vyjměte všechna spustitelná média (disk CD/DVD nebo zařízení USB).
- Pokud jste nainstalovali jiný operační systém než systém předinstalovaný výrobcem, ověřte, zda jej počítač podporuje.
- Pokud systém obsahuje více nainstalovaných zdrojů videa (vestavěný adaptér, PCI nebo PCI-Express, vestavěné video je pouze na některých modelech) a jeden monitor, musí být monitor připojen na ten port monitoru, který je na zdroji nastaven jako primární zdroj videa. Během spouštění jsou ostatní videoporty deaktivovány, a pokud je monitor připojen na jeden z nich, nebude fungovat. Primární zdroj videa můžete vybrat nebo změnit pomocí nástroje Computer Setup.

**UPOZORNĚNÍ:** Pokud je počítač připojen ke zdroji střídavého napětí, je systémová deska neustále pod proudem. Abyste snížili riziko poškození systémové desky nebo součástí, vždy před otevřením počítače odpojte napájecí kabel od zdroje napájení.

### **Blikání nebo zvukové kódy: Interpretace zvukových kódů a kódů indikátorů na čelním panelu diagnostiky POST**

Blikají-li na přední části počítače kontrolky, nebo slyšíte-li pípání, přečtěte si vysvětlení a doporučená opatření v příručce *Maintenance and Service Guide* (Příručka údržby a servisu) (k dispozici pouze v angličtině).

### **Použití nástrojů HP PC Hardware Diagnostics**

Nástroje HP PC Hardware Diagnostics zjednodušují proces diagnostiky hardwarových problémů a při nalezení problémů urychlují proces podpory. Tyto nástroje šetří čas přesným určením součásti, kterou je třeba vyměnit.

- **Izolování skutečných hardwarových chyb**: Diagnostické nástroje běží mimo operační systém a proto efektivně izolují hardwarové chyby od problémů, které mohou být způsobeny operačním systémem nebo jinými softwarovými součástmi.
- **Identifikační číslo chyby**: Při detekování chyby, která vyžaduje výměnu hardwaru se vygeneruje 24místné identifikační číslo chyby. Toto číslo ID lze následně sdělit po telefonu technickému pracovníkovi, který naplánuje podporu nebo obstará náhradní díly.

#### **Jak vybrat a spustit nástroje HP PC Hardware Diagnostics**

Diagnostiku lze spustit z jednoho ze tří míst v závislosti na Vaší volbě a stavu počítače.

- **1.** Zapněte počítač a opakovaně stiskněte klávesu Esc, než se zobrazí nabídka spuštění systému BIOS.
- **2.** Stiskněte klávesu F2 nebo vyberte příkaz **Diagnostics (F2)** (Diagnostika (F2)).

Stisknutím klávesy F2 se systému signalizuje, aby vyhledal diagnostiku v následujícím pořadí:

- **a.** Připojená jednotka USB
- **b.** Na pevném disku
- **c.** Základní sadu diagnostik v systému BIOS (pro paměť a jednotku pevného disku), které jsou dostupné pouze pokud nejsou detekovány verze na jednotce USB nebo pevného disku

#### **Stažení nástrojů HP PC Hardware Diagnostics na zařízení USB**

**<sup>2</sup> POZNÁMKA:** Pokyny pro stažení nástroje HP PC Hardware Diagnostics (UEFI) jsou pouze v angličtině.

Existují dvě možnosti stažení HP PC Hardware Diagnostics na zařízení USB:

**Možnost 1: Domovská stránka nástroje HP PC Diagnostics** – poskytuje přístup k nejnovější verzi UEFI

- **1.** Přejděte na stránky [http://hp.com/go/techcenter/pcdiags.](http://hp.com/go/techcenter/pcdiags)
- **2.** Klikněte na odkaz **UEFI Download** a poté vyberte položku **Spustit**.

**Možnost 2: Stránky Podpora a ovladače** – poskytují předchozí a novější verze souborů ke stažení pro konkrétní produkt

- **1.** Přejděte na stránky [http://www.hp.com.](http://www.hp.com)
- **2.** Ukažte na položku **Podpora** umístěnou v horní části stránky a poté klikněte na položku **Stažení ovladačů**.
- **3.** Do textového pole zadejte název produktu a poté klikněte na položku **Go** (Přejít).

– nebo –

Nechte HP automaticky rozpoznat váš produkt kliknutím na položku **Find Now** (Vyhledat).

- **4.** Vyberte model Vašeho počítače a operační systém.
- **5.** V oblasti **Diagnostic** (Diagnostika) klikněte na položku **HP UEFI Support Environment** (Prostředí podpory HP UEFI).

– nebo –

Klikněte na položku **Download** (Stáhnout) a poté klikněte na položku **Run** (Spustit).

### **Než se obrátíte na technickou podporu**

**VAROVÁNÍ!** Je-li počítač připojen ke zdroji střídavého proudu, je systémová deska vždy pod napětím. Riziko úrazu elektrickým proudem nebo popálením od horkých povrchů snížíte, odpojíte-li napájecí kabel od elektrické sítě. Než se poté systémových součástí dotknete, vyčkejte, dokud nevychladnou.

Pokud máte s počítačem potíže, vyzkoušejte odpovídající postupy popsané v předešlých částech. Pomocí daných postupů, které jsou shrnuty níže, byste měli být schopni problém vyřešit dříve, než se obrátíte na technickou podporu.

- Zkontrolujte, zda bliká kontrolka LED napájení na přední straně počítače, a poslouchejte série pípnutí vycházejících z počítače. Blikající kontrolka anebo pípnutí jsou chybové kódy, které pomohou s diagnostikou problému. Podrobnosti viz *Maintenance and Service Guide* (Příručka údržby a servisu) (pouze v angličtině).
- Pokud je obrazovka prázdná, připojte monitor k jinému portu grafické karty (je-li k dispozici). Monitor můžete také nahradit monitorem, o němž víte, že bez problémů funguje.
- Pokud pracujete v síti:
	- Použijte jiný síťový kabel k připojení počítače k síti.
	- Připojte k síti jiný počítač jiným kabelem.

Pokud problém není vyřešen, může se jednat o závadu síťové zástrčky na počítači nebo síťové zásuvky ve zdi.

- Pokud jste nedávno přidali nový hardware, odeberte jej.
- Pokud jste nedávno nainstalovali nový software, odinstalujte jej.
- Obsáhlá technická podpora online je také dostupná na stránkách [http://www.hp.com/support.](http://www.hp.com/support)
- Pokud se počítač zapne, ale nespustí do operačního systému, můžete spustit diagnostický nástroj "před spuštěním", HP PC Hardware Diagnostics.
- Pokud se počítač spustí do operačního systému, existují dva možné nástroje, které umožňují vlastní diagnostiku s příslušným řešením problémů a online chat (je-li zároveň dostupný přístup k internetu).
	- Pokud máte nástroj HP Support Assistant, můžete jej spustit z obrazovky Start kliknutím na aplikaci **HP Support Assistant**, **Tento počítač** a poté na příkaz **Diagnostika**.
	- Nemáte-li nástroj HP Support Assistant nainstalovaný, můžete spustit nástroj HP Instant Support Professional Edition na stránce [http://www.hp.com/go/ispe.](http://www.hp.com/go/ispe)

Můžete také navštívit středisko podpory pro podniky (BSC) na adrese<http://www.hp.com/go/bizsupport>, kde naleznete nejnovější informace o podpoře online, softwaru, ovladačích a možnostech aktivního upozorňování a přístup k celosvětové komunitě uživatelů a odborníků na produkty společnosti HP.

Obsáhlá technická podpora online je také dostupná na stránkách [http://www.hp.com/support.](http://www.hp.com/support)

Pokud bude nutné kontaktovat odbornou pomoc, připravte se na tento hovor následujícím způsobem:

- Při telefonování buďte u počítače.
- Před telefonním hovorem si napište ID číslo produktu, sériová čísla počítače a monitoru a ID chyby vytvořené po spuštění diagnostiky, jsou-li dostupné.
- Buďte připraveni strávit s technikem čas nutný k vyřešení potíží.
- Odinstalujte veškeré součásti hardwaru, které byly nainstalovány v poslední době.
- Odeberte veškerý software, který byl nainstalován v poslední době.

<span id="page-53-0"></span>**<sup>2</sup> POZNÁMKA:** Informace o prodeji a možnostech rozšíření záručních podmínek (HP Care Pack) získáte od svého místního autorizovaného prodejce nebo poskytovatele služeb.

#### **Zálohování, obnovení a zotavení v systému Windows 10**

Tato příručka obsahuje informace o následujících postupech. Informace uvedené této části obsahují standardní postupy pro většinu modelů.

- Vytváření média pro obnovení a zálohy
- Zotavení a obnovení systému

Další informace naleznete v aplikaci Nápověda a podpora.

**▲** Do vyhledávacího pole hlavního panelu zadejte nápověda a vyberte **Nápověda a podpora**.

#### **Vytváření médií a záloh pro obnovení**

Následující způsoby vytvoření médií pro obnovení a zálohy jsou dostupné pouze u vybraných produktů. Vyberte dostupný způsob podle modelu Vašeho počítače.

- Po úspěšném nastavení počítače použijte nástroj HP Recovery Manager (Správce obnovení HP) a vytvořte média HP Recovery pro obnovení. Díky tomuto kroku můžete v počítači vytvořit zálohu oddílu pro obnovení. Zálohu lze použít k přeinstalování původního operačního systému v případech, kdy dojde k poškození nebo výměně pevného disku. Více informací o vytvoření médií pro obnovení naleznete v Vytvoření médií HP Recovery pro obnovení (pouze vybrané produkty) na stránce 46. Další informace o možnostech obnovení, které jsou k dispozici s použitím médií pro obnovení naleznete v části [Použití](#page-54-0) nástrojů [systému Windows na stránce 47.](#page-54-0)
- Použijte nástroje operačního systému Windows pro vytvoření bodů obnovení systému a záloh osobních informací.

Další informace naleznete v části [Obnovení pomocí nástroje HP Recovery Manager na stránce 48.](#page-55-0)

**<sup>2</sup> POZNÁMKA:** Pokud je kapacita paměti 32 GB nebo méně, je obnovení systému Microsoft ve výchozím nastavení zakázáno.

#### **Vytvoření médií HP Recovery pro obnovení (pouze vybrané produkty)**

Je-li to možné, zkontrolujte, zda na disku existují oddíly Recovery (Obnova) a Windows. V nabídce Start vyberte **Průzkumník souborů**.

● Pokud počítač neuvádí oddíl Windows a Recovery, mohou Vám média pro obnovení Vašeho systému poskytnout pracovníci podpory. Projděte si brožuru *Worldwide Telephone Numbers* (Celosvětová telefonní čísla), kterou jste obdrželi s počítačem. Kontaktní informace naleznete také na webových stránkách společnosti HP. Přejděte na stránku [http://www.hp.com/support,](http://www.hp.com/support) vyberte svou zemi nebo oblast a postupujte podle pokynů na obrazovce.

Pro vytvoření bodů obnovení systému a záloh osobních informací použijte nástroje operačního systému Windows, viz Použití nástrojů [systému Windows na stránce 47](#page-54-0).

● Pokud je oddíl Recovery a Windows v počítači uveden, můžete pomocí nástroje Správce obnovení HP vytvořit médium pro obnovení poté, co počítač úspěšně nastavíte. V případě poškození pevného disku můžete tato média pro obnovení nástroje HP Recovery použít k obnovení systému. Znovu se nainstaluje původní operační systém a programy nainstalované výrobcem. Poté je nakonfigurováno nastavení programů. Média pro obnovení HP Recovery lze také použít k nastavení chování systému nebo při výměně pevného disku.

- <span id="page-54-0"></span>◦ Vytvořit lze jen jednu sadu médií pro obnovení. S těmito nástroji pro obnovení manipulujte opatrně a uchovávejte je na bezpečném místě.
- Aplikace Správce obnovení HP prozkoumá počítač a určí požadovanou úložnou kapacitu pro média, která budou zapotřebí.
- K vytvoření disků pro obnovení musí být počítač vybaven optickou jednotkou s možností zápisu na DVD. Používejte pouze kvalitní prázdné disky DVD-R, DVD+R, DVD-R DL, DVD+R DL. Nepoužívejte přepisovatelné disky, jako například CD±RW, DVD±RW, dvouvrstvé DVD±RW a BD-RE (přepisovatelný disk Blu-ray); tyto typy disků nejsou s aplikací HP Recovery Manager kompatibilní. Nebo můžete také použít kvalitní prázdnou paměťovou jednotku USB flash.
- Pokud počítač není vybaven vestavěnou optickou jednotkou s možností zápisu na disky DVD, ale přesto chcete vytvořit DVD média pro obnovení, můžete k jejich vytvoření použít doplňkovou externí optickou jednotku (prodává se samostatně). Pokud používáte externí optickou jednotku, musí být připojena přímo k portu USB Vašeho počítače; Jednotka nemůže být připojena k portu USB externího zařízení, jako je rozbočovač s rozhraním USB. Pokud nemůžete vytvořit média DVD sami, můžete získat disky pro obnovení Vašeho počítače od společnosti HP. Projděte si brožuru *Worldwide Telephone Numbers* (Celosvětová telefonní čísla), kterou jste obdrželi s počítačem. Kontaktní informace naleznete také na webových stránkách společnosti HP. Přejděte na stránku <http://www.hp.com/support>, vyberte svou zemi nebo oblast a postupujte podle pokynů na obrazovce.
- Před zahájením procesu vytváření médií pro obnovení ověřte, zda je počítač připojen ke zdroji střídavého proudu.
- Vytvoření může trvat hodinu i více. Vytváření médií pro obnovení nepřerušujte.
- V případě potřeby je možné program ukončit ještě před dokončením všech médií DVD pro obnovení. Aplikace HP Recovery Manager dokončí vypalování aktuálního disku DVD. Při dalším spuštění nástroje Správce obnovení HP budete vyzváni k pokračování.

Vytvoření médií pro obnovení systému pomocí nástroje HP Recovery:

- **1.** Do vyhledávacího pole na hlavním panelu zadejte obnovení a vyberte **Správce obnovení HP**.
- **2.** Jste-li vyzváni, zvolte **Ano**, čímž programu povolíte pokračovat.
- **3.** Vyberte položku **Vytvořit médium pro obnovení** a postupujte podle pokynů na obrazovce.

Informace o postupu při obnovení systému najdete v části [Obnovení pomocí nástroje HP Recovery Manager](#page-55-0) [na stránce 48.](#page-55-0)

#### **Použití nástrojů systému Windows**

Média pro obnovení systému a zálohy osobních informací můžete vytvořit pomocí nástrojů systému Windows.

**27 POZNÁMKA:** Pokud je kapacita paměti 32 GB nebo méně, je obnovení systému Microsoft ve výchozím nastavení zakázáno.

Další informace a postupy naleznete v Nápovědě a podpoře.

**▲** Do vyhledávacího pole na hlavním panelu zadejte nápověda a zvolte Nápověda a podpora.

#### **Obnovení**

Obnovení systému lze provést několika způsoby. Zvolte si metodu, která nejlépe odpovídá vaší situaci a odborným schopnostem:

**DŮLEŽITÉ:** Ne všechny způsoby jsou dostupné u všech produktů.

- <span id="page-55-0"></span>Systém Windows nabízí několik možností pro obnovu ze zálohy, obnovení počítače a resetování počítače zpět do jeho původního stavu. Další informace naleznete v Nápovědě a podpoře.
	- ▲ Do vyhledávacího pole hlavního panelu zadejte nápověda a vyberte **Nápověda a podpora**.
- Pokud potřebujete opravit problém s některou z předinstalovaných aplikací nebo ovladačů, v nástroji HP Recovery Manager (Správce obnovení HP) zvolte položku Opětovná instalace ovladačů a/nebo aplikací (pouze vybrané produkty) a příslušnou aplikaci nebo ovladač přeinstalujte.
	- ▲ Do vyhledávacího pole na hlavním panelu napište obnovení, vyberte **Správce obnovení HP**, zvolte **Opětovná instalace ovladačů a/nebo aplikací** a postupujte podle pokynů na obrazovce.
- Pokud chcete obnovit původní oddíl Windows na obsah od výrobce, můžete použít možnost Obnovení systému z oddílu HP Recovery (pouze vybrané produkty) nebo použít média HP Recovery pro obnovení, která jste si vytvořili. Další informace naleznete v části Obnovení pomocí nástroje HP Recovery Manager na stránce 48. Pokud jste si ještě nevytvořili média pro obnovení, postupujte podle Vytvoř[ení médií HP](#page-53-0) [Recovery pro obnovení \(pouze vybrané produkty\) na stránce 46.](#page-53-0)
- Pokud chcete u vybraných produktů obnovit nastavení oddílu a obsahu výrobce nebo pokud jste vyměnili pevný disk, můžete použít možnost Obnovení nastavení výrobce na médiích HP Recovery. Další informace naleznete v části Obnovení pomocí nástroje HP Recovery Manager na stránce 48.
- Pokud chcete u vybraných produktů odstranit oddíl pro obnovení a získat tak místo na pevném disku, nástroj Správce obnovení HP nabízí možnost Odstranění oddílu obnovení.

Další informace naleznete v části Odstraně[ní oddílu HP Recovery \(pouze u vybraných produkt](#page-57-0)ů) [na stránce 50.](#page-57-0)

#### **Obnovení pomocí nástroje HP Recovery Manager**

Software Správce obnovení HP umožňuje obnovit počítač do stavu, v jakém byl dodán od výrobce, pomocí médií HP Recovery, která jste si vytvořili, získali od společnosti HP nebo z oddílu HP Recovery (pouze vybrané produkty). Pokud jste si ještě nevytvořili média pro obnovení, postupujte podle Vytvoř[ení médií HP Recovery](#page-53-0) [pro obnovení \(pouze vybrané produkty\) na stránce 46.](#page-53-0)

#### **Co potřebujete vědět, než začnete**

- Nástroj HP Recovery Manager umožňuje obnovit pouze software, který byl instalován výrobcem. V případě softwaru, který s počítačem dodán nebyl, musíte software buďto stáhnout z webu výrobce nebo software přeinstalovat z média, poskytnutého výrobcem.
- **DŮLEŽITÉ:** Obnovu pomocí nástroje HP Recovery Manager použijte, jedná-li se o poslední možnost nápravy potíží s počítačem.
- Pokud dojde k selhání pevného disku, musí být použita HP média pro obnovení. Pokud jste si ještě nevytvořili média pro obnovení, postupujte podle Vytvoř[ení médií HP Recovery pro obnovení \(pouze](#page-53-0) [vybrané produkty\) na stránce 46.](#page-53-0)
- Chcete-li využít možnosti Obnovení nastavení výrobce (pouze vybrané produkty), musíte použít média pro obnovení nástroje HP Recovery. Pokud jste si ještě nevytvořili média pro obnovení, postupujte podle Vytvoř[ení médií HP Recovery pro obnovení \(pouze vybrané produkty\) na stránce 46.](#page-53-0)
- Pokud počítač neumožňuje vytvoření médií HP Recovery pro obnovení nebo média HP Recovery nefungují, můžete získat média pro obnovení od podpory. Projděte si brožuru *Worldwide Telephone Numbers* (Celosvětová telefonní čísla), kterou jste obdrželi s počítačem. Kontaktní informace také naleznete na webových stránkách společnosti HP. Přejděte na stránku [http://www.hp.com/support,](http://www.hp.com/support) vyberte svou zemi nebo oblast a postupujte podle pokynů na obrazovce.

**DŮLEŽITÉ:** Nástroj HP Recovery Manager neprovádí automaticky zálohu vašich osobních dat. Před zahájením obnovení vytvořte zálohu všech osobních dat, která chcete zachovat.

Pomocí médií HP Recovery můžete vybrat některou z následujících možností obnovení:

**POZNÁMKA:** Po spuštění procesu obnovení se zobrazí možnosti dostupné pouze pro Váš počítač.

- Obnovení systému přeinstalace původního operačního systému následovaná konfigurací nastavení pro programy nainstalované výrobcem.
- Obnovení nastavení od výrobce dojde k obnovení stavu počítače do továrního nastavení (nastavení výrobce) smazáním všech informací z pevného disku a opětovným vytvořením oddílů disku. Poté tato funkce přeinstaluje operační systém a software nainstalovaný výrobcem.

Oddíl HP Recovery (pouze vybrané modely) umožňuje pouze obnovení systému.

#### **Použití oddílu HP Recovery (pouze u vybraných produktů)**

Nástroj HP oddíl pro obnovení vám umožňuje provést obnovení systému bez nutnosti použití disků nebo jednotky paměti flash pro obnovení. Tento typ obnovení lze použít pouze v případě, že je pevný disk funkční.

Spuštění aplikace HP Recovery Manager z oddílu nástroje HP Recovery:

**1.** Do vyhledávacího pole na hlavním panelu zadejte obnovení, vyberte **Správce obnovení** a pak vyberte **Prostředí HP Recovery**.

- nebo -

V průběhu spouštění počítače stiskněte klávesu F11 nebo stiskněte a podržte klávesu F11 a současně stiskněte tlačítko napájení.

- **2.** V nabídce možností spuštění vyberte položku **Odstranit potíže**.
- **3.** Vyberte aplikaci **Recovery Manager**, zvolte **Obnovení systému**a postupujte podle pokynů na obrazovce.

#### **Obnovení pomocí médií nástroje HP Recovery**

Médium HP Recovery můžete použít k obnovení původního systému. Tuto metodu můžete použít, pokud váš systém nemá oddíl HP Recovery nebo pokud pevný disk nepracuje správně.

- **1.** Pokud je to možné, zálohujte všechny osobní soubory.
- **2.** Vložte médium HP Recovery a restartujte počítač.

**POZNÁMKA:** Pokud se nástroj HP Recovery Manager po restartu počítače automaticky nespustí, je nutno změnit jeho pořadí spuštění. Viz Změna pořadí při spouštění počítače na stránce 49.

**3.** Postupujte podle pokynů na obrazovce.

#### **Změna pořadí při spouštění počítače**

Pokud se po spuštění či restartu počítače nespustí nástroj HP Recovery Manager, můžete změnit pořadí zařízení při spuštění. Jedná se o pořadí spuštění zařízení uvedených v systému BIOS, kde počítač vyhledává informace pro spuštění. Volbu můžete změnit na optickou jednotku nebo jednotku USB flash.

Postup změny pořadí při spouštění:

- **1.** Vložte médium HP Recovery.
- **2.** Přejděte do systému BIOS.

Restartujte počítač a krátce stiskněte klávesu Esc a poté klávesu F9. Zobrazí se možnosti spuštění systému.

- <span id="page-57-0"></span>**3.** Vyberte spuštění z optické jednotky nebo jednotky paměti USB flash.
- **4.** Postupujte podle pokynů na obrazovce.

#### **Odstranění oddílu HP Recovery (pouze u vybraných produktů)**

Software HP Recovery Manager umožňuje odebrání oddílu HP Recovery pro uvolnění místa na pevném disku.

- **DŮLEŽITÉ:** Po odstranění oddílu HP Recovery nebudete moci provádět obnovení systému ani vytvářet média pro obnovení HP z oddílu HP Recovery. Proto dříve, než odstraníte oddíl HP Recovery, vytvořte si média pro obnovení HP Recovery. viz Vytvoř[ení médií HP Recovery pro obnovení \(pouze vybrané produkty\)](#page-53-0) [na stránce 46.](#page-53-0)
- **POZNÁMKA:** Možnost Odstranit oddíl pro obnovení je k dispozici pro produkty, které tuto funkci podporují.

Následujícím postupem odeberete oddíl HP Recovery:

- **1.** Do vyhledávacího pole na hlavním panelu zadejte obnovení a vyberte **Správce obnovení HP**.
- **2.** Vyberte položku **Odstranit oddíl pro obnovení** a dále postupujte podle pokynů na obrazovce.

# **7 Instalace a obnova operačního systému Linux**

Společnost HP nabízí zákazníkům HP pro pracovní stanice širokou škálu linuxových řešení:

- Společnost HP na pracovních stanicích HP certifikuje a podporuje platformu Red Hat® Enterprise Linux (RHEL).
- Společnost HP na pracovních stanicích HP certifikuje a podporuje platformu SUSE Linux Enterprise Desktop (SLED).
- HP certifikuje a podporuje Canonical Ubuntu na pracovních stanicích HP.
- Společnost HP nabízí na některých pracovních stanicích série Z předinstalaci platformy SLED 11.
- Společnost HP nabízí na některých pracovních stanicích série Z předinstalaci Ubuntu.

Tato kapitola popisuje, jak nastavit a obnovit operační systém Linux. Obsahuje tato témata:

- Instalač[ní sada HP pro Linux \(HPIKL\)](#page-59-0)
- Nastavení operač[ního systému Red Hat Enterprise Linux](#page-59-0)
- [Nastavení platformy SUSE Linux Enterprise Desktop \(SLED\)](#page-61-0)
- **[Instalace Ubuntu](#page-62-0)**
- Pů[vodní grafické ovlada](#page-63-0)če

**<sup>2</sup> POZNÁMKA:** Po nastavení operačního systému se ujistěte, zda máte nainstalován nejnovější systém BIOS, ovladače a aktualizace softwaru. Přejděte na adresu Aktualizace počítač[e na stránce 57.](#page-64-0)

**UPOZORNĚNÍ:** Dokud není úspěšně instalován operační systém, nepřidávejte k pracovní stanici žádný volitelný hardware ani zařízení třetích stran. Přidání hardwaru může způsobit chyby a zabránit úspěšné instalaci operačního systému.

# <span id="page-59-0"></span>**Instalační sada HP pro Linux (HPIKL)**

HP Installer Kit for Linux (Instalační sada HP pro Linux) pomáhá uživatelům instalovat na pracovní stanice HP certifikované verze platforem RHEL, SLED nebo Ubuntu. Jako jedna z možností operačního systému je dostupná na všech pracovních stanicích HP.

- Sada obsahuje odzkoušené ovladače, které posilují a/nebo nahrazují ovladače zahrnuté v platformách RHEL, SLED nebo Ubuntu. Umožňuje tak správné užívání a chování na pracovních stanicích HP.
- Sada neobsahuje operační systém Linux, který musí uživatel dodat. Komerční distribuce systému Linux jsou k dispozici pro zakoupení od dodavatelů jako je Red Hat a SUSE. Řada dalších distribucí systému Linux je k dispozici zdarma (např. Ubuntu). Přehled podporovaných konfigurací a operačních systémů naleznete na adrese [http://www.hp.com/support/linux\\_hardware\\_matrix](http://www.hp.com/support/linux_hardware_matrix).

Možnost HPIKL může obsahovat předinstalovaný operační systém FreeDOS. Tato možnost operačního systému vychází vstříc uživatelům, kteří si zvykli na přizpůsobenou distribuci systému Linux, nebo těm, kteří vlastní licencovanou verzi platforem RHEL, SLED nebo Ubuntu a rádi by si nainstalovali dodatečné ovladače doporučené společností HP.

Sadu lze také stáhnout pomocí následujících kroků:

- 1. Přejděte na stránku [http://www.hp.com/support/workstation\\_swdrivers.](http://www.hp.com/support/workstation_swdrivers)
- **2.** Vyberte model své pracovní stanice.
- **3.** Zvolte požadovaný operační systém.
- **4.** Zvolte jazyk svého software/ovladače a klikněte na rychlý odkaz **Software**.
- **5.** Klikněte na odkaz **Získat software** pro příslušný balíček (obvykle je to nejnovější verze).
- **6.** Kliknutím na tlačítko **Souhlasím** přijměte podmínky licenčního ujednání.
- **7.** Stáhněte si bitovou kopii ISO softwaru a uložte ji na disk. Toto je *disk s ovladači HP*.

# **Nastavení operačního systému Red Hat Enterprise Linux**

Pracovní stanice HP série Z jsou certifikovány a podporovány datovými toky RHEL odpovídajícími hardwarové technologii.

- Podrobnosti o podpoře RHEL pro konkrétní platformu si přečtěte část *Hardwarová podpůrná matice pro pracovní stanice HP Linux* na stránce [http://www.hp.com/support/linux\\_hardware\\_matrix.](http://www.hp.com/support/linux_hardware_matrix)
- Informace o certifikacích Red Hat na pracovních stanicích HP naleznete na adrese <https://hardware.redhat.com>.

# **Disk s ovladači HPIKL**

Novější verze platformy Red Hat Linux obvykle vyžadují pro podporu pracovních stanic HP jen aktualizace s menšími opravami. Tyto verze mohou být obvykle podporovány diskem s ovladači HPIKL, které lze použít jako post-instalační nástroj pro standardní instalaci platformy Red Hat Linux.

Po dokončení standardní instalace platformy Red Hat a po restartu systému se spustí nástroj *první spuštění* Red Hat. Po zadání mnoha nastavení (jako je úroveň zabezpečení, čas a datum, kořenové heslo a uživatelské účty) vám nástroj umožní načíst další disk.

Během této fáze je používán disk s ovladači. Veškerý obsah přidaný společností HP se nachází v adresáři **/HP** na disku. Můžete jej použít k vytvoření své vlastní bitové kopie nebo k procházení obsahu HP.

V adresáři /HP na disku najdete poslední ukazatele README pro prvky na disku.

**POZNÁMKA:** Někdy je možno narazit na problémy s instalací, pokud je provádíte s připojením DisplayPort k monitoru. Dochází k tomu proto, že výchozí ovladače, které instalátory OS používají, funkci DisplayPort nepodporují. Pokud tyto problémy zažijete, pokuste se na začátku instalace zabránit monitoru ve volbě ovladače DisplayPort a místo něj použijte ovladač VESA. Monitor DisplayPort můžete nastavit později.

## **Instalace s diskem s ovladači HP Red Hat Linux**

- **1.** Pokud potřebný disk s ovladači HP pro podporovaný datový proud nemáte, vytvořte si jej (viz [Instala](#page-59-0)ční [sada HP pro Linux \(HPIKL\) na stránce 52\)](#page-59-0).
- **2.** S použitím optického média obsaženého v balení Red Hat Linux nainstalujte operační systém.
- **3.** Máte-li disk s ovladačem Red Hat pro instalovanou verzi operačního systému, na úvodní instalační obrazovce zadejte linux dd a stiskněte klávesu **Enter**.
- **4.** Při dotazu, zda vlastníte disk s ovladači, zvolte možnost **Ano**. Vložte do mechaniky disk s ovladači systému Red Hat a vyberte příslušnou jednotku:hd[abcd]. Pokračujte v instalaci běžným způsobem.
- **5.** Po úspěšné instalaci operačního systému pracovní stanici restartujte.
	- RHEL 6 nebo RHEL 7: Vložte disk s ovladači HP. Instalační software HPIKL se spustí automaticky. Postupujte podle pokynů na obrazovce a nainstalujte obsah.

# <span id="page-61-0"></span>**Nastavení platformy SUSE Linux Enterprise Desktop (SLED)**

Společnost HP nabízí na některých pracovních stanicích série Z předinstalaci 64bitové platformy SLED 11 a na ostatních pracovních stanicích 64bitové platformy SLED 11 podporuje.

Společností SUSE jsou na pracovních stanicích HP certifikovány a podporovány různé verze platformy SLED. Podrobnější informace naleznete na vyhledávací stránce certifikačního bulletinu společnosti SUSE na adrese [https://www.suse.com/yessearch/Search.jsp.](https://www.suse.com/yessearch/Search.jsp)

# **Nastavení předinstalované platformy SLED**

Pro nastavení platformy SLED v systémech s předinstalovaným operačním systémem:

- **1.** Spusťte pracovní stanici.
- **2.** Po výzvě zadejte instalační nastavení pracovní stanice: heslo, nastavení sítě, grafiky, času a klávesnice a konfiguraci zákaznického centra SUSE.
- **27 POZNÁMKA:** Na obrazovce zákaznického centra SUSE můžete aktivovat své předplatné SUSE. Chceteli zobrazit kompletní dokumentaci zákaznického centra SUSE, přejděte na stránku <http://www.suse.com/documentation>a vyberte svůj operační systém.

# **Instalace platformy SLED s pomocí instalační sady na DVD**

- **1.** Pokud jste s pracovní stanicí nedostali disk s ovladači HP, vytvořte si jej (viz Instalač[ní sada HP pro Linux](#page-59-0) [\(HPIKL\) na stránce 52](#page-59-0)).
- **2.** Nainstalujte operační systém SUSE s použitím disků obsažených v balení.
- **3.** Po úspěšné instalaci operačního systému pracovní stanici restartujte.
- **4.** Vložte disk s ovladači HP. Instalační software HPIKL se spustí automaticky. Postupujte podle pokynů na obrazovce a nainstalujte obsah.

## **Obnovení platformy SLED (jen u předinstalovaných systémů)**

Chcete-li obnovit platformu SLED, musíte použít média pro obnovení platformy SLED. Postup vytvoření obnovovacího média:

- **1.** Klepnutím na ikonu SUSE ISO přejděte do složky */iso* Tato složka obsahuje všechny obrazy ISO použité k předinstalaci vaší pracovní stanice.
- **2.** Pro zkopírování obrazu ISO na optické médium následujte instrukce v souboru readme v této složce.
- **3.** Médium uložte na bezpečné místo. Pokud na pracovní stanici dochází k selhání pevného disku, pro obnovení operačního systému použijte bitové kopie pro obnovení ISO.
- **UPOZORNĚNÍ:** Obnovení operační systém **neobnovuje** data. Data zálohujte s použitím metody a média podle vlastního výběru.

# <span id="page-62-0"></span>**Instalace Ubuntu**

Společnost HP nabízí na některých pracovních stanicích série Z předinstalaci 64bitové platformy Ubuntu 14.04 LTS a na ostatních pracovních stanicích 64bitové platformy Ubuntu 14.04 LTS podporuje.

Společností Canonical jsou na pracovních stanicích HP certifikovány a podporovány různé verze Ubuntu. Pro více informací přejděte na stránku hledání certifikovaného hardwaru Ubuntu Desktop na <http://www.ubuntu.com/certification/desktop/make/HP/?category=Desktop>a filtrujte seznam pomocí slova "Pracovní stanice".

# **Nastavení předistalované platformy Ubuntu**

Pro nastavení platformy Ubuntu v systémech s předinstalovaným operačním systémem:

**1.** Spusťte pracovní stanici.

Systém se spustí a provede některé činnosti nastavení v neinteraktivním režimu.

Systém se poté restartuje a přehraje krátké video. Po videu se zobrazí počáteční sestava dialogů nastavení.

- **2.** Po výzvě zadejte požadovaná nastavení jazyka a klávesnice, časové pásmo, první uživatelské jméno a identitu a heslo uživatele.
- **POZNÁMKA:** Tento první uživatel má oprávnění stát se správcem systému pomocí příkazu sudo. V typické instalaci Ubuntu není žádný uživatelský root.

Po dokončení instalace se zobrazí přihlašovací obrazovka.

**3.** Do polí zadejte přihlašovací údaje.

## **Použití disku ovladače HP Installer Kit**

Operační systém Ubuntu nevyžaduje registraci pro získání aktualizací softwarového balíčku. Aktualizace lze získat z různých úložišť na internetu pomocí různých nástrojů zabudovaných v OS. Vyžaduje se pouze připojení k internetu a proxy.

Disk ovladače HP Installer Kit for Linux (instalační sady HP pro Linux) spočívá na stejném mechanismu pro vyhovění závislým objektům při instalaci. Proto je také zapotřebí přístup na internet a také kvalifikace povýšit z aktuální relace uživatele na oprávnění správce.

V některých případech mohou být vlastní grafické ovladače testované HP jediným "payload" dodávaným diskem ovladače.

**1.** Nainstalujte operační systém z vlastního instalačního média.

Operační systém Ubuntu je k dispozici zdarma z www.ubuntu.com.

- **2.** Restartujte pracovní stanici.
- **3.** Vložte disk s ovladači HP. Instalační software HPIKL se spustí automaticky.
- **4.** Po vyzvání k zadání hesla správce zadejte heslo do pole.
- **5.** Postupujte podle pokynů na obrazovce a nainstalujte ovladače odpovídající hardwarové konfiguraci.

## **Obnovení platformy Ubuntu (jen u předinstalovaných systémů)**

Pro obnovu původní bitové kopie nastavení výrobce existuje několik metod. Všechny předpokládají, že nainstalovaná bitová kopie nastavení výrobce je ve funkčním stavu (alespoň původně).

<span id="page-63-0"></span>**UPOZORNĚNÍ:** Obnova bitové kopie systému zahrnuje repartitioning a rewriting bitové kopie. Aplikace a ovladače budou potřeba poté znovu nainstalovat. Postupy pomocí F11 a zavaděče popsané níže vám nabízejí možnost mít svá /home data uložená v průběhu obnovení. Data a informace konfigurace v jiných souborových stromech (například /etc) se nezachovají.

Obnovení operační systém neobnovuje data. Data zálohujte s použitím metody a média podle vlastního výběru.

### **Vytvoření disku obnovy nebo klíče jednotky**

Původní bitová kopie obsahuje nástroj, který může vytvořit bitovou kopii jako soubor ve formátu ISO, který lze poté vypálit na spustitelné DVD nebo kopírovat na klíč jednotky USB. Pro tuto akci radíme mít média k použití, pokud je třeba vyměnit jednotku spouštění.

Vytvoření ISO:

- **1.** Přihlaste se a přejděte na rozhraní **DASH**, které pomáhá vyhledávat aplikace.
- **2.** Zadejte do pole recovery (obnovení) a zvolte **recovery-media-creator** (tvůrce média obnovení).

Aplikace se spustí a požádá vás o heslo kvůli udělení oprávnění správce. Také se zeptá, kam zapsat soubor ISO.

**3.** Po dokončení vytvoření ISO ho zkopírujte nebo vypalte na požadované médium.

### **Použijte funkční klávesu F11 při spuštění systému**

Zatímco se systém BIOS spouští, lze stisknout klávesu F11 pro přechod do procesu obnovení pro bitovou kopii pevného disku.

#### **Přerušte zavaděč a zvolte možnost obnovy**

Pokud bylo spuštění systému provedeno přes výzvy systému BIOS, zobrazí se na obrazovce nakrátko fialový okraj. Pokud je zavaděč OS v tuto chvíli přerušen pomocí klávesy Esc, měla by se vám zobrazit stručná nabídka s možností obnovení.

# **Původní grafické ovladače**

Většinu pracovních stanic HP je možno objednat s grafickými kartami, které prošly rozsáhlým prověřováním společnosti HP. Seznam podporovaných karet najdete v části *Hardwarová podpůrná matice pro Linux pro pracovní stanice HP* na stránce [http://www.hp.com/support/linux\\_hardware\\_matrix.](http://www.hp.com/support/linux_hardware_matrix)

<sup>2</sup> POZNÁMKA: Ne všechny grafické karty jsou dostupné pro všechny pracovní stanice. Omezení se obecně týkají karet s velkou spotřebou energie v pracovních stanicích s malým napájením.

Původní ovladače třetí strany podporované společností HP a prodejci grafiky jsou dostupné s HP Installer Kit for Linux (instalační sadou HP pro Linux), s platformou SLED 11 a Ubuntu předinstalovanými na pracovních stanicích série Z a z podpory pracovních stanic HP na adrese [http://www.hp.com/go/workstationsupport.](http://www.hp.com/go/workstationsupport)

Tyto původní ovladače nejsou standardní součástí distribuce platforem RHEL, SLED nebo Ubuntu, protože se nejedná o open source software. Revize ovladačů, které jsou novější než ty na stránkách podpory HP, jsou podporovány přímo prodejcem.

# <span id="page-64-0"></span>**8 Aktualizace počítače**

- Aktualizace počítače po prvním spuštění
- Aktualizace systému BIOS
- [Upgrade ovlada](#page-65-0)čů zařízení

Společnost HP neustále pracuje na vylepšování vašich celkových zkušenostech s pracovní stanicí. Chcete-li mít k dispozici nejnovější vylepšení, doporučuje vám společnost HP nainstalovat nejnovější systém BIOS, ovladač a pravidelně aktualizovat software.

# **Aktualizace počítače po prvním spuštění**

Abyste pracovní stanici udrželi vždy aktuální, po prvním úspěšném spuštění dodržujte tyto pokyny:

- Zkontrolujte, zda máte nainstalovanou nejnovější verzi systému BIOS. Přejděte na adresu Aktualizace systému BIOS na stránce 57.
- **Zkontrolujte, zda máte nejnovější ovladače pro svůj systém. Přejděte na adresu [Upgrade ovlada](#page-65-0)čů** zař[ízení na stránce 58](#page-65-0).
- Seznamte se s dostupnými zdroji HP.
- Zvažte přihlášení ke službě Driver Alerts (Upozornění na ovladače) na adrese [http://www.hp.com/go/](http://www.hp.com/go/subscriberschoice) [subscriberschoice.](http://www.hp.com/go/subscriberschoice)

# **Aktualizace systému BIOS**

V zájmu optimálního výkonu zjistěte verzi BIOS pracovní stanice a podle potřeby ji aktualizujte.

## **Zjišťování současné verze systému BIOS**

Pro zjištění aktuální verze systému BIOS:

- **1.** Při spouštění (bootování) stiskněte klávesu Esc.
- **2.** Stiskem klávesy F10 spustíte nástroj Computer Setup (F10).
- **3.** Zvolte možnost **Soubor > Systémové informace**. Poznamenejte si verzi systému BIOS pracovní stanice.

**POZNÁMKA:** Postup aktualizace systému BIOS a nastavení nabídky systému BIOS nástroje Computer Setup (F10) naleznete v příručce *Maintenance and Service Guide* (Příručka údržby a servisu) na stránkách [http://www.hp.com/support/workstation\\_manuals](http://www.hp.com/support/workstation_manuals).

# <span id="page-65-0"></span>**Upgrade systému BIOS**

Pro nalezení a stažení nejnovější dostupné verze systému BIOS s nejnovějšími vylepšeními:

- **1.** Přejděte na [http://www.hp.com/go/workstationsupport.](http://www.hp.com/go/workstationsupport)
- **2.** V záložce **Možnosti stahování** vyberte **ovladače, software a firmware**.
- **3.** Pro nalezení nejnovější dostupné verze systému BIOS pro pracovní stanici postupujte podle pokynů.
- **4.** Porovnejte verzi systému BIOS v pracovní stanici s verzí systému BIOS na webové stránce (viz Zjišť[ování](#page-64-0) souč[asné verze systému BIOS na stránce 57](#page-64-0)). Je-li verze systému BIOS na webových stránkách stejná, jako verze ve vašem systému, není vyžadována žádná další akce.
- **5.** Je-li verze systému BIOS na webových stránkách novější, stáhněte pro svou pracovní stanici příslušnou verzi. Pro dokončení instalace postupujte podle pokynů v poznámkách k vydání.

# **Upgrade ovladačů zařízení**

Pokud instalujete periferní zařízení (například tiskárnu, grafickou nebo síťovou kartu), ověřte, zda máte staženy nejnovější ovladače. Pokud jste své zařízení zakoupili prostřednictvím společnosti HP, přejděte na webovou stránku HP a stáhněte si pro zařízení nejnovější ovladače. Tyto ovladače byly testovány pro zajištění nejlepší kompatibility vašeho zařízení a vaší pracovní stanice HP.

Pokud jste své zařízení nezakoupili u společnosti HP, společnost HP doporučuje napřed přejít na webové stránky HP, kde zjistíte, zda vaše zařízení a jeho ovladače byly testovány na kompatibilitu s pracovní stanicí HP. Pokud není k dispozici ovladač, navštivte webovou stránku výrobce zařízení a stáhněte nejnovější ovladače.

Aktualizace ovladačů zařízení:

- **1.** Přejděte na stránku <http://www.hp.com/go/workstationsupport> a nastavte svůj produkt.
- **2.** Postupujte podle pokynů k nalezení nejnovějších ovladačů dostupných pro pracovní stanici.

Pokud potřebný ovladač nenajdete, navštivte webové stránky výrobce periferního zařízení.

# **9 Diagnostika a řešení menších problémů**

# **Kontaktování podpory**

Můžete se dostat do situace, která si vyžádá kontaktování podpory. Dříve, než zavoláte podporu:

- Buďte u své pracovní stanice.
- Zapište si sériové číslo pracovní stanice, číslo produktu, název modelu a číslo modelu a mějte tyto údaje před sebou.
- Zaznamenejte si veškeré relevantní chybové zprávy.
- Informujte podporu o přidaných volitelných doplňcích.
- Informujte podporu o operačním systému.
- Informujte podporu o hardwaru či softwaru jiných výrobců.
- Zaznamenejte si podrobnosti o všech blikajících kontrolkách čelní strany (konfigurace tower a desktop) nebo boční strany počítače (konfigurace "all-in-one").
- Poznamenejte si, které aplikace jste používali v okamžiku výskytu problému.
- $\tilde{P}$  POZNÁMKA: Při hovoru s pracovníky servisu nebo podpory můžete být dotázáni na číslo produktu (příklad: PS988AV) pracovní stanice. Pokud pracovní stanice má číslo produktu přiděleno, obvykle je umístěno vedle 10-12místného sériového čísla pracovní stanice.

**POZNÁMKA:** Štítky se sériovým číslem a číslem produktu jsou umístěny na vysouvací kartičce po straně displeje.

Chcete-li zobrazit přehled celosvětových telefonních čísel podpory, přejděte na stránku [http://www.hp.com/](http://www.hp.com/support) [support](http://www.hp.com/support), vyberte svoji oblast a v pravém horním rohu klikněte na možnost **Kontaktovat HP**.

# **Umístění identifikačních štítků**

Pro usnadnění řešení problémů jsou na každém počítači vyznačena produktová, sériová a autentizační čísla.

- Všechny pracovní stanice mají sériová čísla (jedinečná pro každou pracovní stanici) a produktová čísla. Pokud kontaktujete podporu, mějte tato čísla po ruce.
- Certifikát pravosti (COA) se používá pouze pro systémy s předinstalovaným systémem Windows 7.
- Štítek GML (Genuine Microsoft Label) se používá pouze pro systémy s předinstalovaným systémem Windows 8.
- Na servisní nálepce se nachází ID sestavení a řetězce Feature Byte, které jsou potřebné při výměně systémové desky.

Servisní štítek "all in one" se nachází na místě znázorněném na obrázku níže (vysouvací kartička).

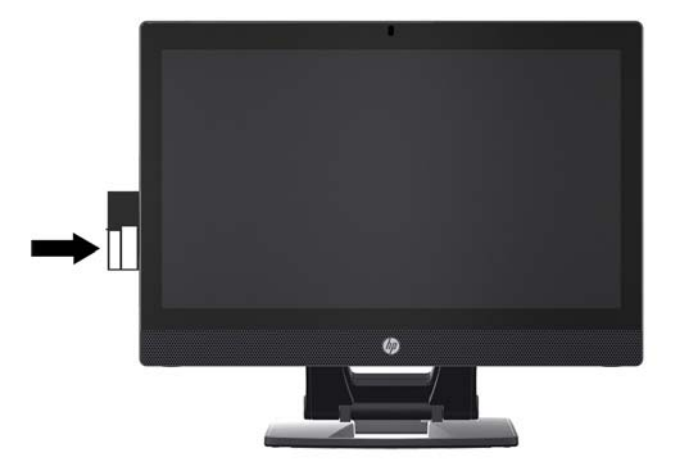

# **Vyhledání informací o záruce**

Informace o základní záruce naleznete na adrese [http://www.hp.com/support/warranty-lookuptool.](http://www.hp.com/support/warranty-lookuptool)

Informace o stávajících službách Care Pack naleznete na adrese [http://www.hp.com/go/lookuptool.](http://www.hp.com/go/lookuptool)

Chcete-li rozšířit standardní záruku na produkt, přejděte na adresu <http://www.hp.com/hps/carepack>. Služby HP Care Pack nabízejí možnost rozšíření a prodloužení standardní záruky na produkt.

# **Zdroje a nástroje společnosti HP při řešení potíží**

Tato část obsahuje informace, které vás provedou řešením problémů vašeho systému.

# **Podpora online**

Mezi zdroje online podpory patří webové nástroje pro odstraňování problémů, technické znalostní databáze, stahování ovladačů a opravných sad, diskusní fóra online a služby oznamování změn v produktech.

K dispozici máte také následující webové stránky:

- <http://www.hp.com>—Poskytuje užitečné informace o produktu.
- [http://www.hp.com/support/workstation\\_manuals](http://www.hp.com/support/workstation_manuals)—Poskytuje nejnovější dokumentaci online.
- <http://www.hp.com/go/workstationsupport>—Poskytuje technickou podporu pracovních stanic.
- <http://www8.hp.com/us/en/contact-hp/phone-assist.html>—Uvádí seznam telefonních čísel celosvětové technické podpory. Vyberte oblast.
- [http://www.hp.com/support/workstation\\_swdrivers—](http://www.hp.com/support/workstation_swdrivers)Poskytuje přístup k softwaru a ovladačům pro vaši pracovní stanici.

### **Středisko podpory HP**

Pokud si chcete potíže vyřešit sami, společnost HP provozuje středisko technické podpory (HP Support Center). HP Support Center je portál s širokým výběrem online nástrojů. Pro přístup k Centru podpory HP proveďte následující kroky:

- **1.** Přejděte na [http://www.hp.com/go/workstationsupport.](http://www.hp.com/go/workstationsupport)
- **2.** Vyhledejte svůj produkt.
- **3.** V záložce **Hlavní problémy a řešení** v části **Další možnosti řešení**vyberte **Vyřešit problém**.
- **4.** Vyberte problém, který momentálně řešíte.

### **Podpora společnosti HP formou chatu**

Podpora společnosti HP formou chatu je webovou sadou nástrojů technické podpory, které automatizují a urychlují řešení problémů, týkajících se stolních počítačů, páskových úložišť a tisku.

Podpora společnosti HP formou chatu vám umožňuje zasílat dotazy technické podpoře společnosti HP prostřednictvím webu elektronicky. Odešlete-li lístek s dotazem na technickou podporu, Podpora společnosti HP formou chatu shromáždí informace o pracovní stanici a předá je specialistovi technické podpory online. Shromažďování informací může, podle konfigurace pracovní stanice, trvat až 30 sekund. Po odeslání lístku s dotazem na technickou podporu obdržíte potvrzovací zprávu s identifikačním číslem vašeho případu, provozní dobu střediska technické podpory pro vaši lokalitu a odhad doby do odpovědi.

Další informace o Podpoře společnosti HP formou chatu naleznete na <http://instantsupport.hp.com/>.

### **<sup>2</sup> POZNÁMKA:** Tato funkce není dostupná pro systém Linux.

### **Rady pro zákazníky, bulletiny o zabezpečení a oznámení pro zákazníky**

Při vyhledání rad, bulletinů a oznámení postupujte takto:

- **1.** Přejděte na [http://www.hp.com/go/workstationsupport.](http://www.hp.com/go/workstationsupport)
- **2.** Vyhledejte svůj produkt.
- **3.** V záložce **Hlavní problémy a řešení** v části **Další možnosti řešení**vyberte **Rady, bulletiny a upozornění**.
- **4.** Vyberte položku pro zobrazení.

#### **Oznamování změn produktů**

Upozornění na změnu produktu (Product Change Notifications – PCNs) jsou proaktivními upozorněními na změny produktu, ke kterým došlo v průběhu 30–60 dnů od data účinnosti změny ve výrobním procesu. Upozornění PCNs poskytují zákazníkům v předstihu informace o změnách jejich produktu, jako je například aktualizace verze systému BIOS, o jejichž stažení možná budete muset rozhodnout předtím, než změnu provedete. Pro zobrazení seznamu PCNs přejděte na stránku **Rady, bulletiny a upozornění** svého produktu.

# **Užitečné tipy**

Pokud u své pracovní stanice, monitoru nebo softwaru narazíte na problém, před podniknutím dalších akcí by vám mohla pomoci následující obecná doporučení.

### **Při spuštění**

- Zkontrolujte, zda je pracovní stanice zapojena do funkční elektrické zásuvky se střídavým proudem.
- Před spuštěním pracovní stanice odpojte všechny optické disky a paměťová zařízení USB flash.
- Zkontrolujte, zda je pracovní stanice zapnutá a zda svítí zelená kontrolka.
- Pokud jste nainstalovali jiný operační systém než systém instalovaný ve výrobním závodě, vstupem na stránku <http://www.hp.com/go/quickspecs> zkontrolujte, zda je vaším systémem podporován.
- Zkontrolujte, zda je interní displej rozsvícený.
- Pokud má interní displej nízký jas, zesilte jej.
- Pokud vlastníte externí monitor:
	- Zkontrolujte, zda je monitor zapojen do funkční zásuvky střídavého proudu.
	- Zkontrolujte, zda je monitor zapnutý a zda svítí zelená kontrolka napájení.
	- Pokud má monitor nízký jas, zesilte ovládacími prvky jas a kontrast.

#### **Během provozu**

- Pípání a blikající indikátory na pracovní stanici jsou chybovými kódy, které vám diagnostiku problému usnadní. Další informace o výkladu těchto kódů naleznete v části *Diagnostické kontrolky a zvukové signály (pípání)* v *Maintenance and Service Guide* (Příručce servisu a údržby) pracovní stanice.
- Stiskněte a podržte libovolnou klávesu. Pokud uslyšíte zvukový signál systému, pracuje klávesnice správně.
- Zkontrolujte všechny kabely, zda nejsou uvolněné nebo nesprávně připojené.
- Probuďte pracovní stanici stisknutím tlačítka napájení nebo libovolné klávesy na klávesnici. Pokud systém zůstane v úsporném režimu, vypněte jej stiskem a podržením tlačítka napájení na dobu nejméně čtyř sekund. Opětovným stiskem tlačítka napájení potom systém znovu zapněte.

Pokud se systém nevypne, vytáhněte napájecí kabel ze zásuvky, počkejte několik sekund a poté napájecí kabel opět zapojte do zásuvky. Pokud se systém nerestartuje, stiskněte tlačítko napájení.

- Po nainstalování rozšiřující karty jiného typu, než Plug and Play (PnP), nebo jiné součásti (například disketové jednotky) pracovní stanici restartujte.
- Ujistěte se, že byly nainstalovány všechny nezbytné ovladače. Máte-li například připojenu tiskárnu, je třeba nainstalovat ovladač tiskárny.
- Pokud pracujete v síti, pro připojení pracovní stanice do síťového připojení použijte jiný kabel. Pokud se stále nemůžete připojit, může být problém se síťovým konektorem.
- Pokud jste nedávno přidali nový hardware, odpojte tento hardware a zjistěte, zda pracovní stanice funguje správně.
- Pokud jste v nedávné době nainstalovali nový software, odinstalujte jej a zjistěte, zda počítač pracuje správně.
- Pokud je interní displej pracovní stanice all-in-one prázdný, otevřete pracovní stanici a zkontrolujte, zda jsou zapojeny oba konce kabelu mezi systémovou deskou a interním displejem. Pokud používáte grafickou kartu, ověřte, zda je karta nainstalována správně.
- Aktualizujte systém BIOS. Může být k dispozici nová verze systému BIOS, která podporuje nové funkce nebo řeší váš problém.
- Podrobnější informace naleznete v části o odstraňování problémů *Maintenance and Service Guide* (Příručky servisu a údržby) na adrese [http://www.hp.com/support/workstation\\_manuals.](http://www.hp.com/support/workstation_manuals)

#### **Vlastní oprava zákazníkem**

V rámci programu vlastní opravy zákazníkem si můžete objednat náhradní díl a nainstalovat jej bez přítomnosti pracovníka technické podpory HP na místě. U některých komponentů může být vlastní oprava zákazníkem vyžadována. Pro další informace přejděte na adresu<http://www.hp.com/go/selfrepair>a vyberte svůj výrobek.

**POZNÁMKA:** Některé komponenty nepřicházejí pro vlastní opravu zákazníkem v úvahu a musejí být k servisu vráceny společnosti HP. Před pokusem o vyjmutí nebo opravu těchto komponent kontaktujte podporu HP, která vám poskytne další pokyny.

#### **Více možností pro řešení potíží**

V *Maintenance and Service Guide* (Příručce servisu a údržby) na adrese [http://www.hp.com/support/](http://www.hp.com/support/workstation_manuals) [workstation\\_manuals](http://www.hp.com/support/workstation_manuals) jsou poskytnuty následující doplňkové informace o řešení potíží a nástroje:

- Chybové kódy POST.
- Diagnostické kódy blikání kontrolek a zvukových signálů.
- Scénáře a řešení při řešení potíží.
- Hardwarová diagnostika HP PC (UEFI)—Sada diagnostických testů, které pomáhají určit, zda hardware funguje správně.
# <span id="page-72-0"></span>**10 Běžná péče o počítač**

Postupy čištění uvedené níže platí pro dotykové i nedotykové modely pracovní stanice HP Z1 G2.

## **Obecná bezpečnostní upozornění pro čištění**

- Pro čištění pracovní stanice nikdy nepoužívejte ředidla nebo hořlavé roztoky.
- Součásti nikdy neponořujte do vody nebo čistících roztoků; jakoukoli tekutinu nejprve naneste na čistý hadřík, kterým poté počítač ošetřete.
- Před čištěním klávesnice, myši nebo větracích otvorů vždy odpojte pracovní stanici od elektřiny.
- Klávesnici před čištěním vždy odpojte.
- Abyste při použití stlačeného vzduchu zabránili vniknutí prachu a nečistot do očí, používejte ochranné brýle s bočními ochrannými clonami.

## **Čistící prostředky**

Pro bezpečně čistění své pracovní stanice používejte následující produkty:

- Dimetyl benzyl chlorid amonný s maximální koncentrací 0,3 procenta, obvykle ve formě jednorázových ubrousků různých značek
- Tekutý čistič skla bez alkoholu
- Voda s jemným mýdlovým roztokem
- Suchý čistící hadřík z mikrovlákna nebo jelenice (antistatický hadřík bez oleje)
- Antistatické látkové utěrky
- **UPOZORNĚNÍ:** Vyvarujte se silných rozpouštědel, která mohou vaši pracovní stanici trvale poškodit. Pokud si nejste jisti, zda je konkrétní čisticí prostředek pro vaši pracovní stanici bezpečný, zkontrolujte složení produktu a ujistěte se, že neobsahuje látky, jako je alkohol, aceton, chlorid amonný, metylenchlorid a uhlovodíky.
- Fibrózní materiály, jako jsou papírové ručníky, mohou pracovní stanici poškrábat. Částice nečistot a čisticí prostředky mohou ve škrábancích uvíznout.

# **Čištění skříně**

- Před čištěním počítače si přečtěte bezpečnostní upozornění v *Maintenance and Service Guide* (Příručce pro servis a údržbu) své pracovní stanice.
- Pro odstranění slabých nečistot nebo špíny použijte vodu a čistý, netřepivý hadřík nebo štětec.
- Na silnější skvrny použijte měkký hadřík z mikrovlákna nebo jelenici navlhčenou středně silným tekutým prostředkem na nádobí zředěným vodou. Dobře opláchněte a otřete povrch čistým hadříkem nebo tamponem navlhčeným v čisté vodě.
- Po čištění vždy pracovní stanici otřete čistým a netřepivým hadříkem.
- Občas vyčistěte větrací otvory pracovní stanice. Otvory mohou ucpat prach nebo cizí předměty, které omezí proudění vzduchu.

## **Čištění klávesnice**

- Má-li klávesnice hlavní vypínač, vypněte ji.
- Před čištěním klávesnice si přečtěte bezpečnostní upozornění v *Maintenance and Service Guide* (Příručce pro servis a údržbu) pro vaši pracovní stanici.
- Viditelné smetí pod klávesami nebo mezi nimi lze odstranit vysavačem nebo zatřesením.
- K odstranění smetí zpod kláves můžete použít stlačený vzduch. Buďte opatrní, protože stlačený vzduch může vypudit mazivo, nanášené pod klávesy.
- Pokud chcete některou z kláves odstranit, použijte speciální klíč pro odstraňování kláves, abyste zabránili jejich poškození. Tento nástroj lze zakoupit v mnoha obchodech s elektronikou.

**UPOZORNĚNÍ:** Nikdy z klávesnice neodstraňujte některou ze širokých kláves (například mezerník). Pokud jsou tyto klávesy nesprávně odstraněny nebo nasazeny, klávesnice nemusí fungovat správně.

- **Prostor pod klávesami čistěte tampónem, navlhčeným jedním z produktů, uvedených v části Č[istící](#page-72-0)** prostř[edky na stránce 65](#page-72-0) této příručky. Dbejte na to, abyste neodstranili mazivo, nutné pro správnou funkci kláves. Před opětovným sestavením nechte součástky volně uschnout na vzduchu.
- Pro odstranění vláken nebo špíny v malých prostorech používejte pinzetu.

## **Čištění monitoru**

- Před čištěním monitoru si přečtěte bezpečnostní upozornění v *Maintenance and Service Guide* (Příručce pro servis a údržbu) pro vaši pracovní stanici.
- Displej opatrně otírejte měkkým netřepivým hadříkem, zvlhčeným vodou nějakým čističem skla bez alkoholu.
	- **UPOZORNĚNÍ:** Spreje nebo aerosoly nepoužívejte přímo na obrazovku tekutina by mohla zatéct za rám a poškodit některou ze součástí.

Na monitor nikdy nepoužívejte ředidla nebo hořlavé roztoky, protože by mohlo dojít k poškození displeje nebo rámu.

# **Čištění myši**

- **1.** Před čištěním myši si přečtěte bezpečnostní upozornění v *Maintenance and Service Guide* (Příručce pro servis a údržbu) pro vaši pracovní stanici.
- **2.** Má-li myš hlavní vypínač, vypněte ji.
- **3.** Tělo myši otřete měkkým hadříkem z mikrovlákna nebo jelenicí, zvlhčenou tekutým čističem skla bez alkoholu nebo vodou s jemným mýdlovým roztokem.
- **4.** Postupujte podle následujících poznámek:
	- Laser nebo světlo: k jemnému otření prachu okolo laseru nebo světla použijte bavlněný tampon navlhčený čisticím roztokem a potom jej znovu otřete suchým tamponem. Tamponem neotírejte přímo laser ani světlo.
	- Kolečko myši: do mezery mezi kolečkem a tlačítky myši foukejte stlačený vzduch. Nefoukejte vzduch přímo na jedno místo po delší dobu, aby nedošlo ke kondenzaci.
	- Kulička: kuličku vyjměte a očistěte, z jejího lůžka odstraňte veškeré nečistoty, lůžko vytřete suchým hadříkem a myš znovu sestavte.

# <span id="page-75-0"></span>**11 Usnadnění**

Společnost HP navrhuje, vydává a prodává produkty a služby, které může používat kdokoli, včetně lidé s postiženími, a to jak samostatně nebo s příslušnými pomocnými zařízeními.

### **Podporované technologie usnadnění přístupu**

Produkty HP podporují širokou škálu pomocných technologií operačního systému a mohou být nakonfigurovány pro práci s dalšími pomocnými technologiemi. Pro získání dalších informací o pomocných funkcích použijte funkci hledání na svém zařízení.

**<sup>2</sup> POZNÁMKA:** Pro další informace o konkrétních produktech pomocných technologií kontaktujte zákaznickou podporu tohoto produktu.

### **Kontaktování podpory**

My dostupnost našich produktů a služeb neustále vylepšujeme, a zpětnou vazbu od uživatelů uvítáme. Máteli s některým z produktů problém, nebo pokud nám chcete něco sdělit o funkcích usnadnění přístupu, které vám pomohly, kontaktujte nás od pondělí do pátku, od 6.00 do 21.00 horského času, na čísle (888) 259-5707. Pokud jste neslyšící nebo nedoslýchaví a používáte TRS/VRS/WebCapTel, se žádostmi o technickou podporu nebo pokud máte dotazy k usnadnění přístupu, kontaktujte nás telefonicky od pondělí do pátku, od 6.00 do 21.00 horského času na čísle (877) 656-7058.

# **Rejstřík**

#### **A**

adresy URL Kontaktní informace společnosti HP USA [61](#page-68-0) Podpora společnosti HP formou chatu [61](#page-68-0) Vlastní oprava zákazníkem společnosti HP [64](#page-71-0) aktualizace počítač [57](#page-64-0) aktualizace počítače aktualizace ovladačů zařízení [58](#page-65-0) aktualizace systému BIOS [57](#page-64-0) Upgrade systému BIOS [58](#page-65-0) zjišťování verze BIOS [57](#page-64-0) Aktualizace počítače aktualizace po prvním spuštění [57](#page-64-0) aktualizace produktu [5](#page-12-0)

#### **B**

BIOS aktualizace [57](#page-64-0) probíhá upgrade [58](#page-65-0) zjišťování verze [57](#page-64-0)

#### **D**

diagnostika produktu [4](#page-11-0) dokumentace k produktu [3](#page-10-0)

#### **F**

fyzické parametry [9](#page-16-0)

#### **G**

gesta na dotykové obrazovce [17](#page-24-0), [20](#page-27-0) klepnutí [18,](#page-25-0) [21](#page-28-0) otáčení [20](#page-27-0) posunování [19](#page-26-0) přetahování [22](#page-29-0) rychlý pohyb [22](#page-29-0) tažení jedním prstem [18](#page-25-0) tažení od levého okraje [21](#page-28-0) tažení od pravého okraje [20](#page-27-0) tažení od spodního okraje [21](#page-28-0)

zmenšování [19](#page-26-0) zvětšování [19](#page-26-0) gesta prováděná tažením od okrajů [20](#page-27-0)

#### **H**

HP PC Hardware Diagnostics (UEFI) stahování [44](#page-51-0)

#### **I**

identifikační štítky [60](#page-67-0) informace o výrobku [1](#page-8-0) instalace pracovní stanice [10](#page-17-0) zabezpečení [27](#page-34-0)

#### **J**

jednotka USB flash pro obnovení [39](#page-46-0)

**L** Linux nastavení [51](#page-58-0)

**M** médium pro obnovení [40](#page-47-0)

#### **N**

nastavení [28](#page-35-0), [41](#page-48-0) nastavení pracovní stanice připojení monitorů [26](#page-33-0) přizpůsobení displeje [25](#page-32-0)

#### **O**

obnovení pevného disku [37,](#page-44-0) [38,](#page-45-0) [39](#page-46-0), [40](#page-47-0) odkazy Kontaktní informace společnosti HP USA [61](#page-68-0) Podpora společnosti HP formou chatu [61](#page-68-0) Vlastní oprava zákazníkem společnosti HP [64](#page-71-0) ovladače aktualizace [28](#page-35-0) instalace [28](#page-35-0)

ovladače zařízení aktualizace [58](#page-65-0)

#### **P**

počítač aktualizace [57](#page-64-0) podpora [1](#page-8-0), [2](#page-9-0), [59](#page-66-0) bezpečnostní bulletiny [62](#page-69-0) online [61](#page-68-0) Podpora společnosti HP formou chatu [61](#page-68-0) přístupnost [68](#page-75-0) rady [62](#page-69-0) Středisko podpory HP [61](#page-68-0) uživatelská upozornění [62](#page-69-0) zákaznické bulletiny [62](#page-69-0) prostředky společnosti HP [1](#page-8-0) přístupnost kontaktování podpory [68](#page-75-0) technologie usnadnění [68](#page-75-0)

#### **R**

Red Hat Linux nastavení [52](#page-59-0)

#### **Ř**

řešení problémů další možnosti [64](#page-71-0) návrhy [63](#page-70-0) návrhy, během provozu [63](#page-70-0) návrhy, při spuštění [63](#page-70-0) Vlastní oprava zákazníkem [64](#page-71-0) zdroje a nástroje [61](#page-68-0)

#### **S**

SLED nastavení [54](#page-61-0) obnovení [54](#page-61-0) součásti pracovní stanice [6](#page-13-0) na boku [7](#page-14-0) přední strana [6](#page-13-0) zadní strana [8](#page-15-0)

#### **U**

usnadnění [68](#page-75-0)

#### **V**

Vlastní oprava zákazníkem [64](#page-71-0) vlastnosti pracovní stanice [6](#page-13-0)

#### **W**

Windows 10 zálohování a obnovení [46](#page-53-0) Windows 7 nastavení [28](#page-35-0) Windows 8 nastavení [33](#page-40-0) Obnovení [37](#page-44-0) Obnovení do továrního nastavení [38](#page-45-0)

#### **Z**

záruční informace [61](#page-68-0)